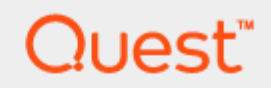

### Setting Up the DR Series System as a CIFS, NFS, or VTL Target on Networker 8.2.1

## Technical White Paper

Quest Engineering October 2017

#### © 2017 Quest Software Inc.

#### ALL RIGHTS RESERVED.

THIS WHITE PAPER IS FOR INFORMATIONAL PURPOSES ONLY, AND MAY CONTAIN TYPOGRAPHICAL ERRORS AND TECHNICAL INACCURACIES. THE CONTENT IS PROVIDED AS IS, WITHOUT EXPRESS OR IMPLIED WARRANTIES OFANY KIND

This guide contains proprietary information protected by copyright. The software described in this guide is furnished under a software license or nondisclosure agreement. This software may be used or copied only in accordance with the terms of the applicable agreement. No part of this guide may be reproduced or transmitted in any form or by any means, electronic or mechanical, including photocopying and recording for any purpose other than the purchaser's personal use without the written permission of Quest Software Inc.

The information in this document is provided in connection with Quest Software products. No license, express or implied, by estoppel or otherwise, to any intellectual property right is granted by this document or in connection with the sale of Quest Software products. EXCEPT AS SET FORTH IN THE TERMS AND CONDITIONS AS SPECIFIED IN THE LICENSE AGREEMENT FOR THIS PRODUCT, QUEST SOFTWARE ASSUMES NO LIABILITY WHATSOEVER AND DISCLAIMS ANY EXPRESS, IMPLIED OR STATUTORY WARRANTY RELATING TO ITS PRODUCTS INCLUDING, BUT NOT LIMITED TO, THE IMPLIED WARRANTY OF MERCHANTABILITY, FITNESS FOR A PARTICULAR PURPOSE, OR NON-INFRINGEMENT. IN NO EVENT SHALL QUEST SOFTWARE BE LIABLE FOR ANY DIRECT, INDIRECT, CONSEQUENTIAL, PUNITIVE, SPECIAL OR INCIDENTAL DAMAGES (INCLUDING, WITHOUT LIMITATION, DAMAGES FOR LOSS OF PROFITS, BUSINESS INTERRUPTION OR LOSS OF INFORMATION) ARISING OUT OF THE USE OR INABILITY TO USE THIS DOCUMENT, EVEN IF QUEST SOFTWARE HAS BEEN ADVISED OF THE POSSIBILITY OF SUCH DAMAGES. Quest Software makes no representations or warranties with respect to the accuracy or completeness of the contents of this document and reserves the right to make changes to specifications and product descriptions at any time without notice. Quest Software does not make any commitment to update the information contained in this document.

If you have any questions regarding your potential use of this material, contact:

Quest Software Inc.

Attn: LEGAL Dept

4 Polaris Way

Aliso Viejo, CA 92656

Refer to our Web site [\(https://www.quest.com\)](https://www.quest.com/) for regional and international office information.

#### **Patents**

Quest Software is proud of our advanced technology. Patents and pending patents may apply to this product. For the most current information about applicable patents for this product, please visit our website at<https://www.quest.com/legal> .

#### **Trademarks**

Quest, the Quest logo, and Join the Innovation are trademarks and registered trademarks of Quest Software Inc. For a complete list of Quest marks, visi[t https://www.quest.com/legal/trademark-information.aspx.](https://www.quest.com/legal/trademark-information.aspx) Microsoft®, Windows®, Windows Server®, Internet Explorer®, MS-DOS®, Windows Vista® and Active Directory® are either trademarks or registered trademarks of Microsoft Corporation in the United States and/or other countries. Red Hat® and Red Hat® Enterprise Linux® are registered trademarks of Red Hat, Inc. in the United States and/or other countries. Novell® and SUSE® are registered trademarks of Novell Inc. in the United States and other countries. Zmanda is a trademark of Zmanda Incorporated in the USA.All other trademarks and registered trademarks are property of their respective owners.

#### Legend

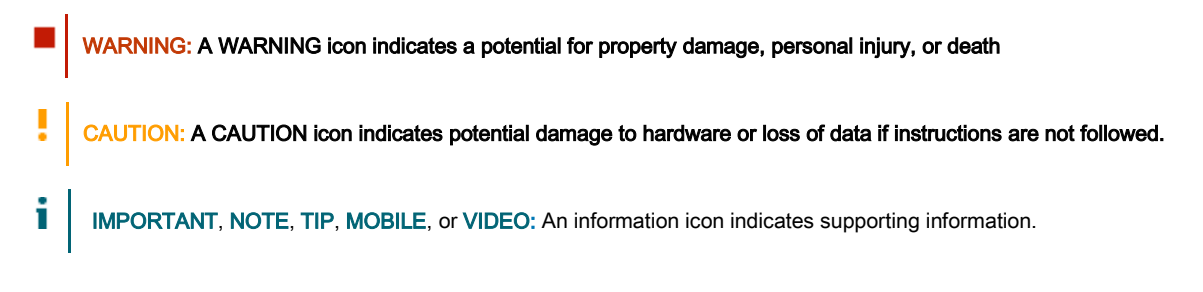

Setting Up the DR Series System as a CIFS\_NFS\_VTL Target on Networker 8.2.1 Updated – December 20, 2017

### **Contents**

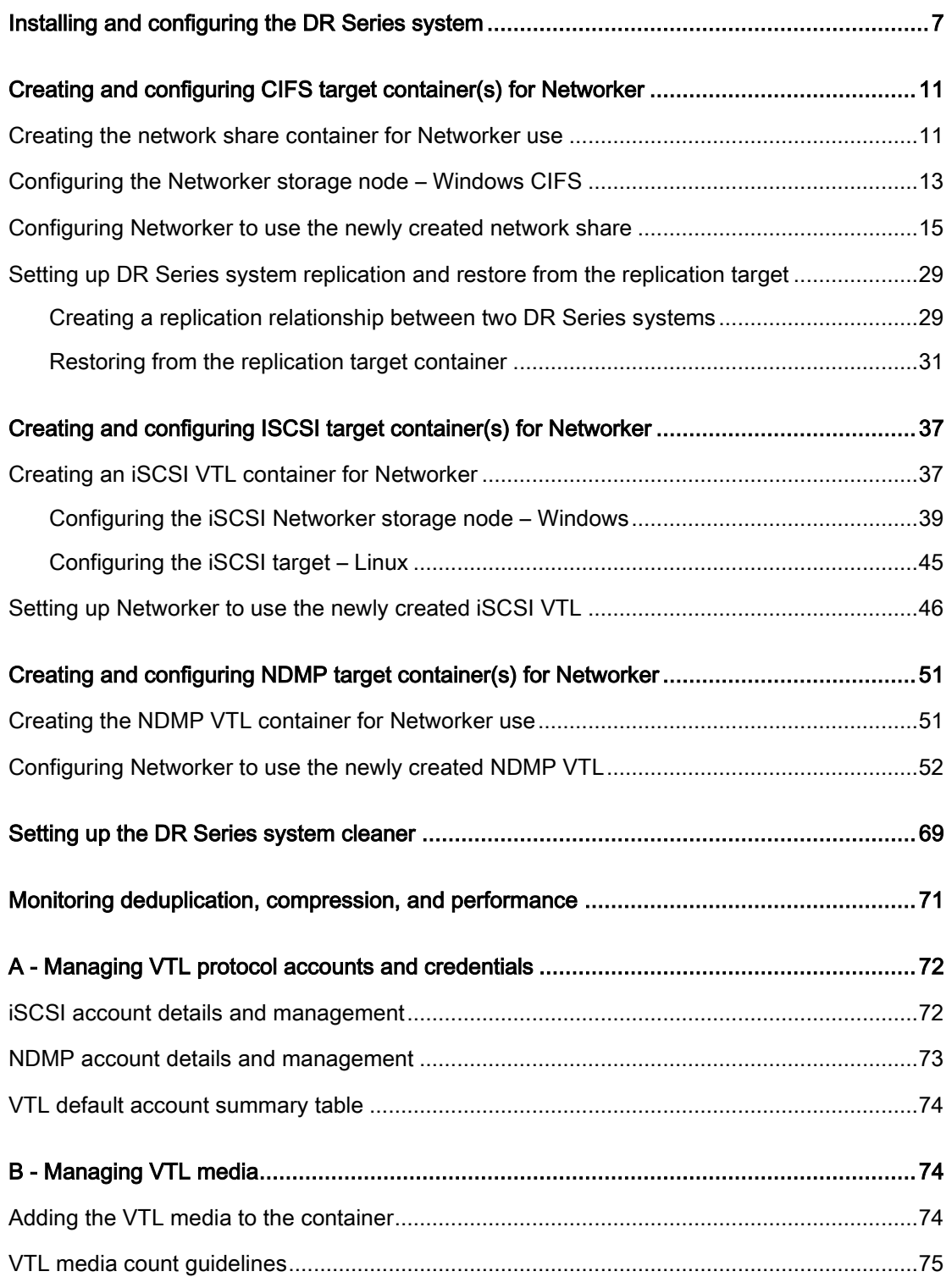

Setting Up the DR Series System as a CIFS, NFS, or VTL Target on Networker 8.2.1 3 Contents

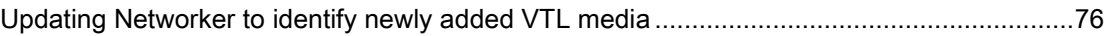

## Executive Summary

This document provides information about how to set up the DR Series system as a backup target for Dell EMC Networker 8.2.1.

For additional information about the DR Series system, see the DR Series system documentation and other data management application best practices whitepapers for your specific DR Series system at:

<http://support.quest.com/DR-Series>

For more information about Networker, refer to the Networker documentation at:

<https://community.emc.com/docs/DOC-49315>

i NOTE: The DR Series system/ Networker build version and screenshots used in this document might vary slightly, depending on the version of the DR Series system/ Networker Software version you are using.

## Revisions

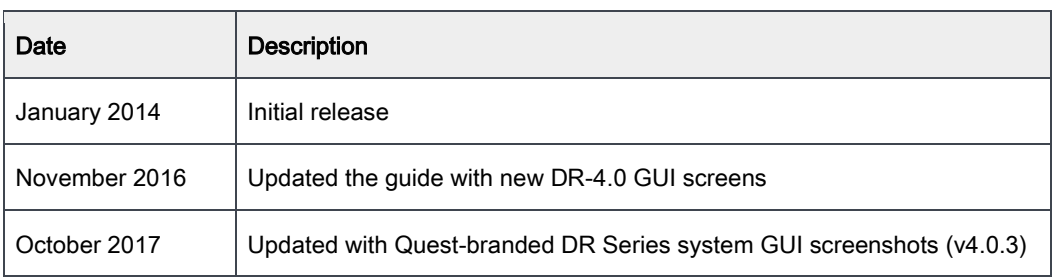

# <span id="page-6-0"></span>Installing and configuring the DR Series system

- 1. Rack and cable the DR Series system, and power it on. In the Quest DR Series System Administrator Guide, see the following sections for information about using the iDRAC connection and initializing the appliance.
	- "iDRAC Connection",
	- "Logging in and Initializing the DR Series system"
	- "Accessing IDRAC6/Idrac7 Using RACADM"
- 2. Log on to iDRAC using the default credentials (username: root and password: calvin) and either:
	- the default address 192.168.0.120,
	- or the IP address that is assigned to the iDRAC interface
- 3. Launch the virtual console.

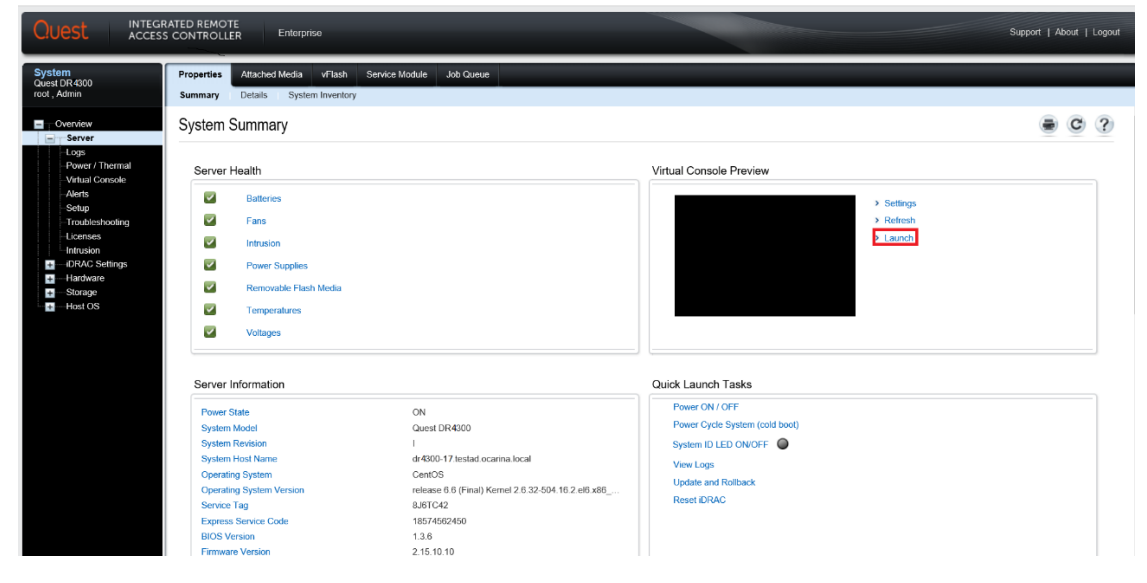

4. When the virtual console opens, log on to the system as:

user: administrator, password: St0r@ge!

NOTE: The "0" in the password is the numeral zero.

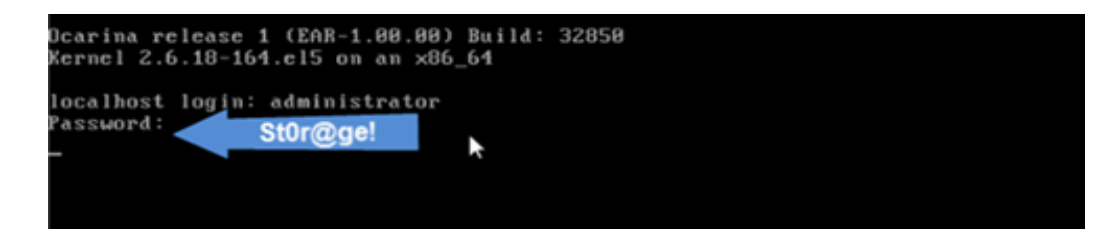

5. Set the user-defined networking preferences.

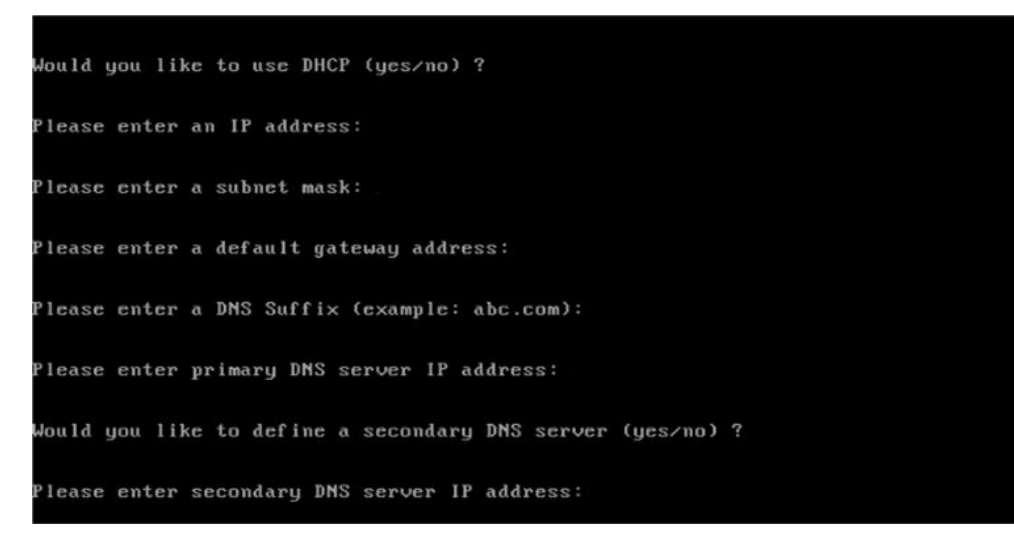

6. View the network preferences summary and confirm if the settings are correct.

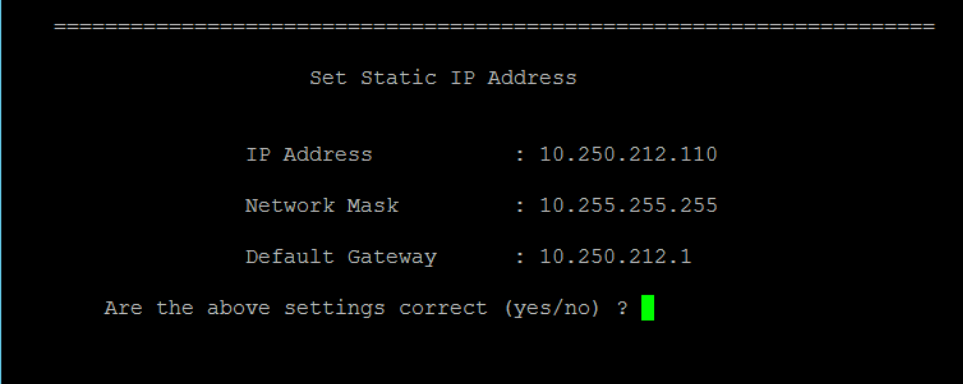

7. Log on to DR Series system administrator console with the IP address you just provided for the DR Series system. Use the username administrator and password St0r@ge! (The "0" in the password is the numeral zero).

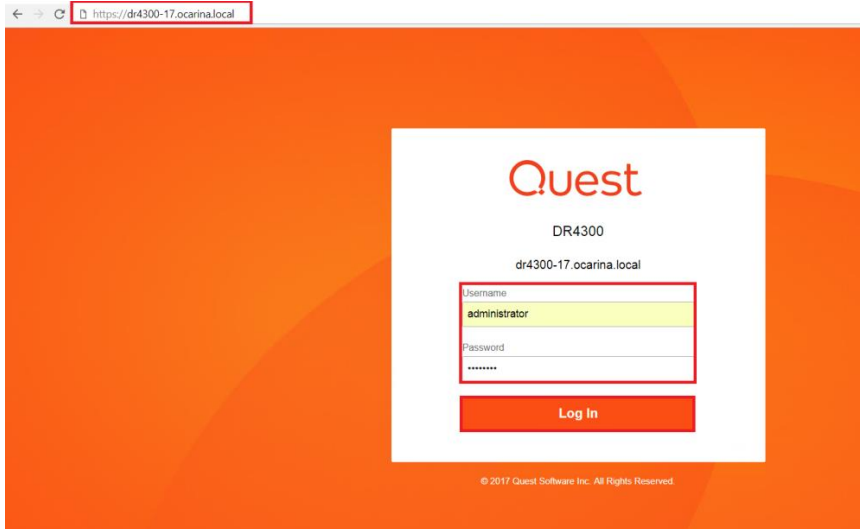

8. Join the DR Series system to Active Directory

í

NOTE: if you do not want to add the DR Series system to Active Directory, see the DR Series System Owner's Manual for guest logon instructions.

a Select Active Directory from the navigation area of the GUI.

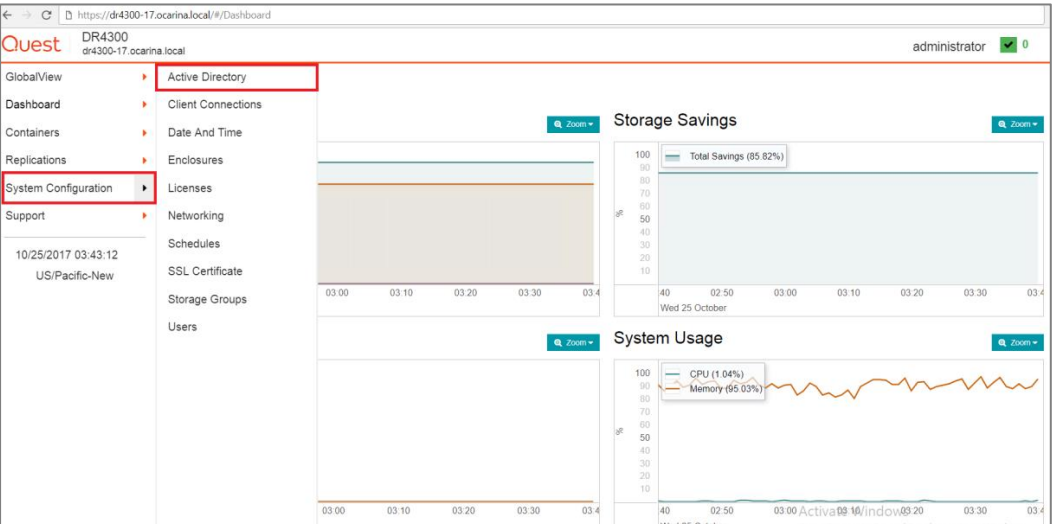

b Select the Join hyperlink in Active Directory configuration.

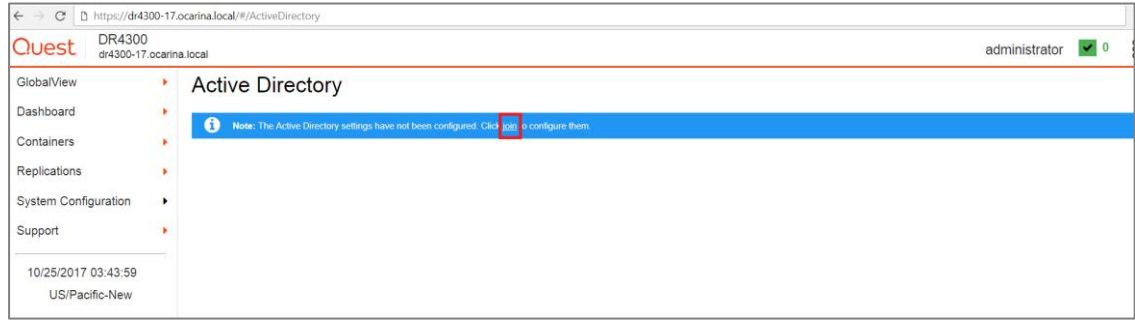

c Enter your Active Directory credentials and click Join.

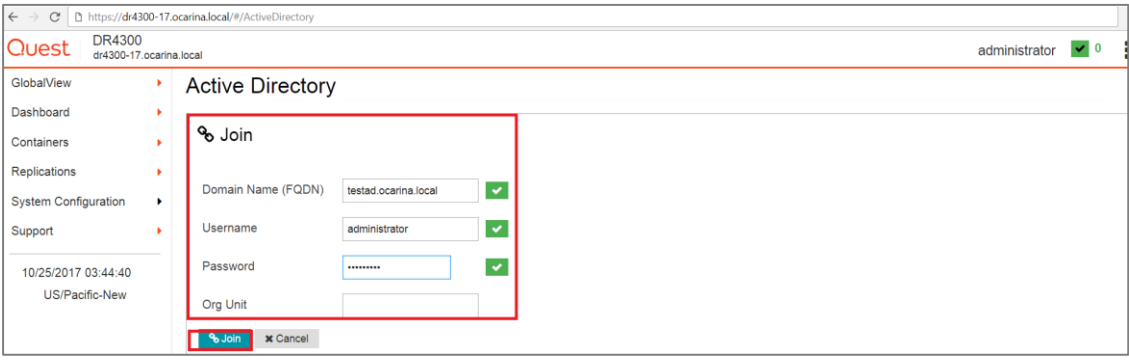

# <span id="page-10-0"></span>Creating and configuring CIFS target container(s) for Networker

## <span id="page-10-1"></span>Creating the network share container for Networker use

1. Select Containers in the left navigation area of the DR Series system GUI, then select the Action Menu in the upper right corner. Click the **Add Container** option at the top of the menu.

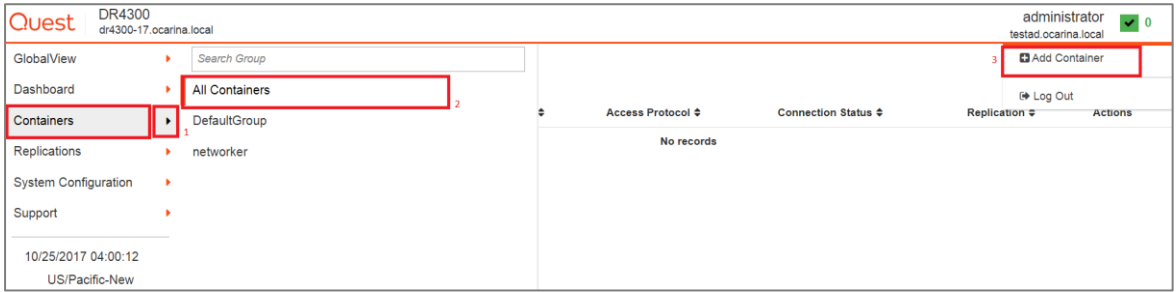

2. Select the Storage Group name and NAS (NFS, CIFS) from the Access Protocol drop down menu, enter a Container Name, and then click Next.

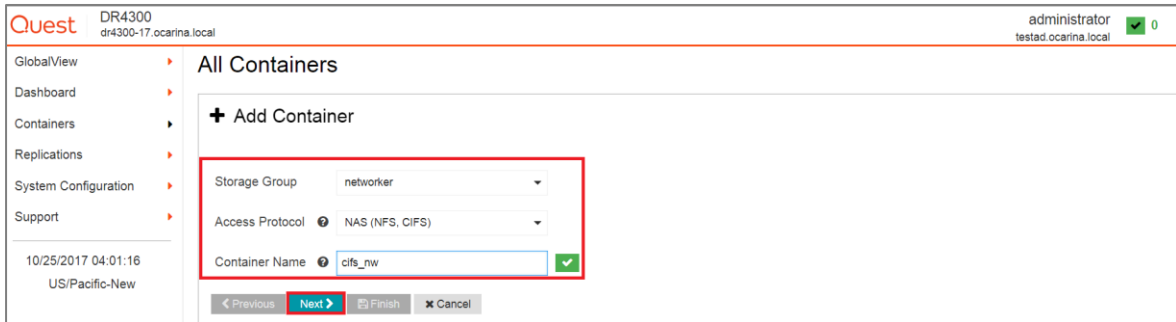

3. Select the check mark for NFS or CIFS as appropriate, select the Marker Type as Networker, and then click Next (Networker supports both CIFS and NFS protocols.)

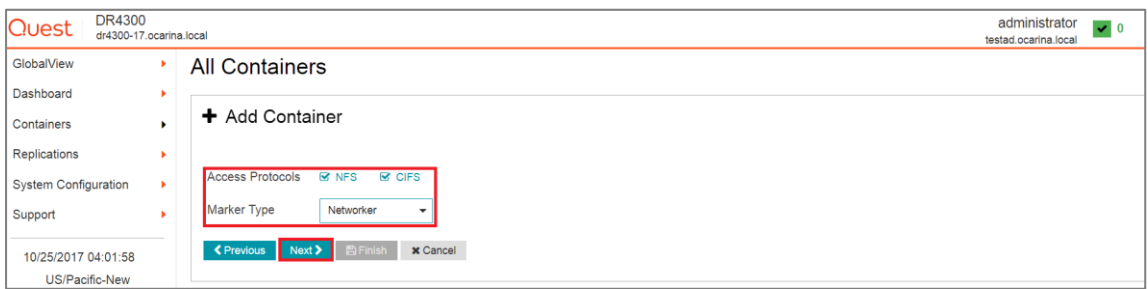

4. Enter backup container information for NFS options, and then click Next.

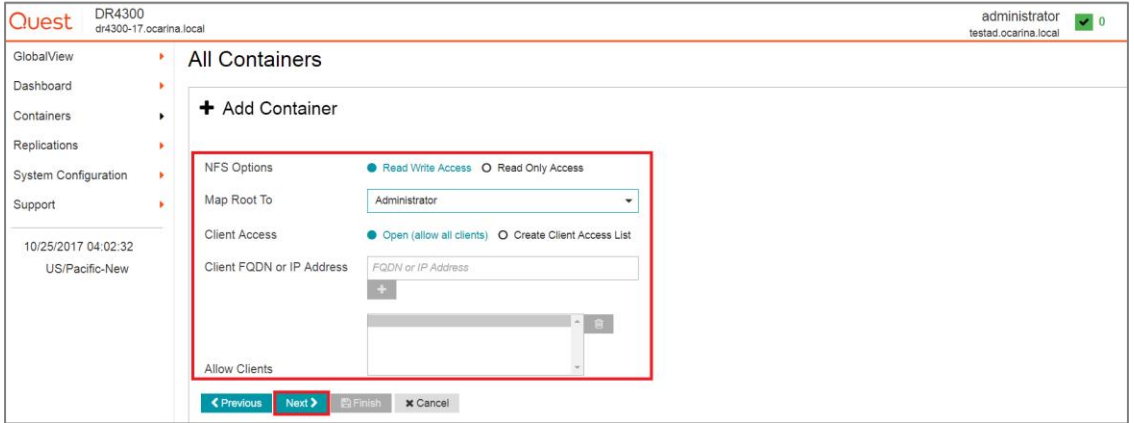

5. Enter backup container information for CIFS options, and then click Next.

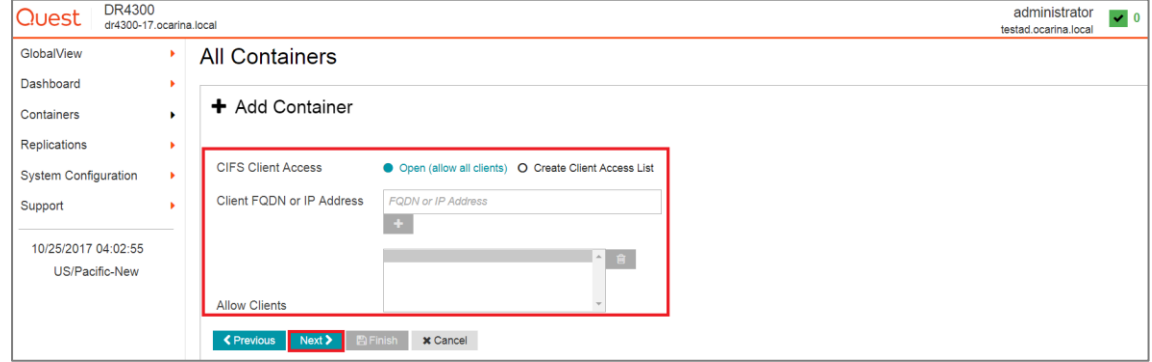

6. Confirm the settings and click Save.

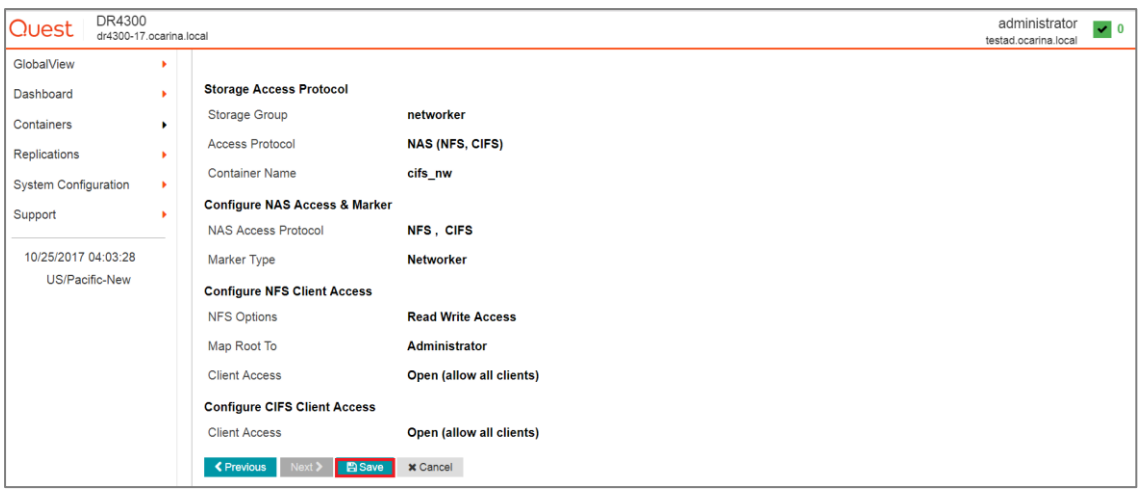

7. Confirm that the container is added successfully.

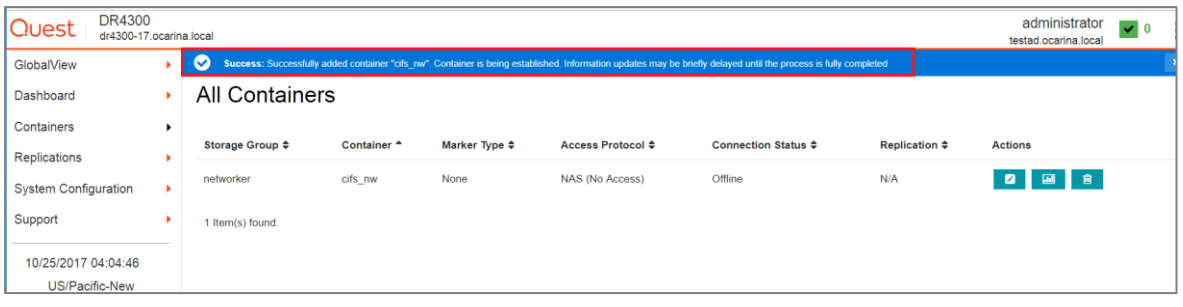

NOTE: For improved security, Quest recommends adding IP addresses for the backup console (Networker Server), Networker storage nodes, and Networker clients. Not all environments will have all components.

## <span id="page-12-0"></span>Configuring the Networker storage node – Windows CIFS

- 1. Log on to the storage node and click Start > Computer.
- 2. Righty click Computer and then click Map network drive.

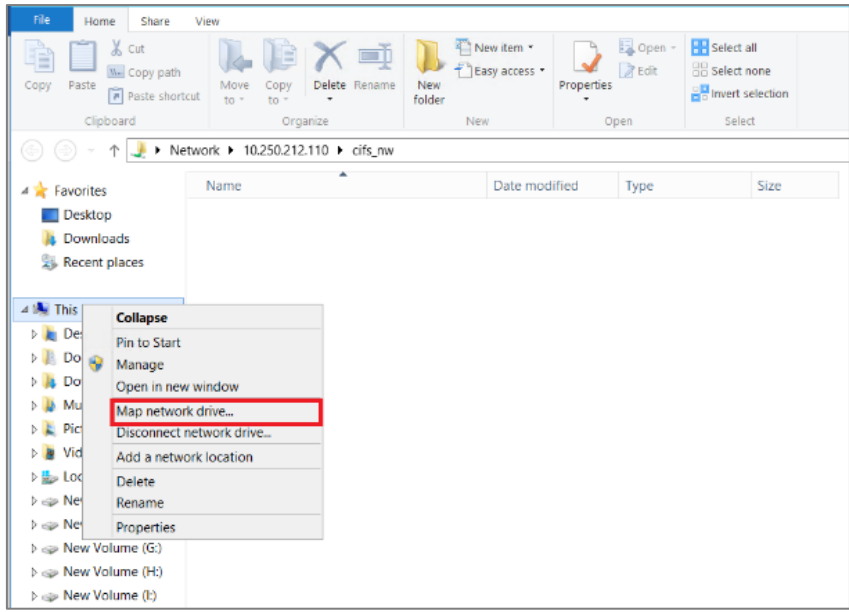

3. In the Map Network Drive window, in the Folder field, enter the path to the container on the DR Series system.

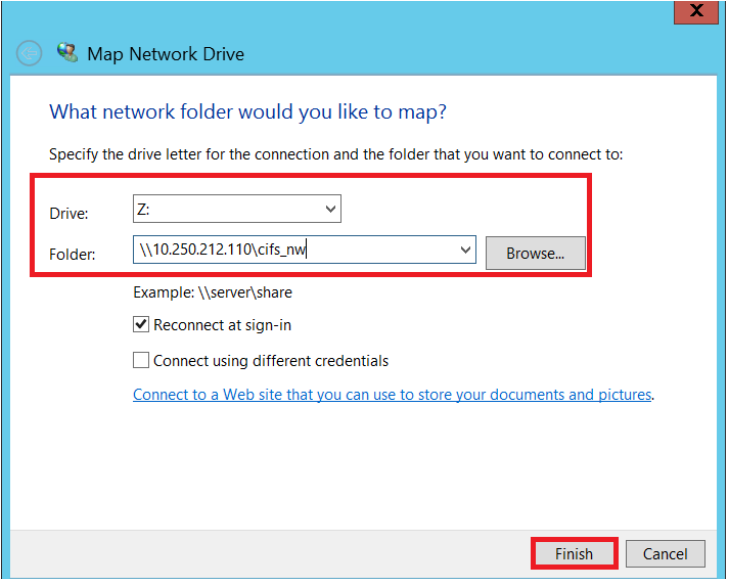

- 4. Select Reconnect at sign-in.
- 5. When prompted, enter the CIFS credential to authenticate on the Active Directory domain. The DR Series system container is now mounted to your backup server.
- 6. If Client Direct is used, make sure all the clients can access the same DR container share using this path. Otherwise, separate Client Direct Paths must be entered with the actual paths that clients use to access the DR container share (please refer to step 10 in the next section Set up Networker).

## <span id="page-14-0"></span>Configuring Networker to use the newly created network share

- 1. Open the Networker Management Console (NMC).
- 2. Click the Enterprise menu button, select the storage node that the DR Series system share will be configured as a backup device, right-click on Enterprise >> New >> Host.

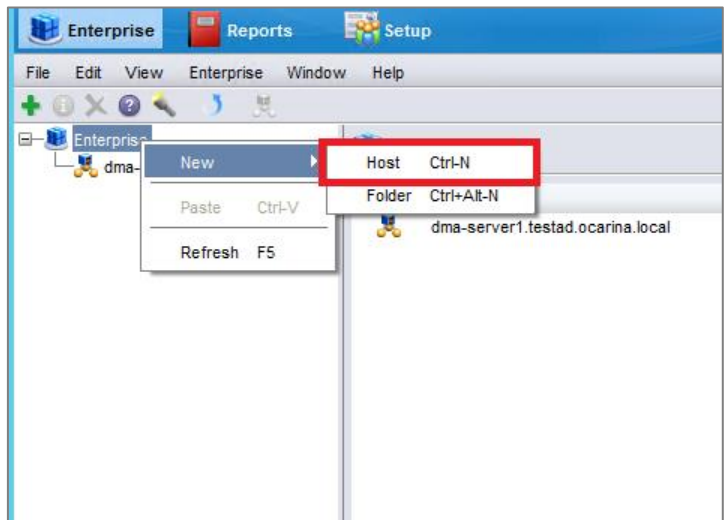

3. Add the Host Name and Click Next.

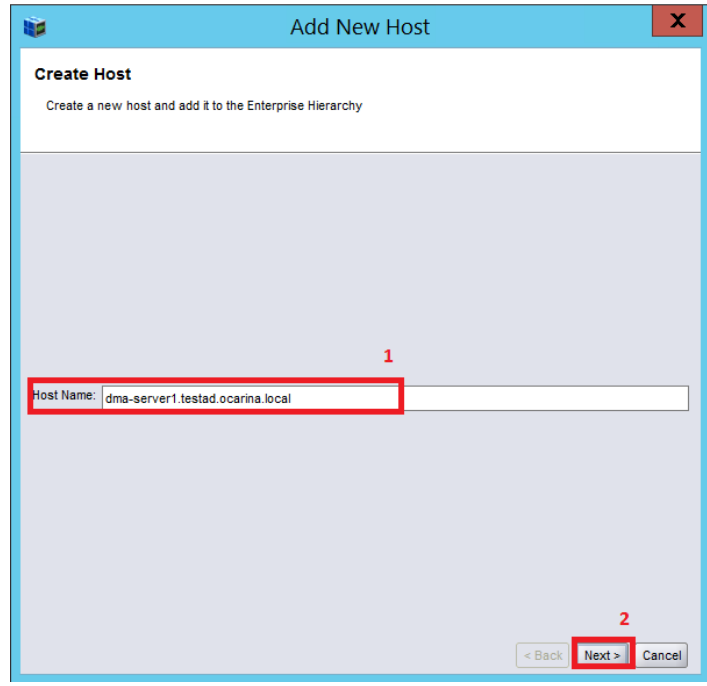

4. Select Networker and click Next.

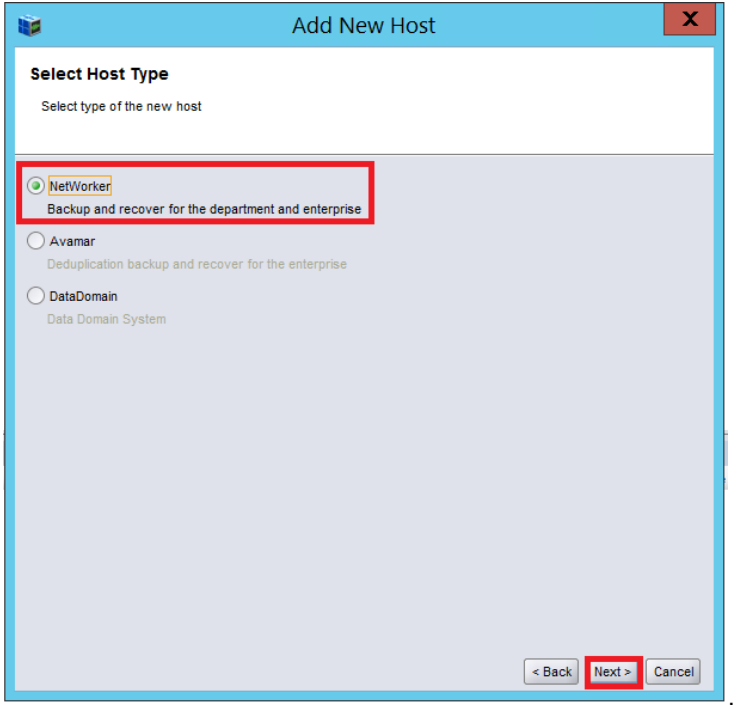

5. Click Finish.

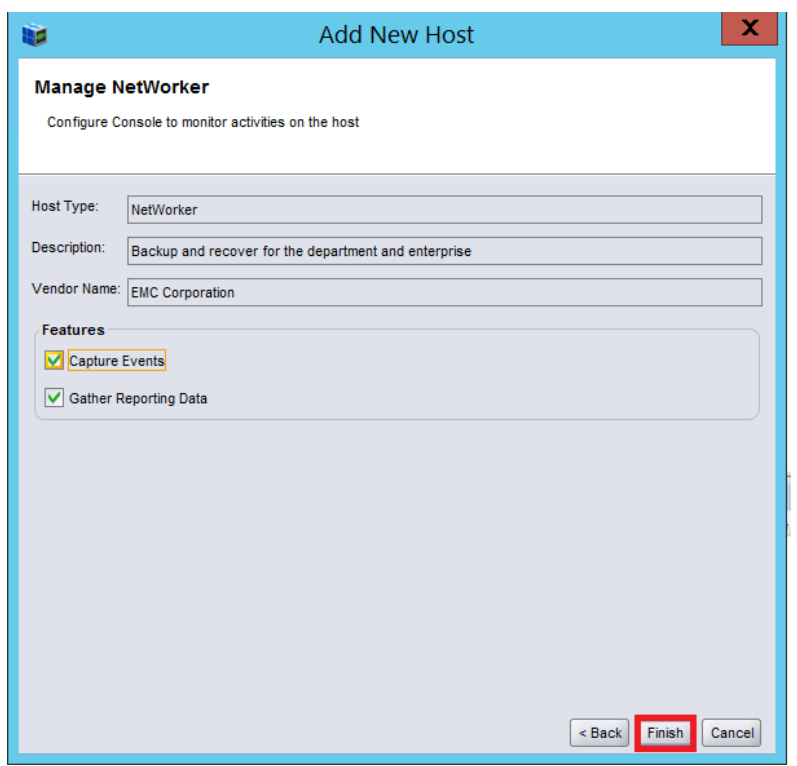

6. Right-click and select the newly created Networker application and click Launch Application.

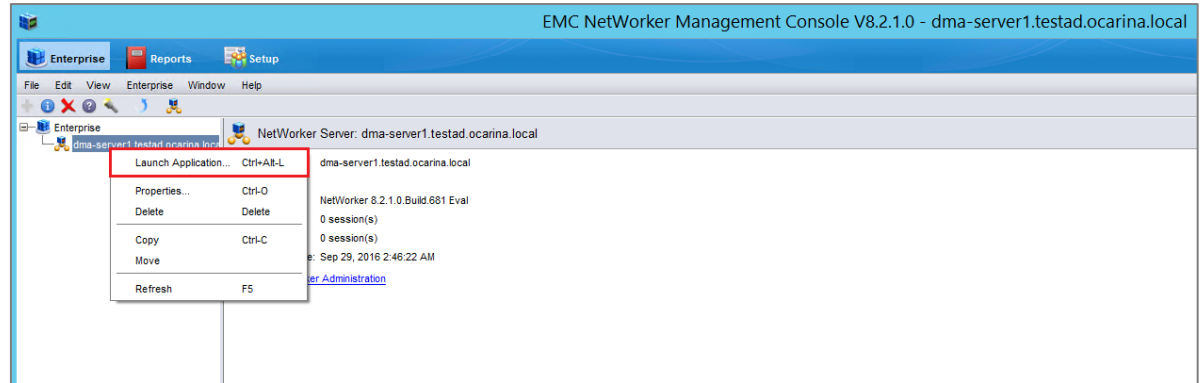

7. In the Devices window, right-click Device in the left panel and click New Device Wizard.

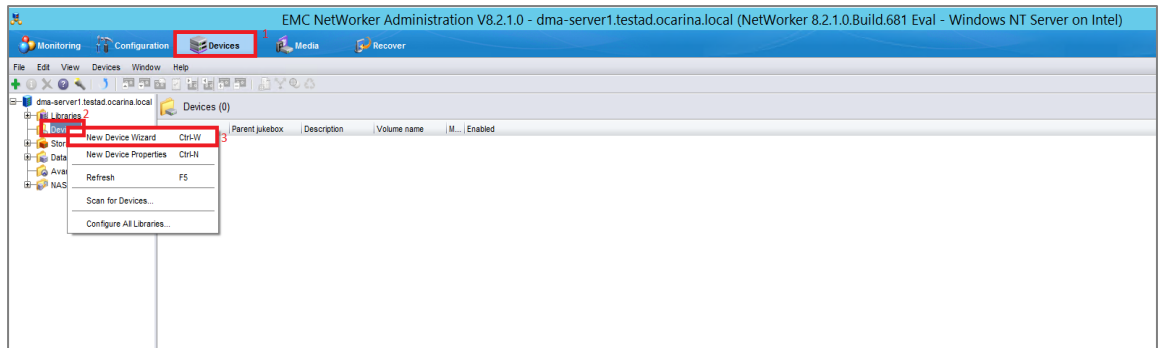

8. Select Advanced File Type Device (AFTD).

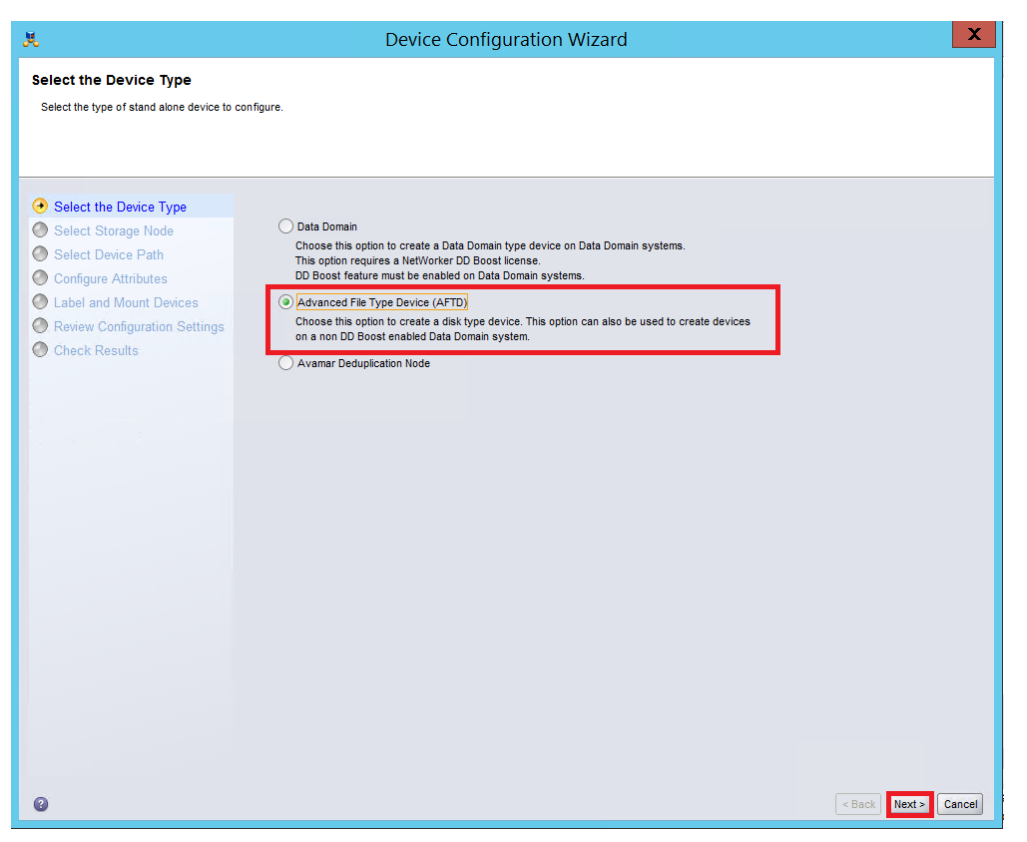

9. In the next dialog box, select Device storage is remote from this Storage Node, type in the network path of the DR Series system container share location (if name resolution works, the hostname or FQDN can be used in the server portion of the network path). In the Authentication section, type the CIFS credentials to access the DR Series system share. Click Next.

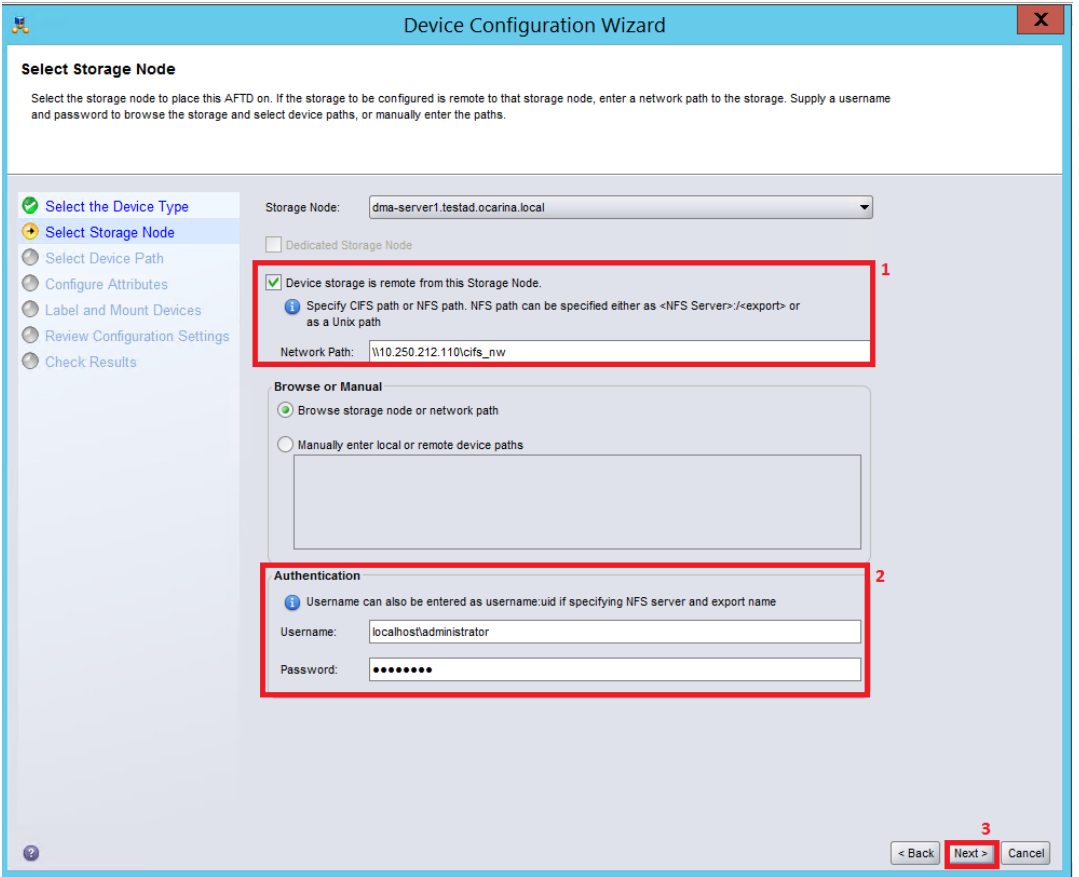

NOTE: For the NFS protocol option, Device storage is remote from this Storage Node, type in the network path of the DR Series system container share location.

10. Mount the DR Series system in the Linux machine and provide the mount path in the Network Path field.

In the Authentication section, type the Linux Login credentials to access to DR Series system share. Click Next.

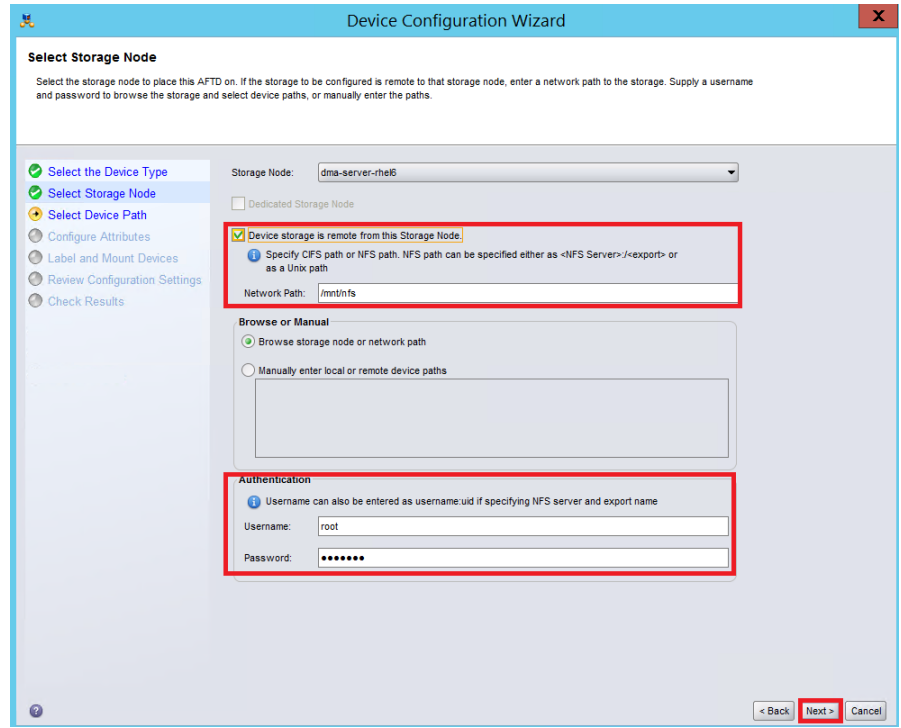

11. Click New Folder, type an appropriate folder name, enable the folder, and click Next.

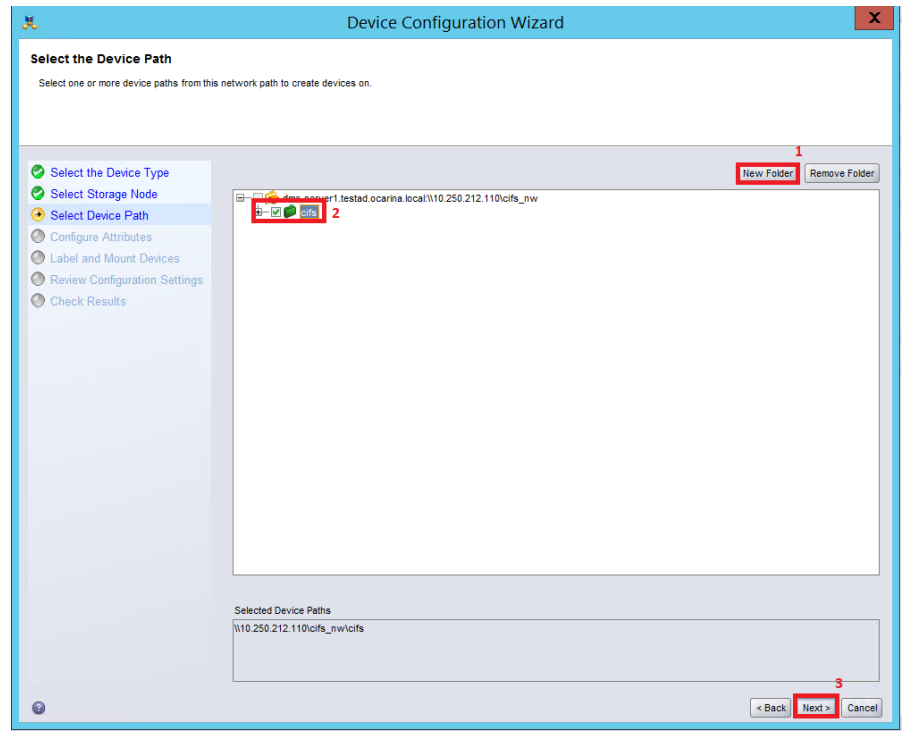

12. Set the session attributes according to the Networker administration documentation and click Next. If the Client Direct feature will be used, different device path(s) that clients use to access the DR Series system container share can be entered into the Client Direct Paths. If all of the clients are able to access the DR Series system container share using the direct path, there is no need to enter extra client direct paths.

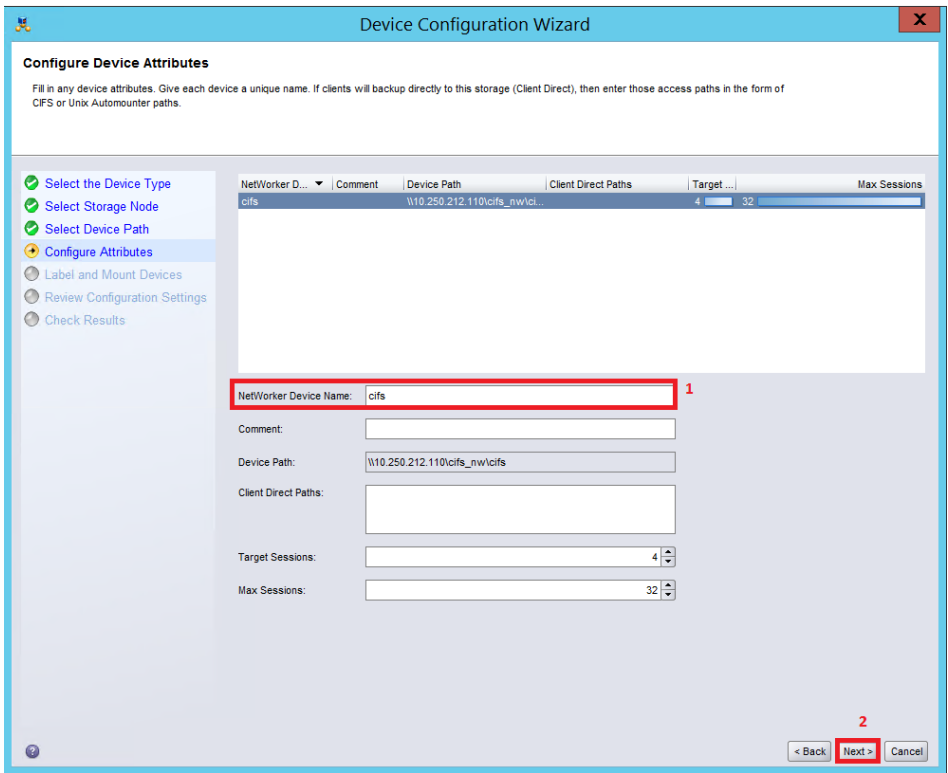

13. The new Networker device should have Pool Type set to Backup. Click Next.

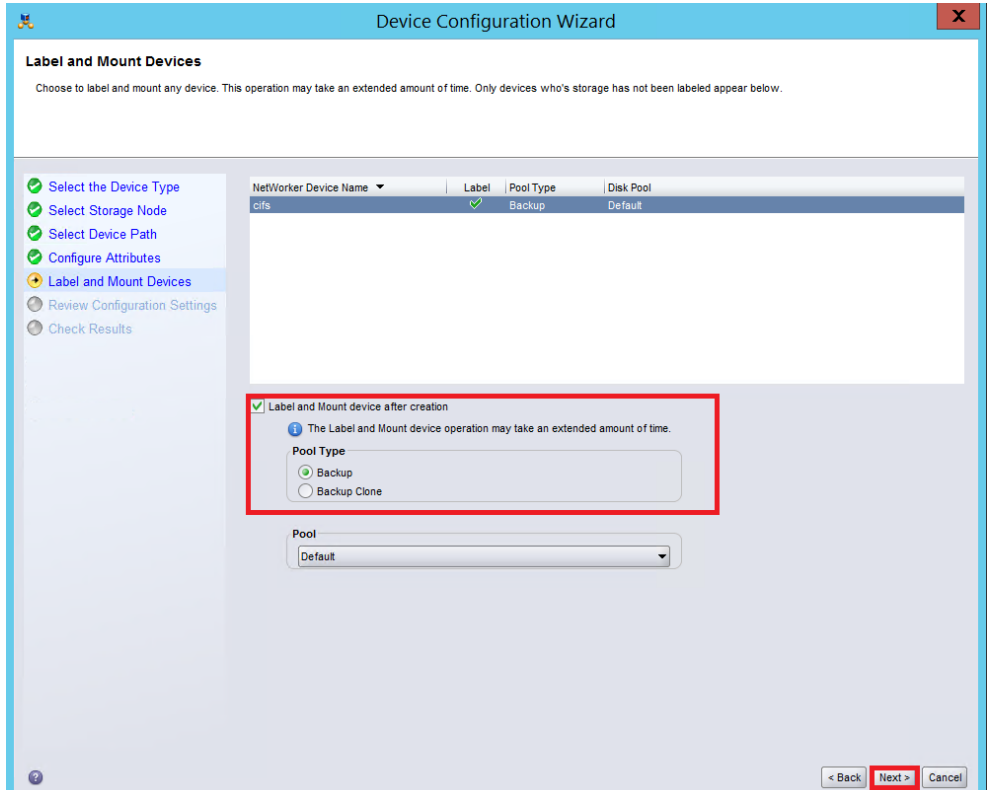

14. Review the configuration and then click Configure.

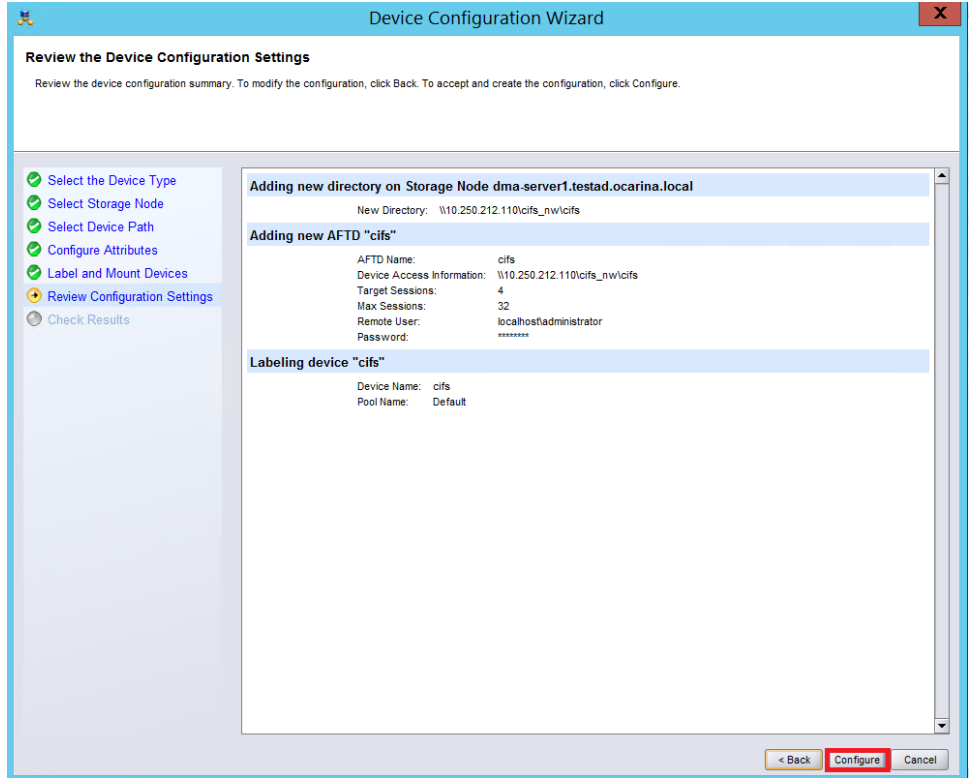

15. Check the Device Configuration Results and click Finish.

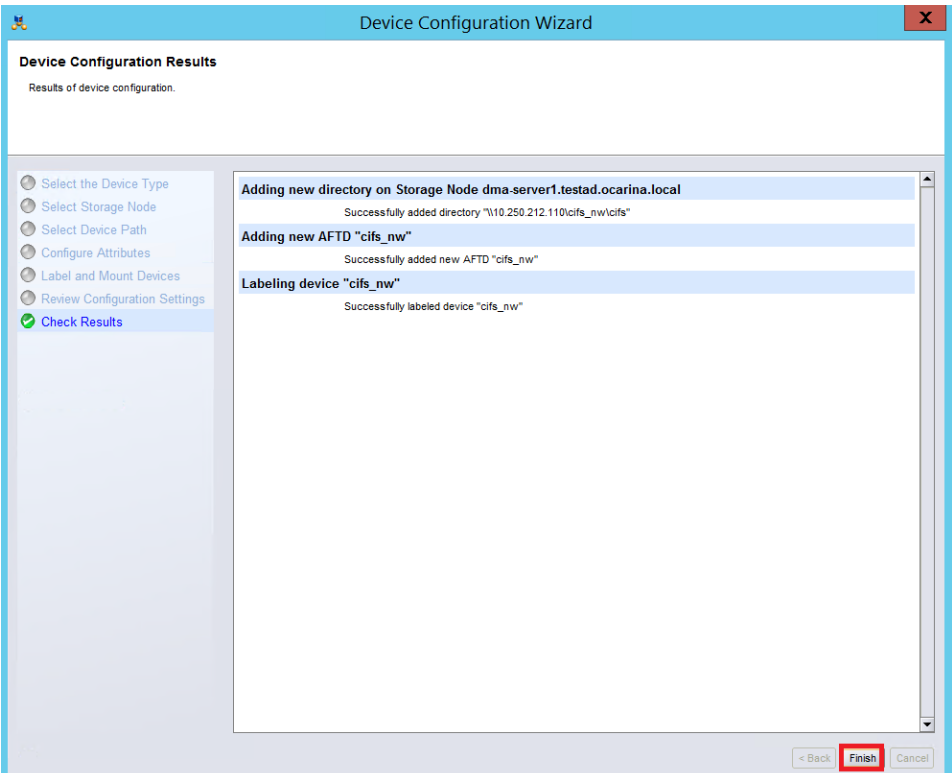

16. Review the Device configuration settings and click Configure

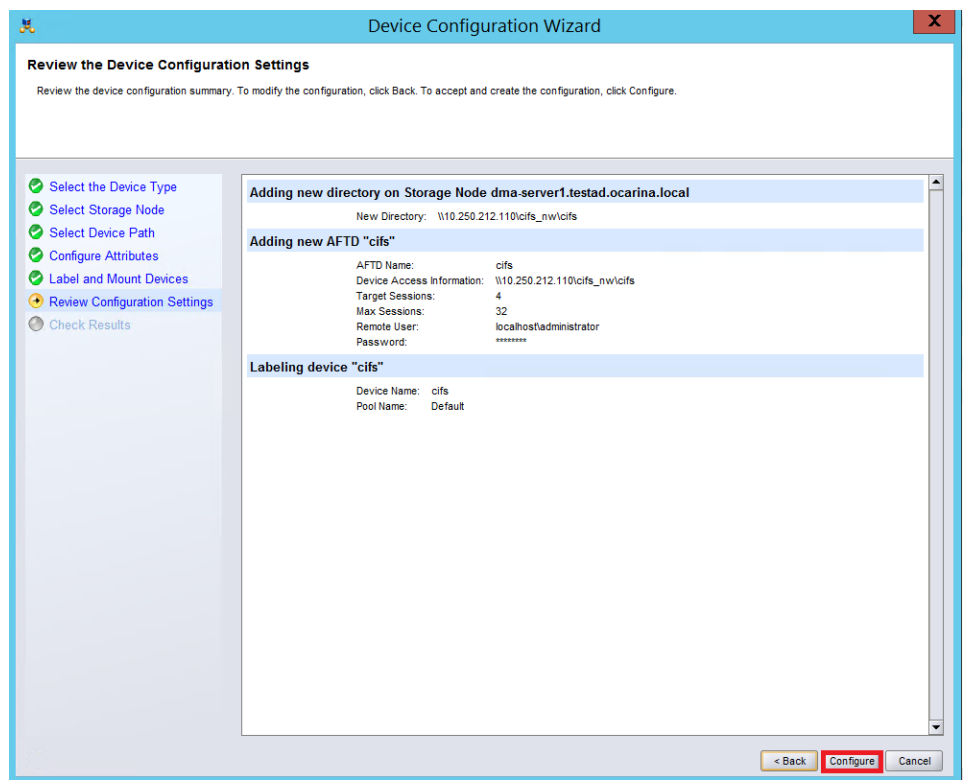

17. On the Configuration tab, right click Groups and select New.

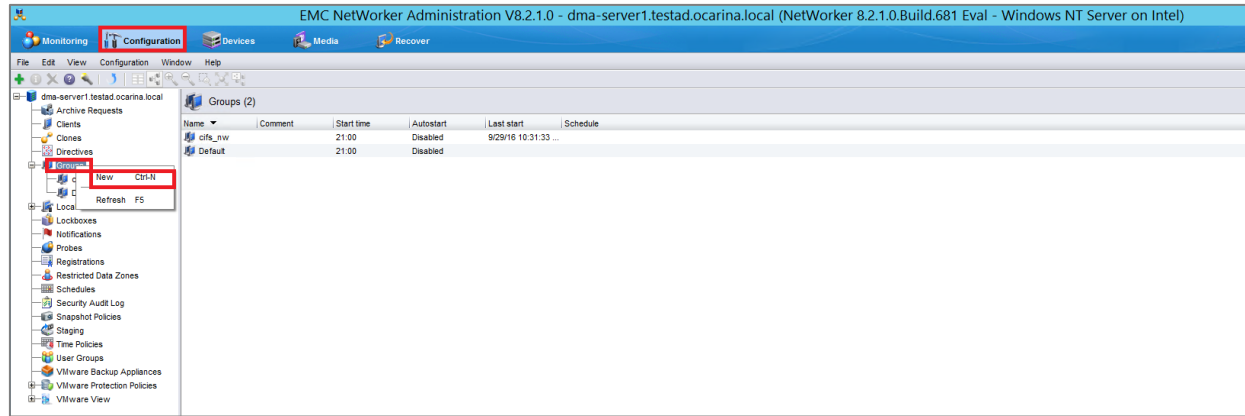

18. Enter the required details and click OK.

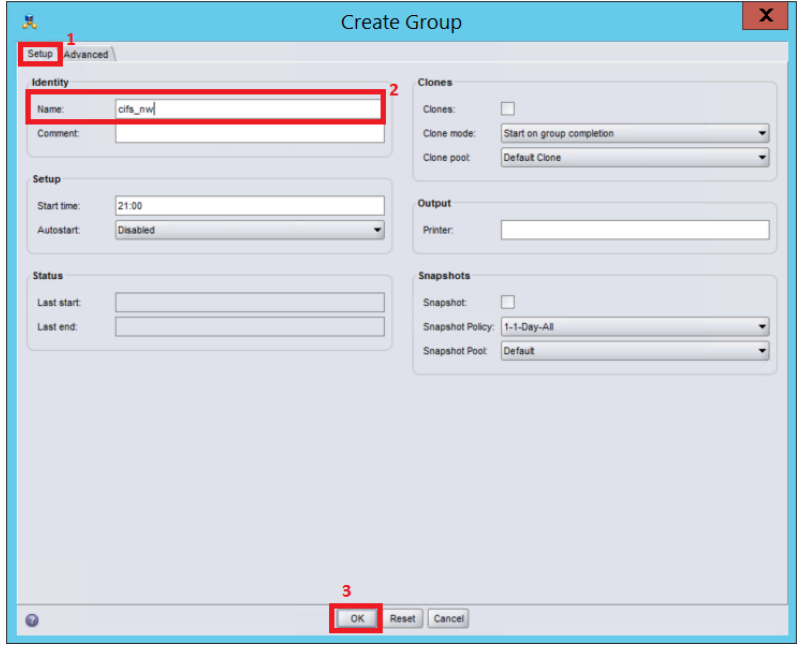

19. On the Configuration tab, right-click Clients and select New Client Wizard.

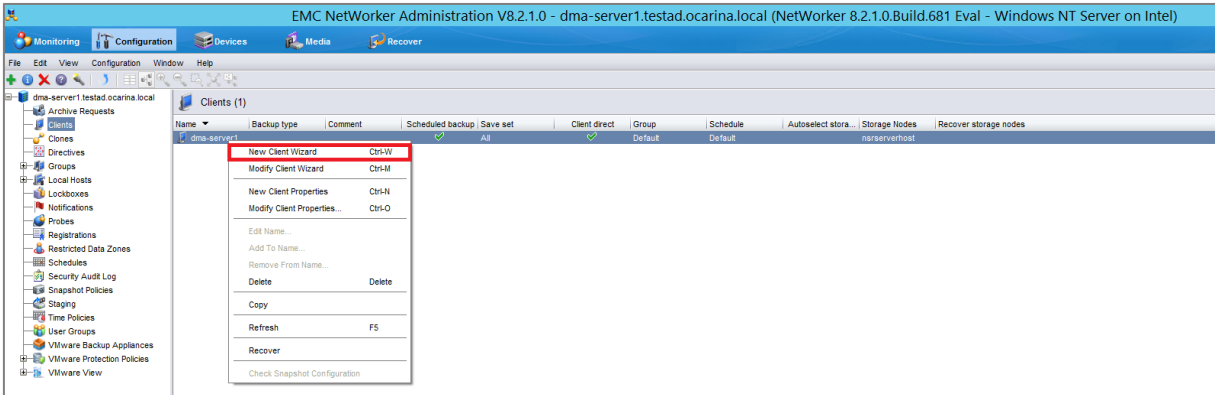

20. Specify the Client Name and click Next.

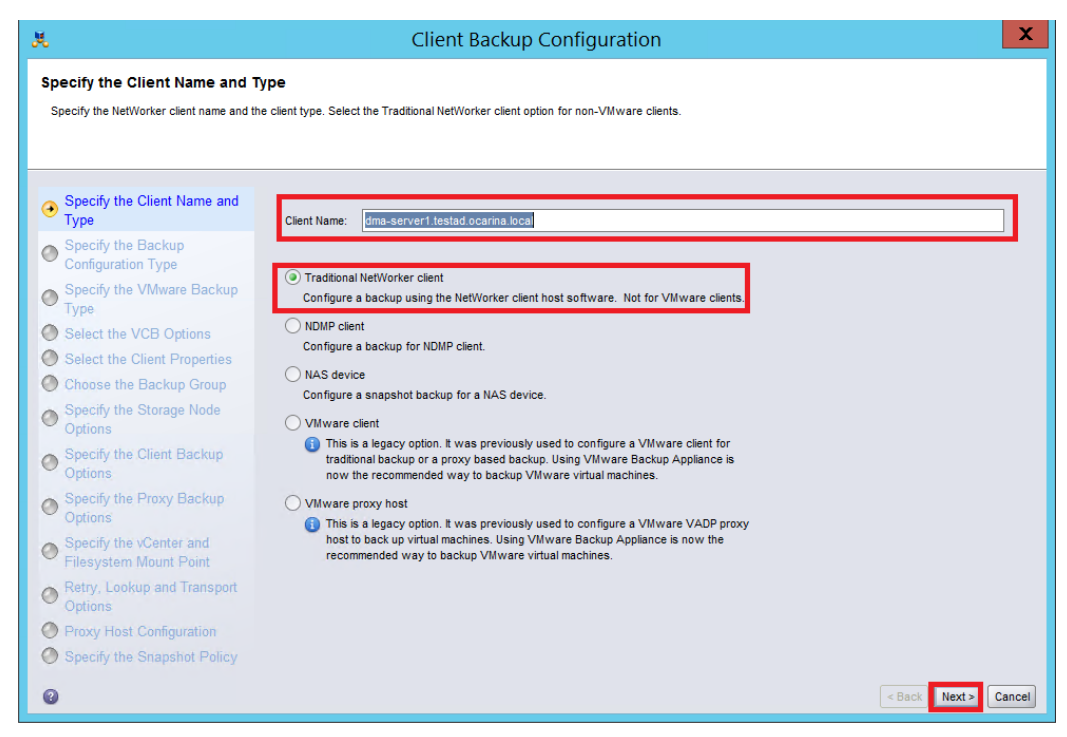

21. Select the Backup Application Type and click Next.

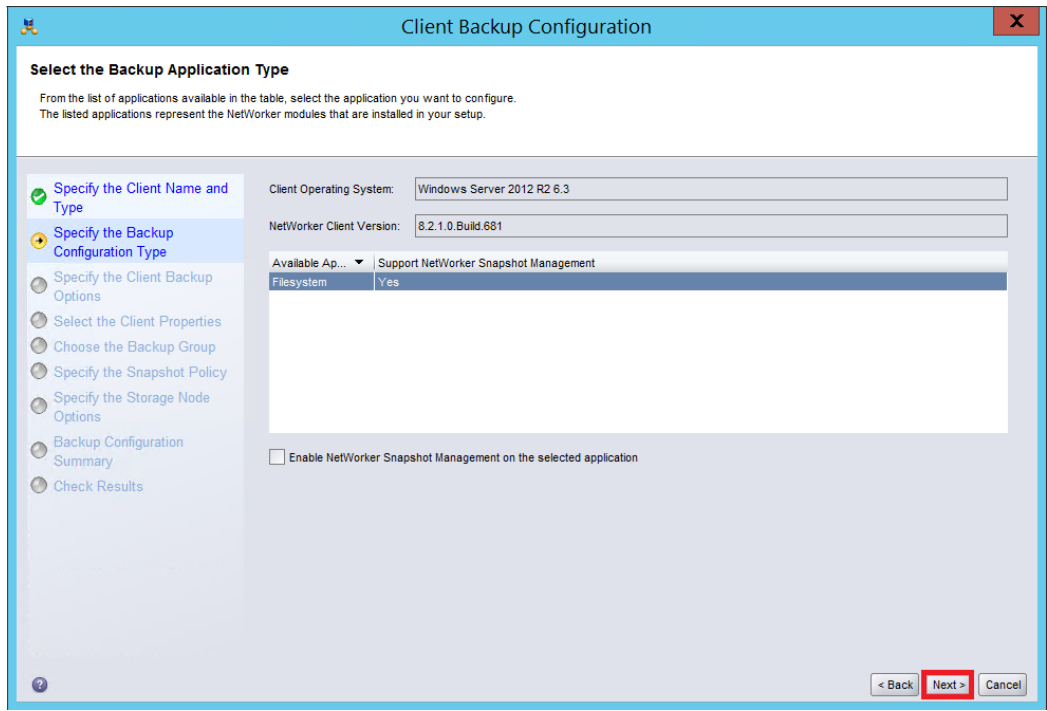

22. In Specify the Client Backup Options, define the following settings.

- a Deduplication should be set to None
- b Target Pool should be set to the pool that has the DR Series system device included.

23. You can enable Client Direct if the client is directly backing up data to a preferred DR Series system, thus bypassing the storage node. For Client Direct to work, the DR Series device must have at least one device path that the client can use to directly access the DR container share.

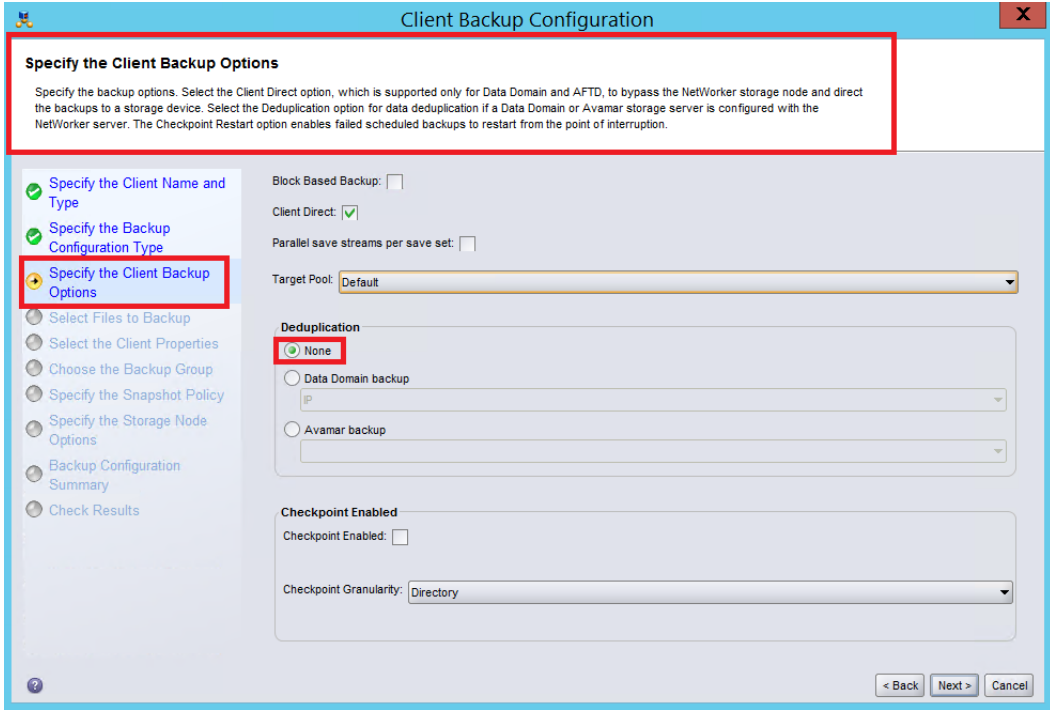

24. Select the Backup folder and click Next.

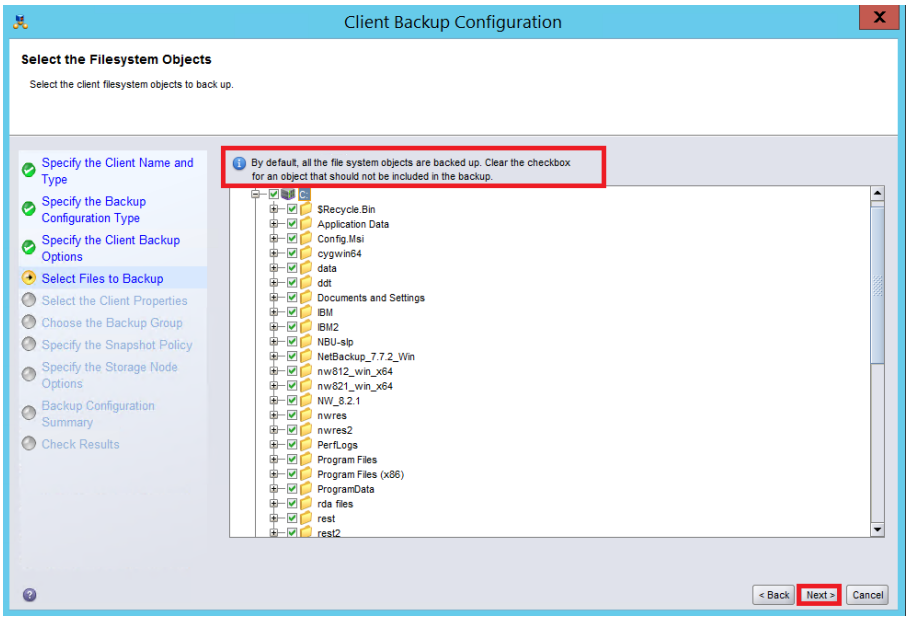

25. Select the Networker Client Properties and click Next.

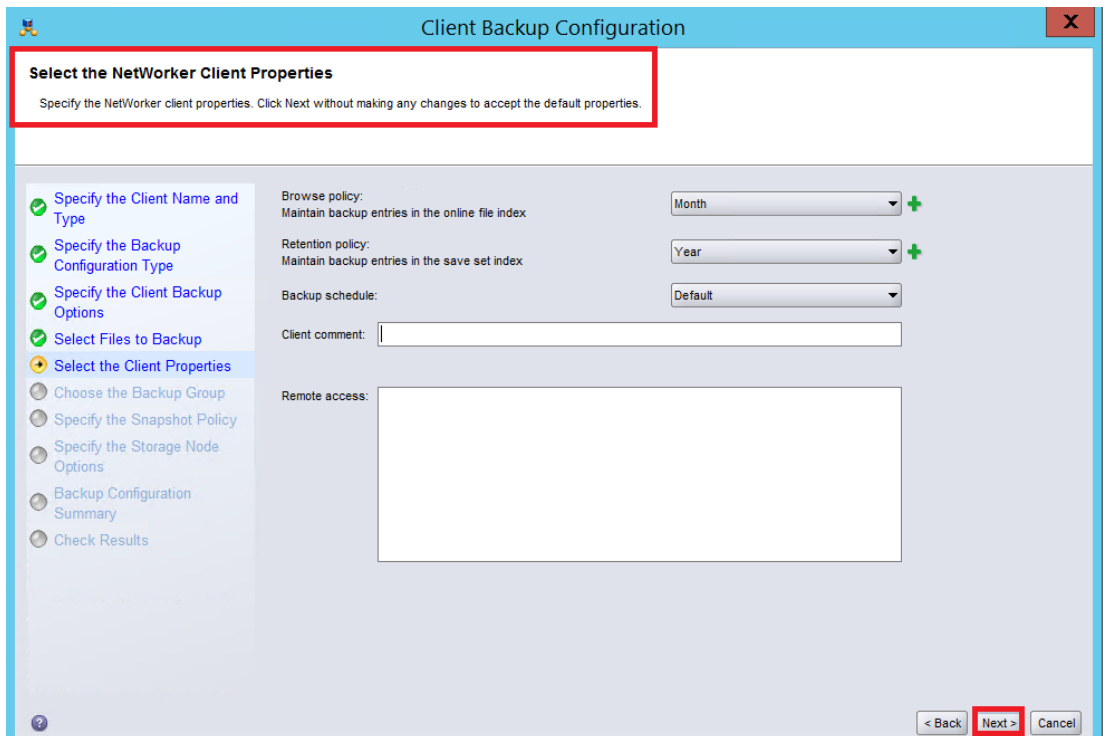

26. Specify the Networker Backup Group and click Next.

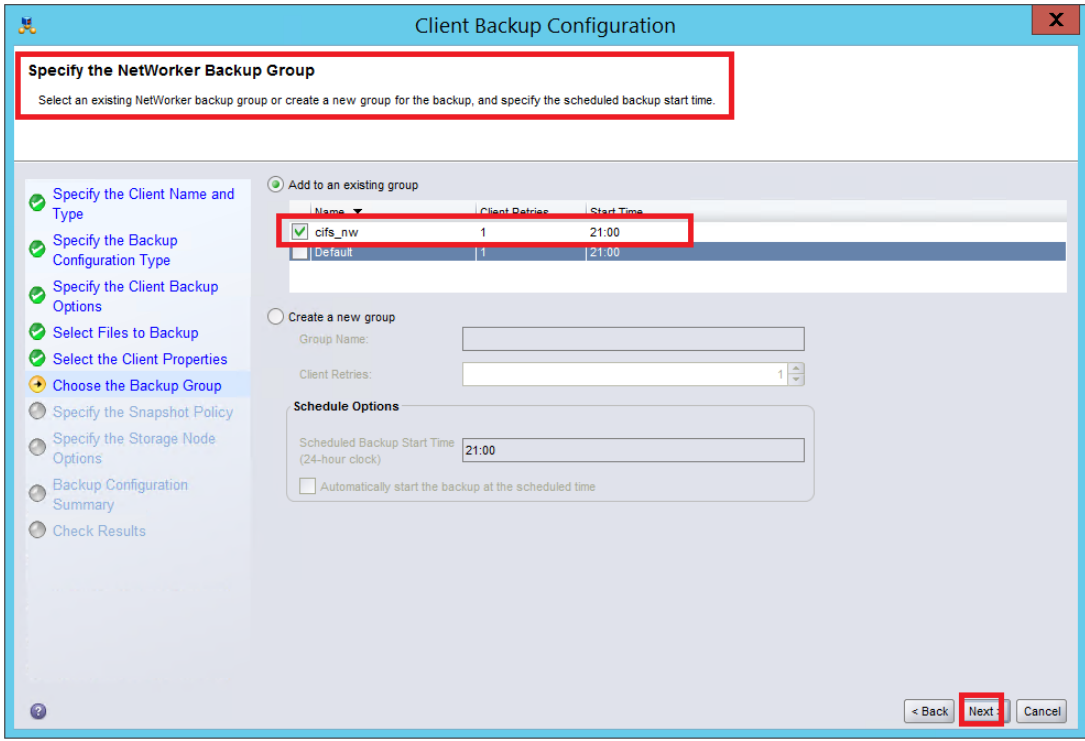

27. Specify the Storage Node Options and click Next.

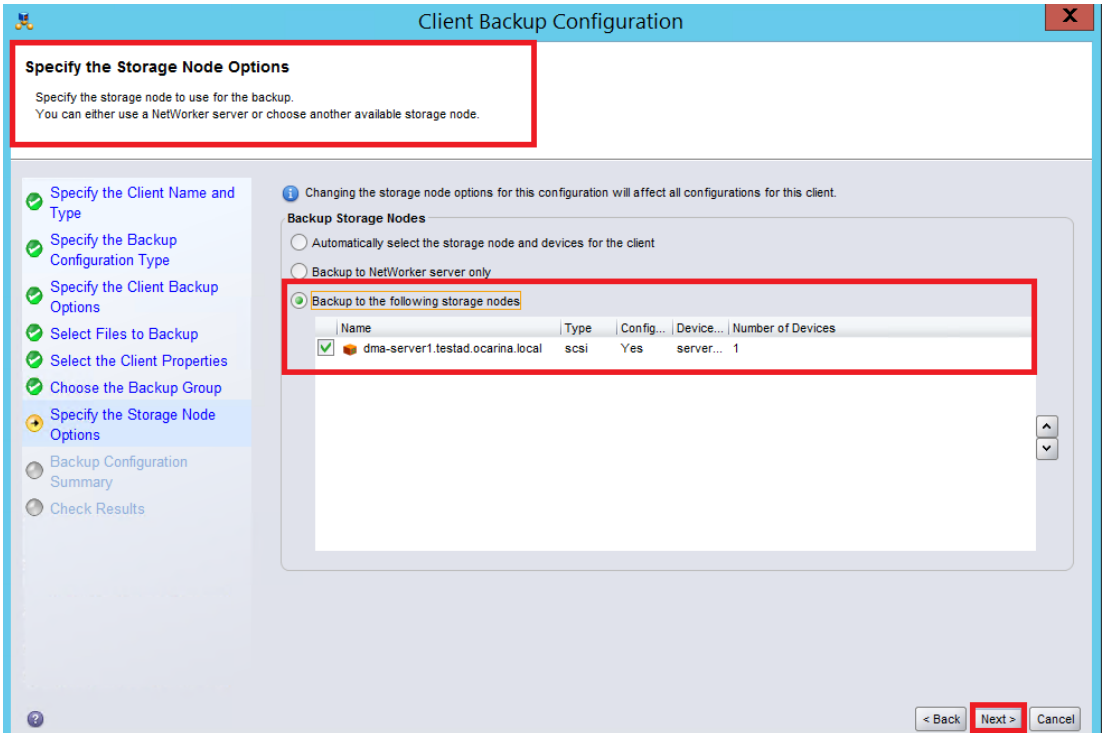

28. Verify the summary and click Create.

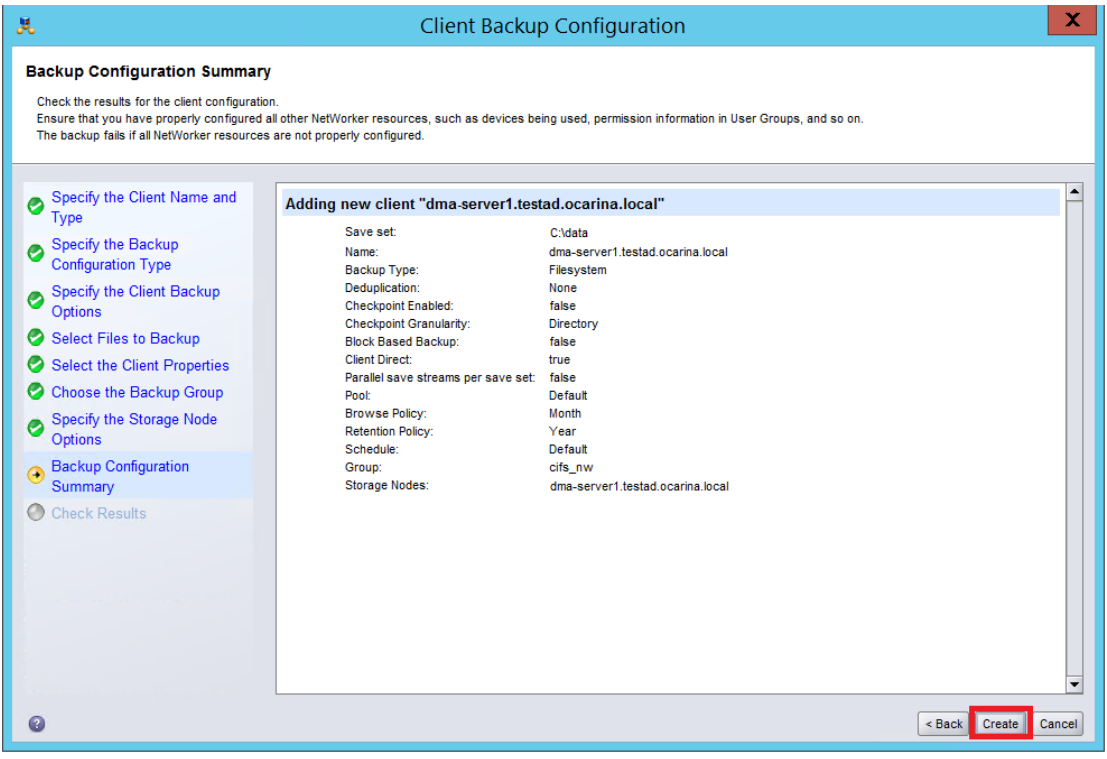

29. After completing the Client Backup configuration, expand groups in the Configuration tab, right-click the appropriate Backup group created, and then click Start.

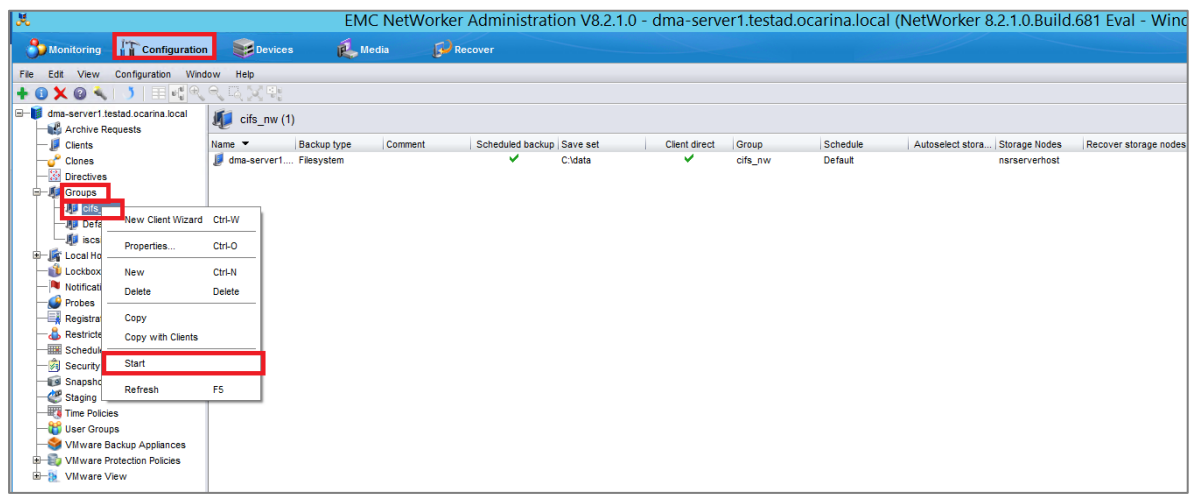

30. Monitor the job status in the Monitoring tab.

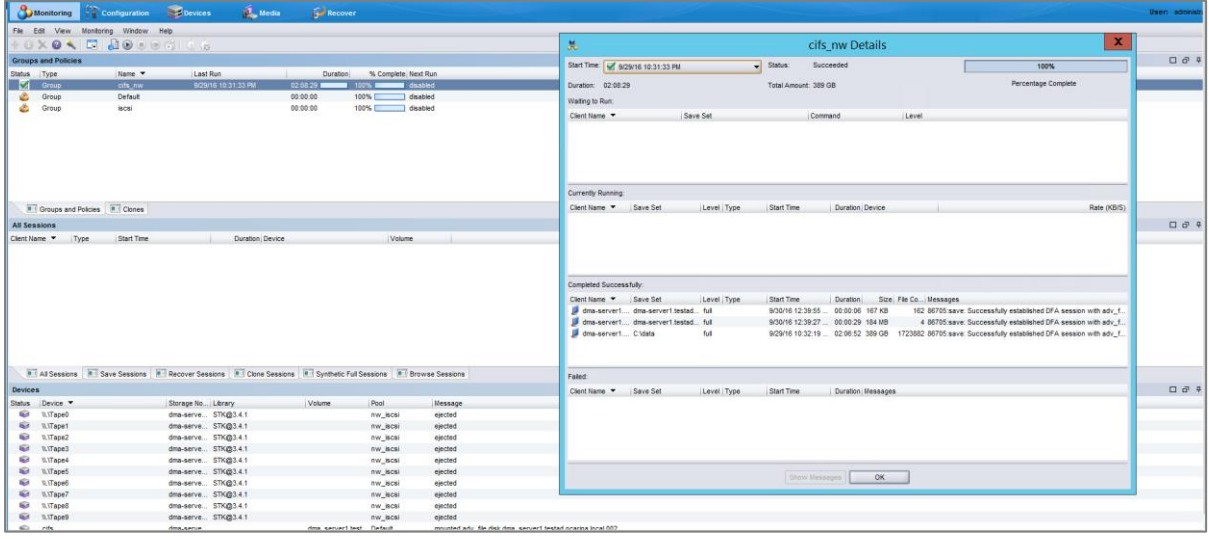

## <span id="page-28-0"></span>Setting up DR Series system replication and restore from the replication target

### <span id="page-28-1"></span>Creating a replication relationship between two DR Series systems

1. Create a source container on the source DR Series system.

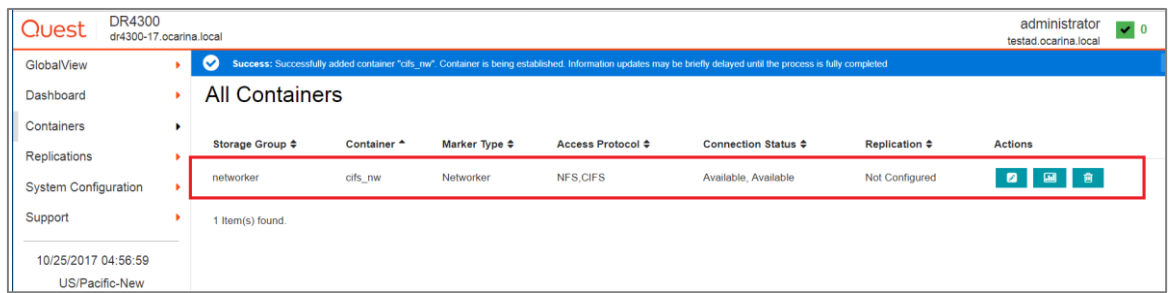

2. Create a target container on the target DR Series system.

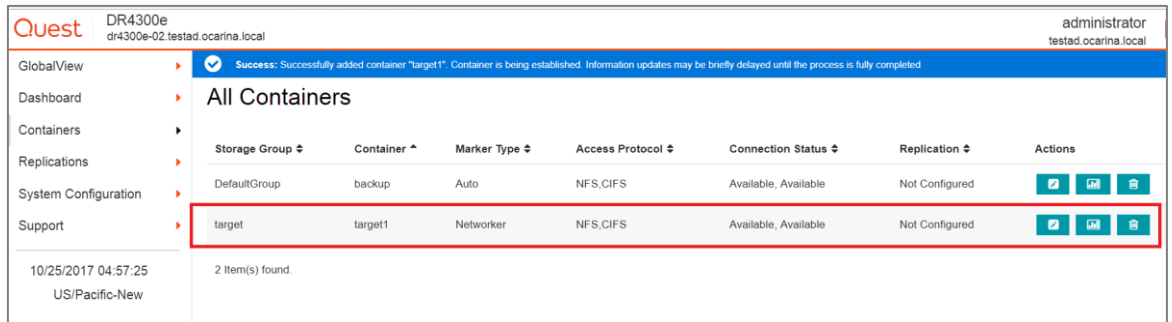

3. On the source DR Series system, click Replications in the left navigation bar, and click Add Replication from the Action Menu in the upper right corner of the page.

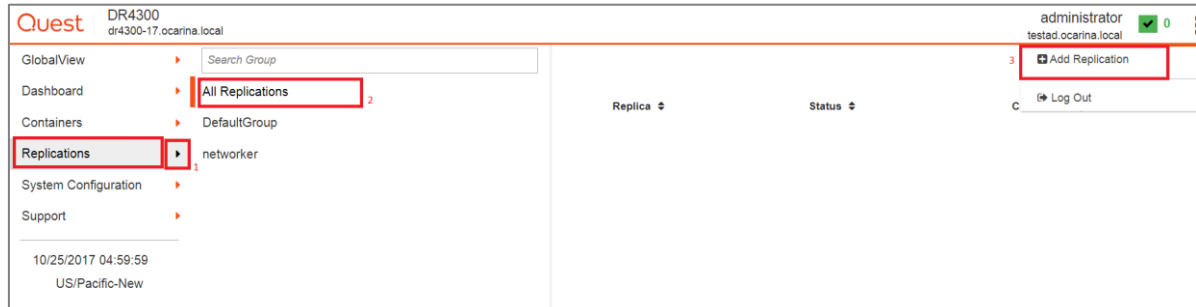

4. Choose the replication type and click Next.

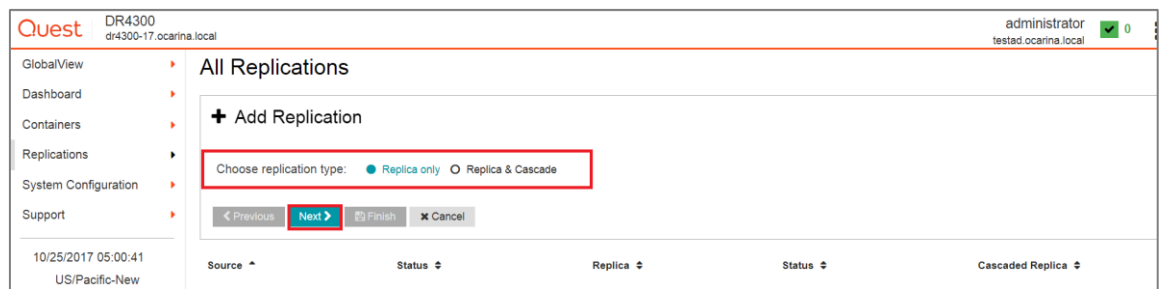

5. Select the Source Container for replication and click Next.

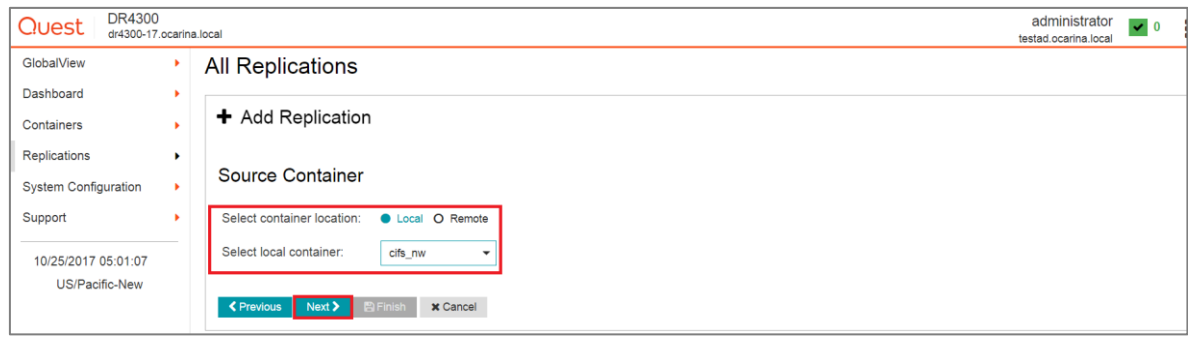

6. Select the Encryption Type for the Source Container and click Next.

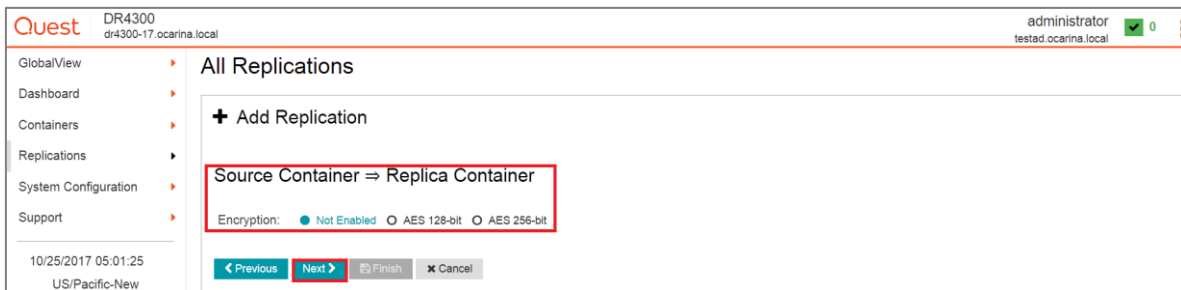

7. Select Container from remote system, enter the target DR Series system related information, click Retrieve Remote Containers, select a populated target container from the list, and click Next.

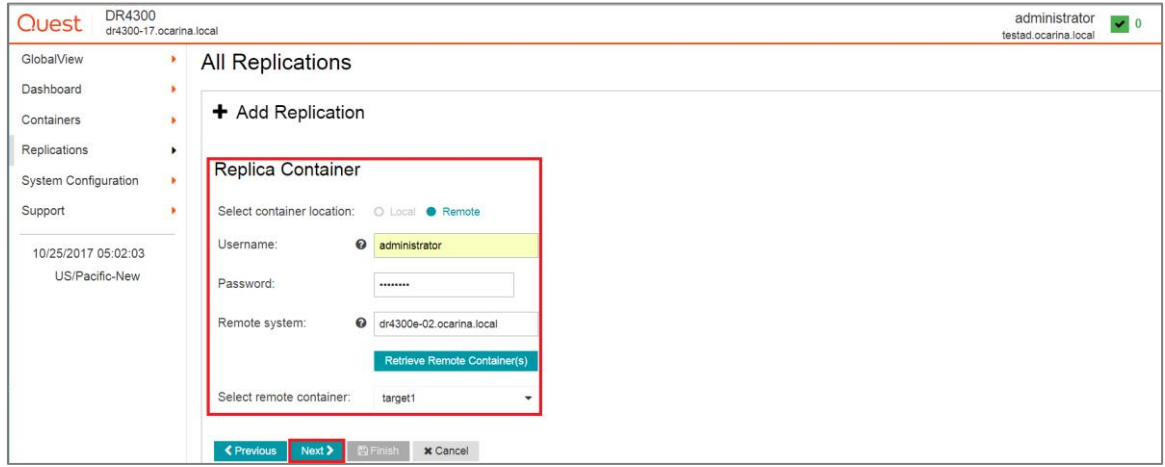

Setting Up the DR Series System as a CIFS, NFS, or VTL Target on Networker 8.2.1 -30 Creating and configuring CIFS target container(s) for Networker

8. Verify the Summary and click Finish.

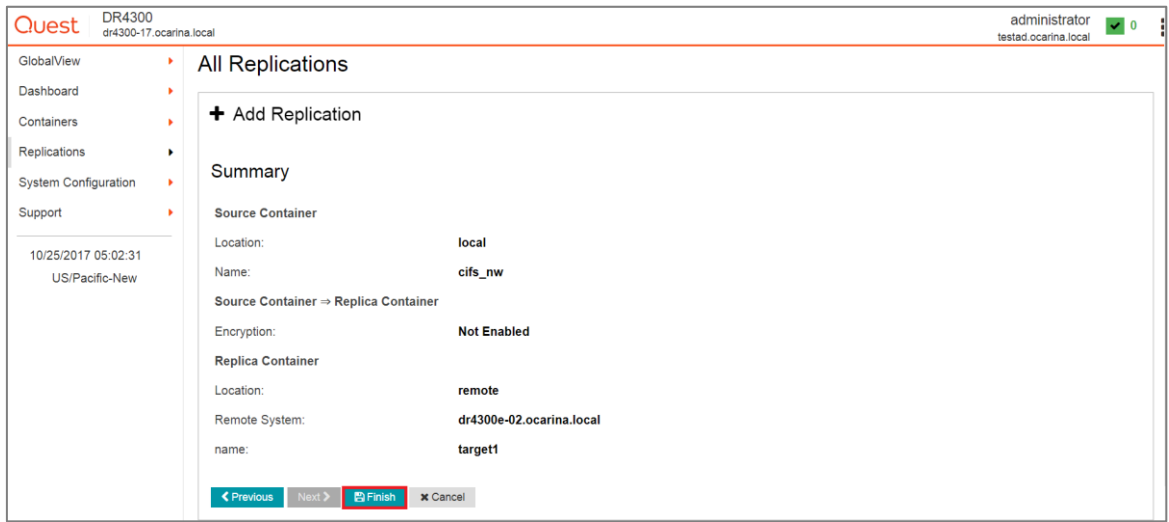

9. Check that the Replication is added successfully and confirm the Replication details.

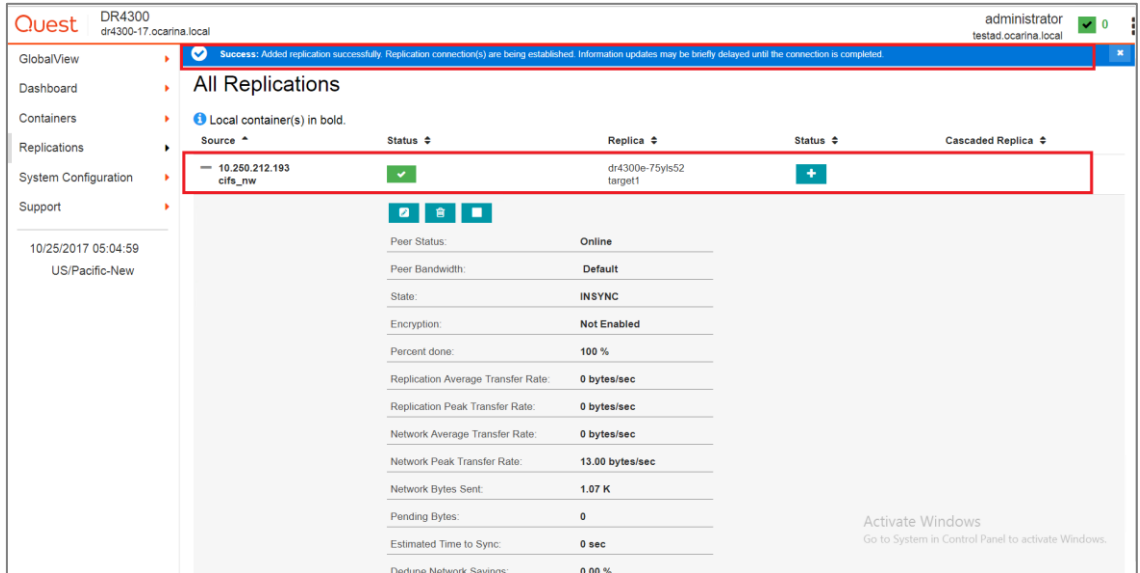

### <span id="page-30-0"></span>Restoring from the replication target container

1. Add the target container onto the Networker storage node. Right-Click Device > New Device Properties, and then enter necessary information for the target device. When complete, mount the device.

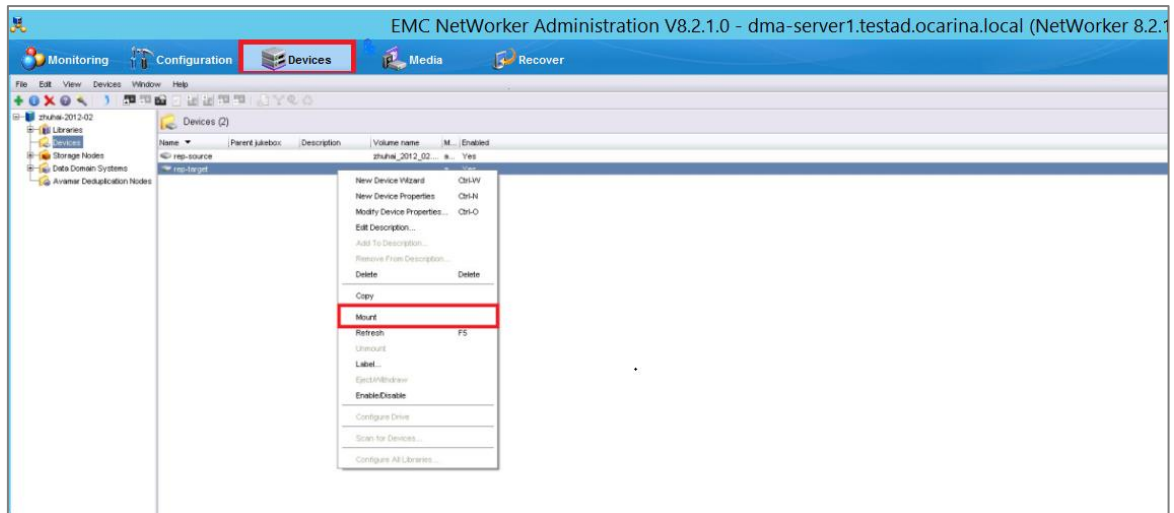

NOTE: Do not label the target device. i

2. Unmount the source container.

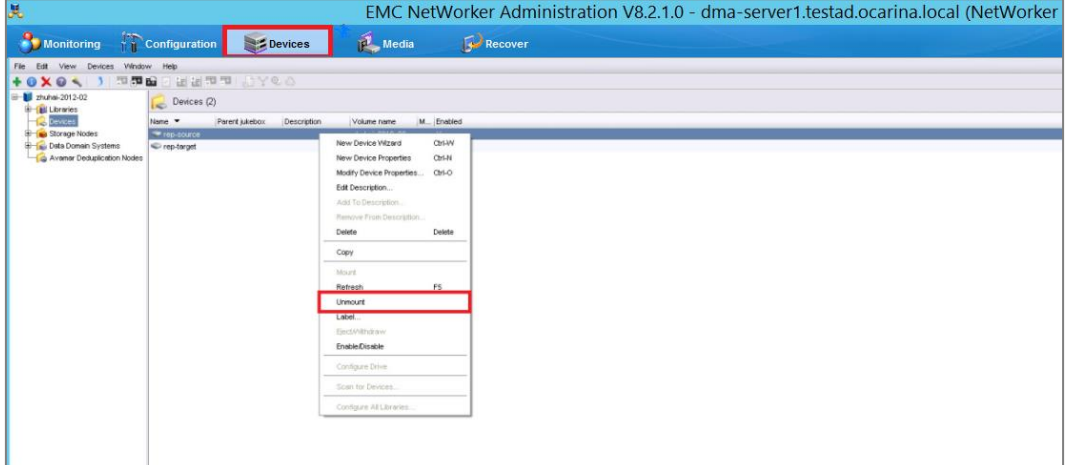

3. On the Recover tab, right-click Add New Recovery

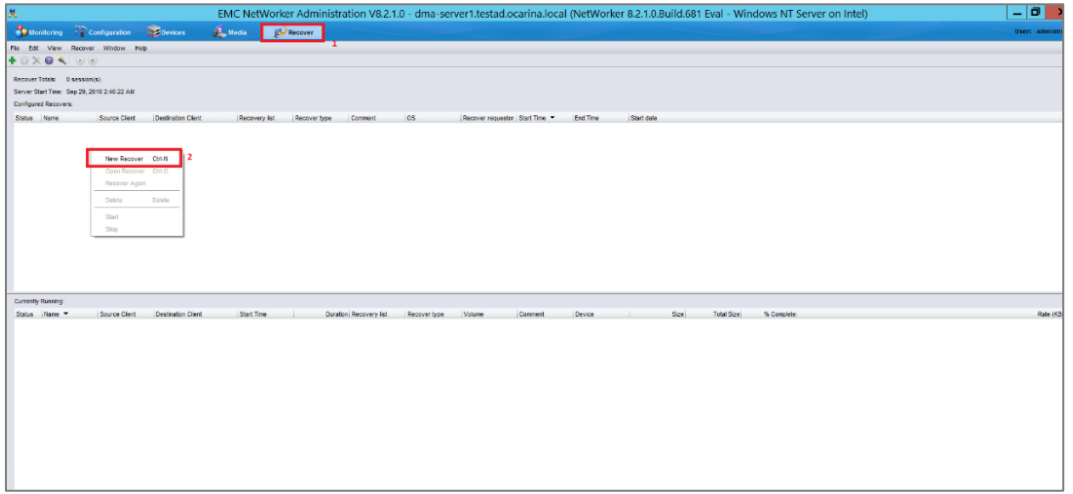

Setting Up the DR Series System as a CIFS, NFS, or VTL Target on Networker 8.2.1 -32 Creating and configuring CIFS target container(s) for Networker

4. Enter the appropriate information in the Recovery Hosts and click Next.

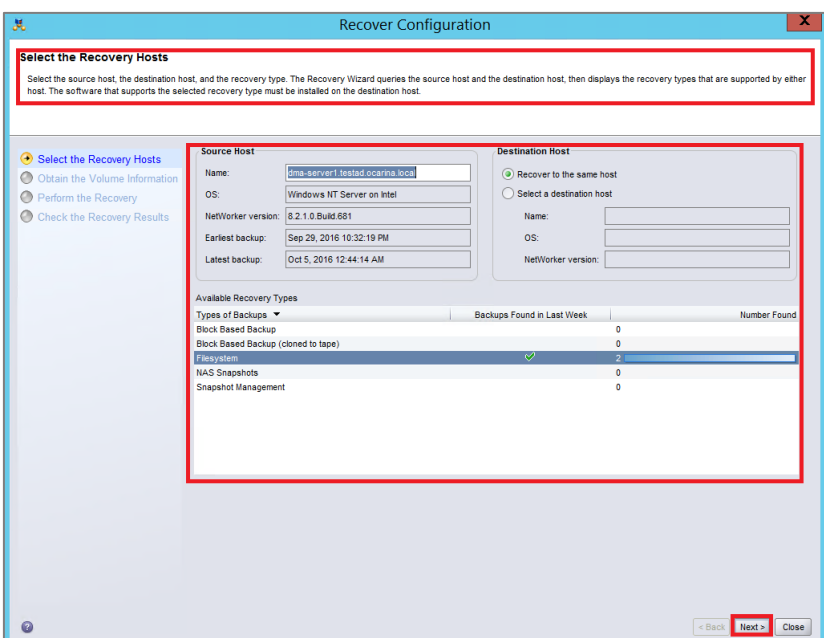

5. Select the data set to recover, click Versions to view the Select Versions window, select the data, and click OK.

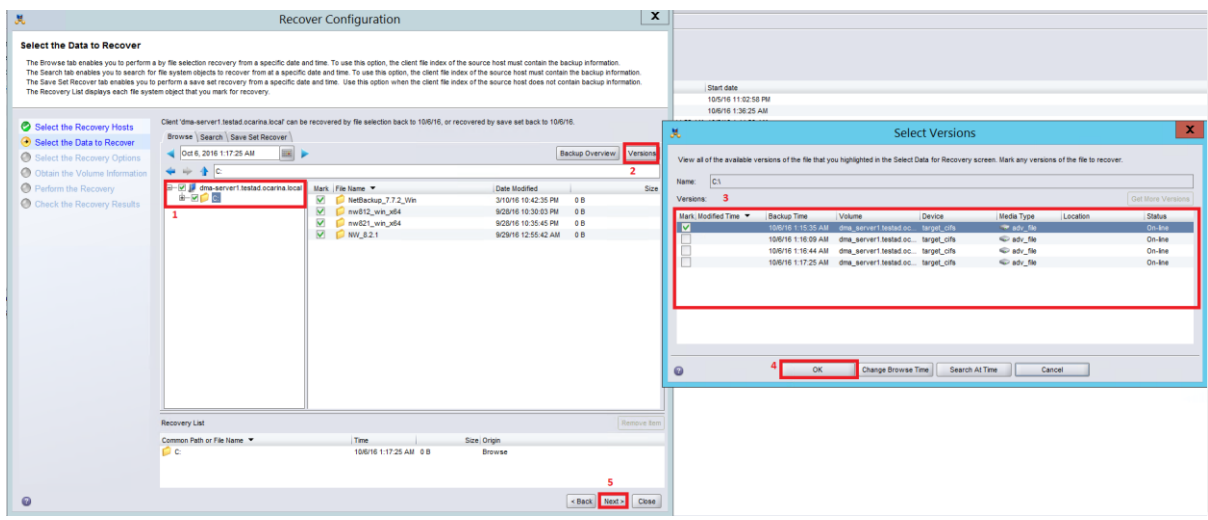

6. Select the Recovery Options, choose Original path, or enter a New Destination Path to which to recover data, and click Next.

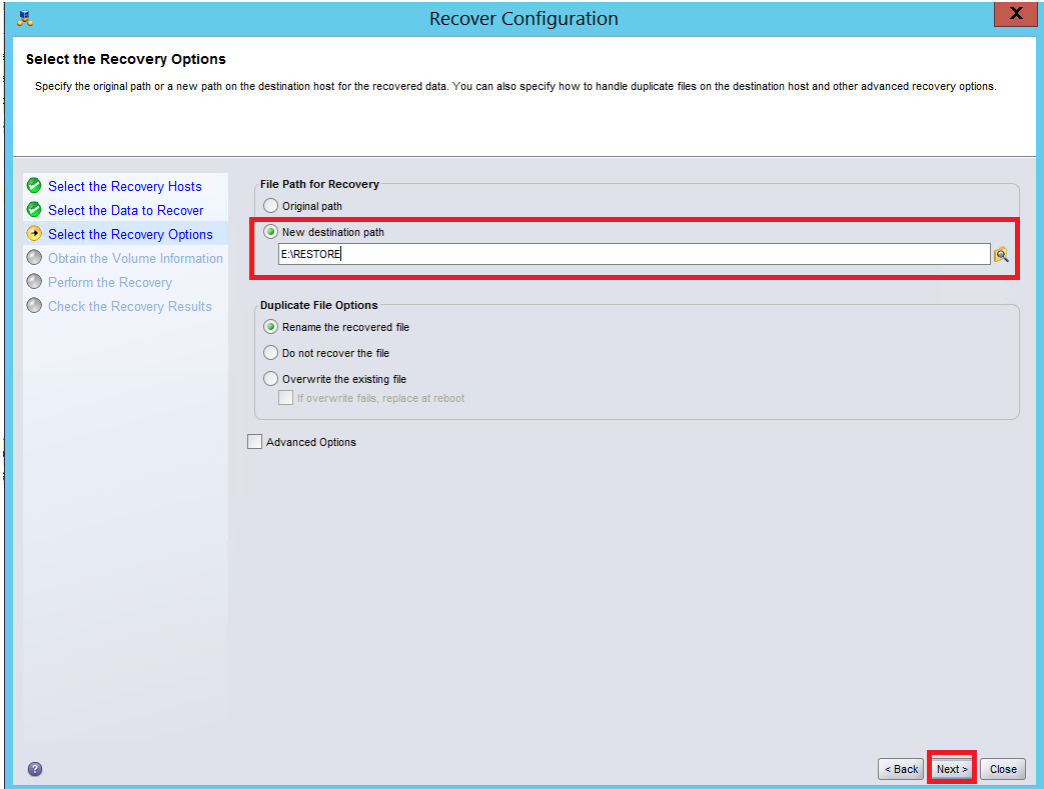

7. Allow the Recovery Wizard to select the required volumes and click Next.

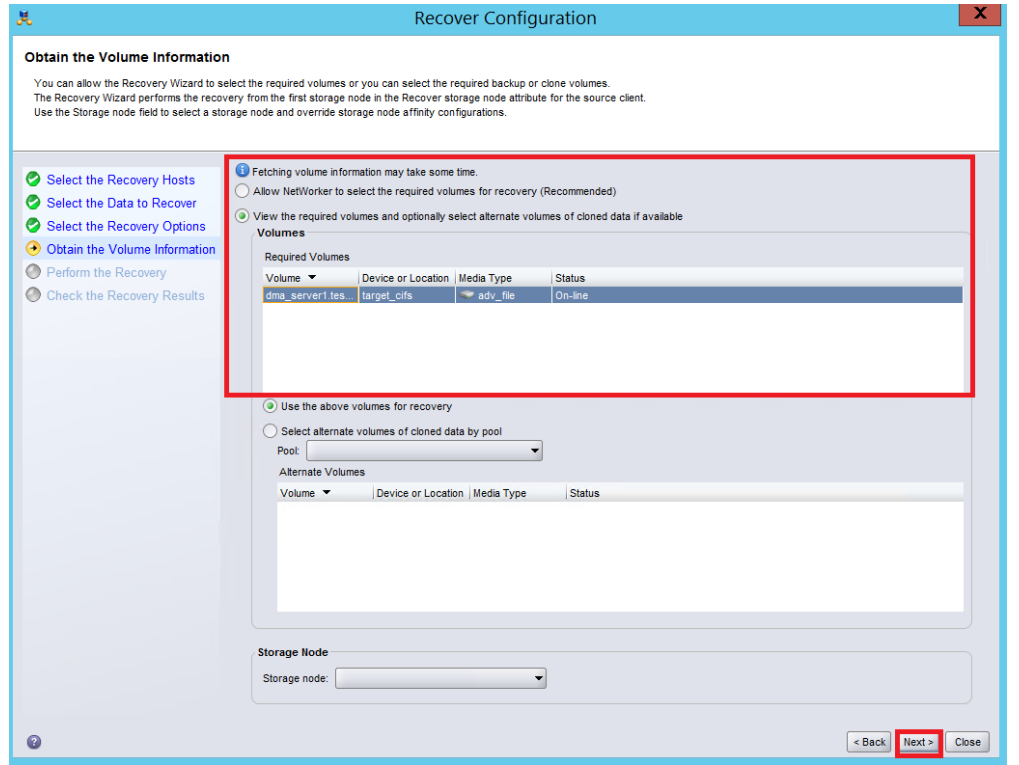

8. Enter a Recover name, and click Run Recovery.

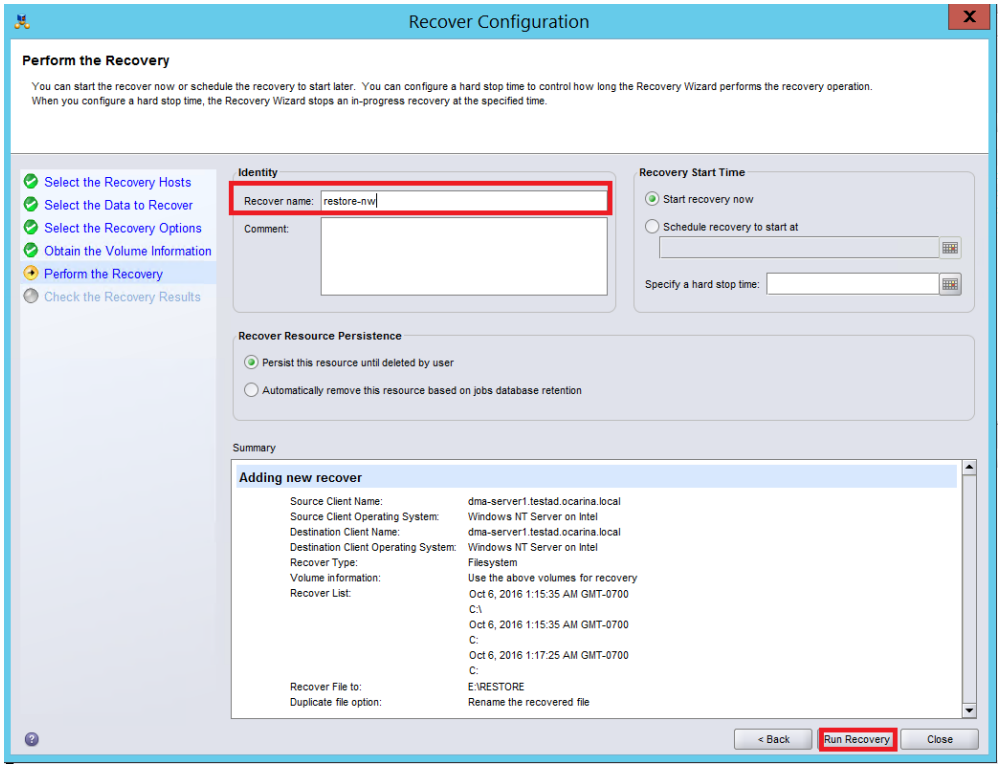

9. Check the Recovery Results.

f. NOTE: Deduplication ratios increase over time. It is not uncommon to see a 2-4x reduction (25-50% total savings) on the initial backup. As additional full backup jobs are completed, the ratios will increase. Backup jobs with a 12-week retention will average a 15x ratio, in most cases.

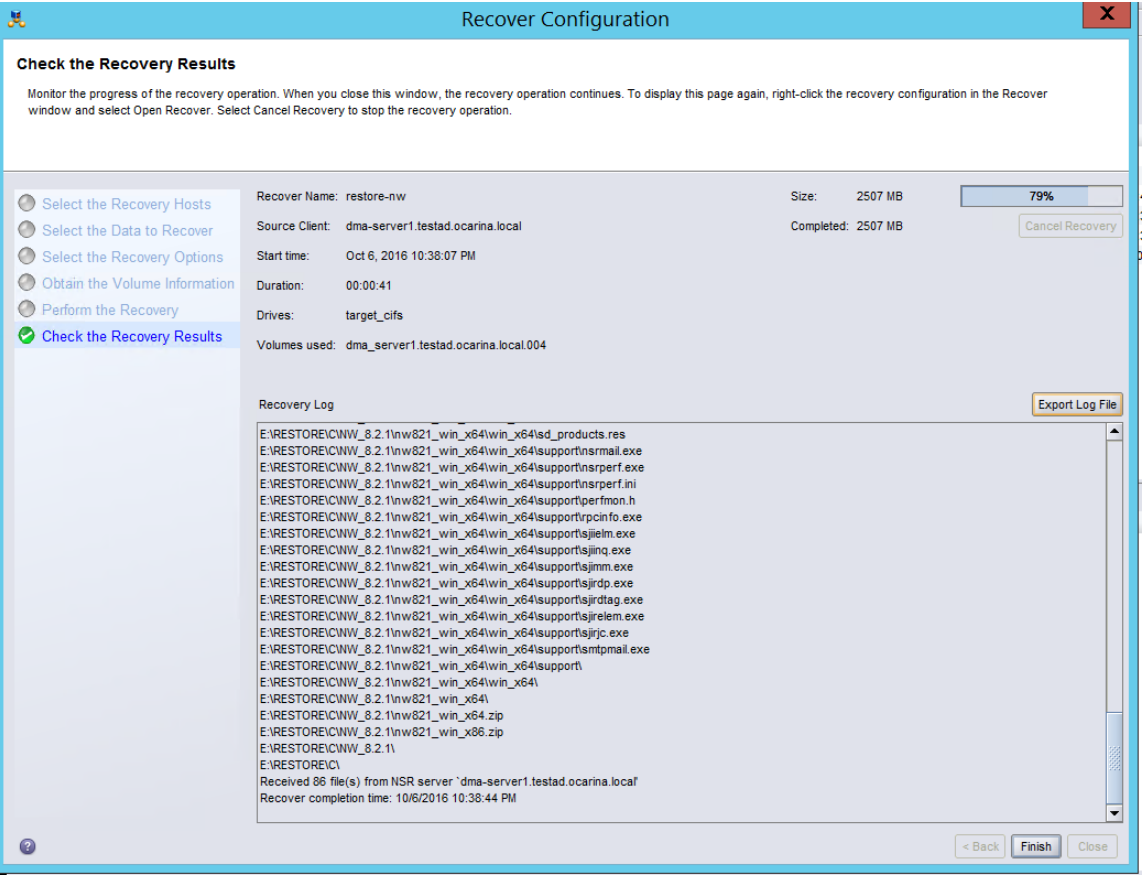
## Creating and configuring ISCSI target container(s) for Networker

#### Creating an iSCSI VTL container for **Networker**

1. Create and export the iSCSI container by selecting **Containers** in the left navigation pane of the DR Series system GUI. Select the Action Menu in the upper right corner, then click Add Container.

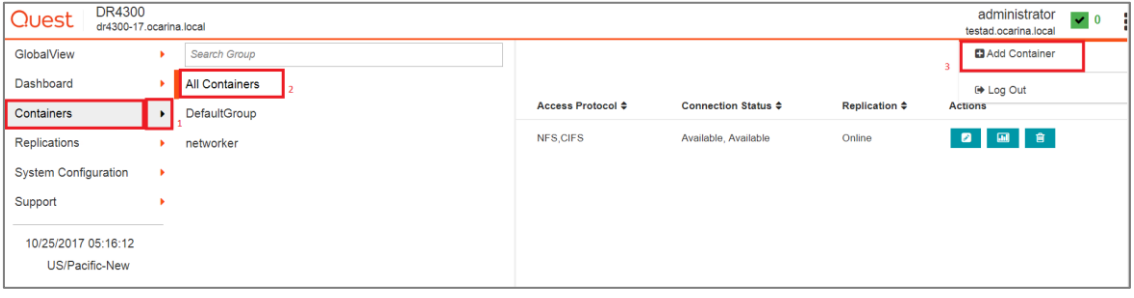

2. Select the Storage Group name, select NAS (NFS, CIFS) from the Access Protocol drop down menu, enter a Container Name, and then click Next.

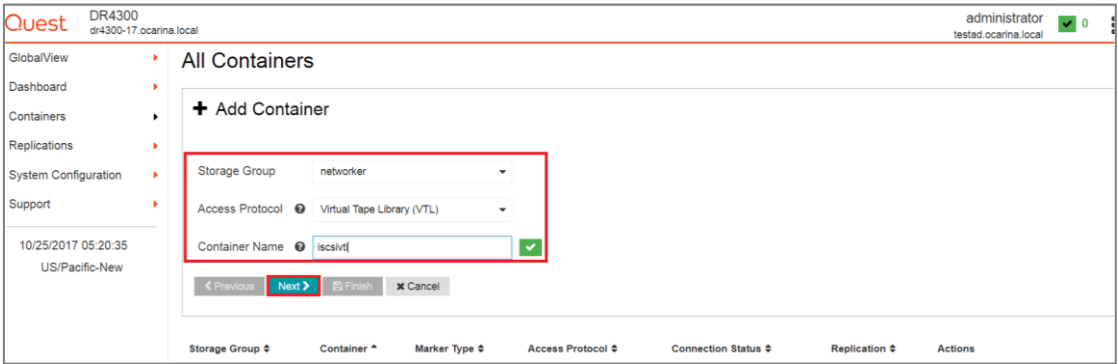

3. Select the iSCSI Access Protocol, and specify the DMA Access Control by providing the storage node / media node IP Address, IQN or FQDN. For Marker Type, select Networker. Click Next.

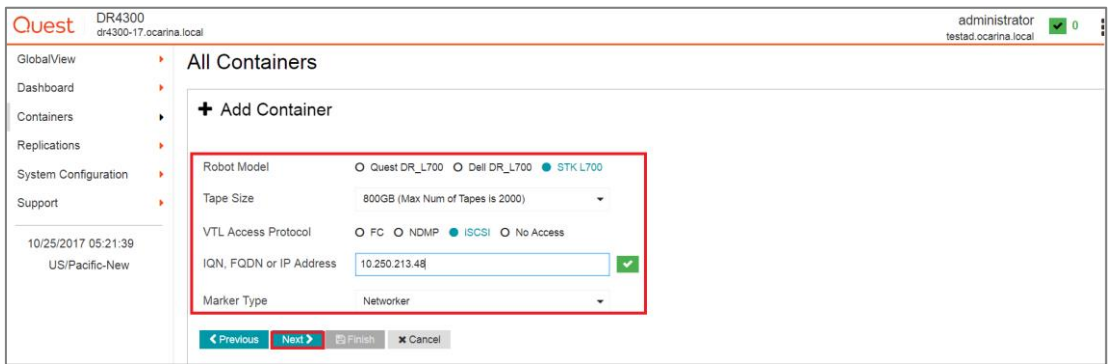

4. Click Save to create a new ISCSI container.

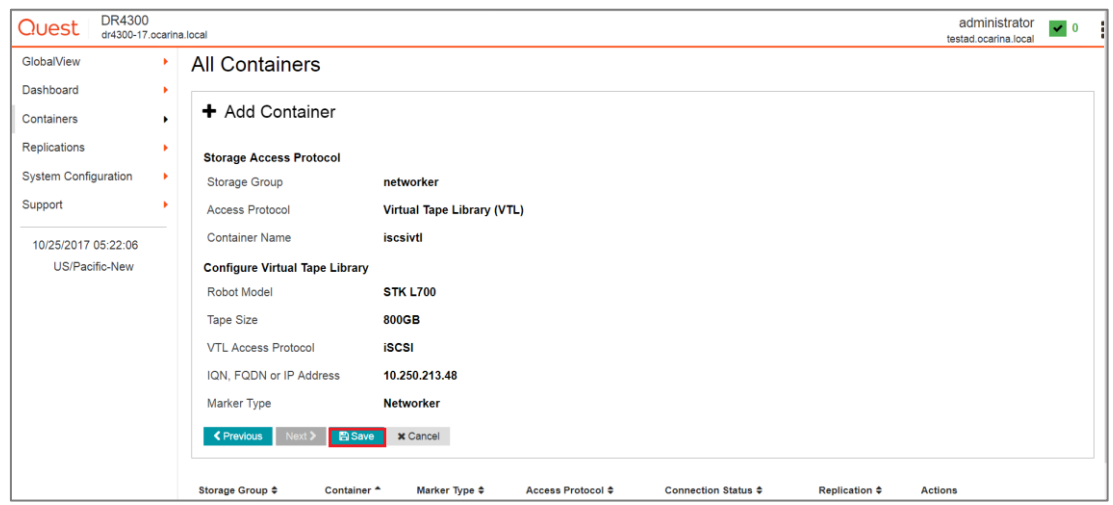

5. Verify that you successfully created the ISCSI container.

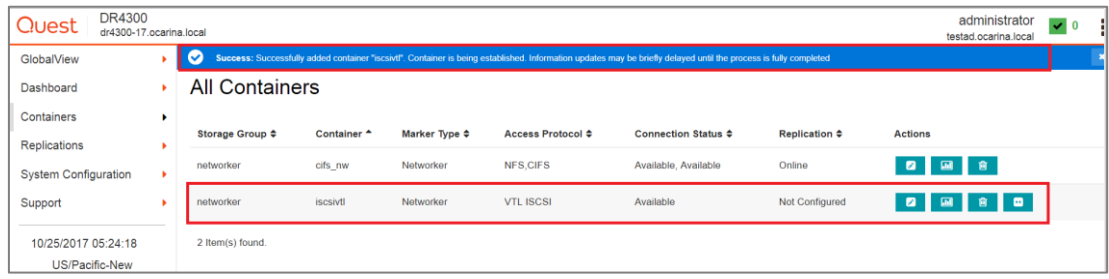

#### Configuring the iSCSI Networker storage node – **Windows**

iSCSI initiator configuration is a two-step process, consisting of:

- Target discovery
- Establishing an iSCSI session with the target using CHAP authentication
- 1. Provide the IP or FQDN of the DR Series system in the Target field. Click Quick Connect, which results in target discovery, The Quick Connect dialog box lists all available targets on the DR Series system.

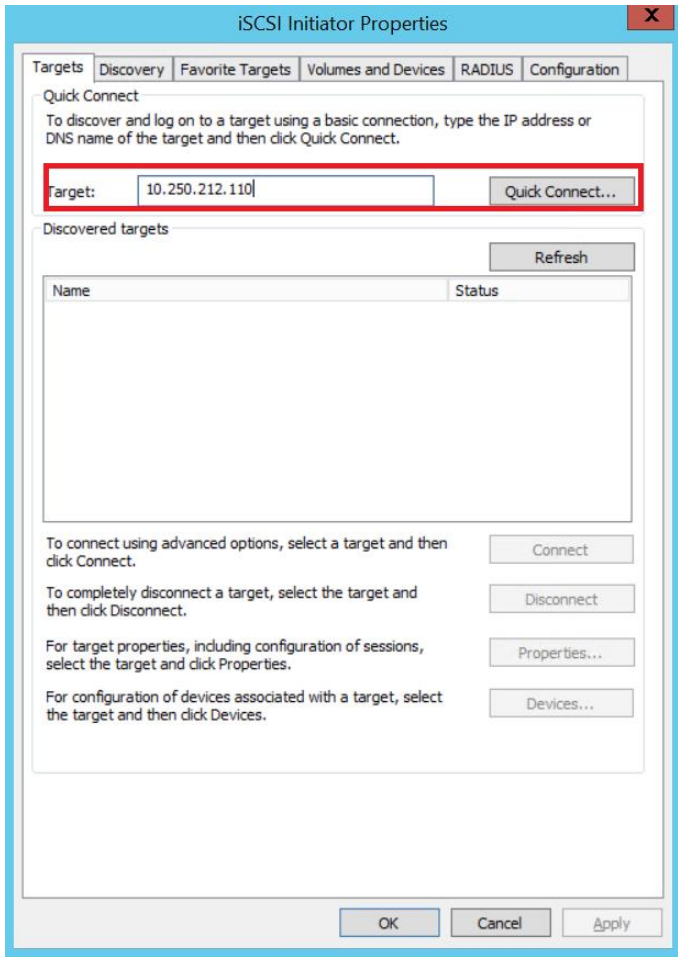

2. At this point, the status will be Inactive. Click Done and close the dialog box.

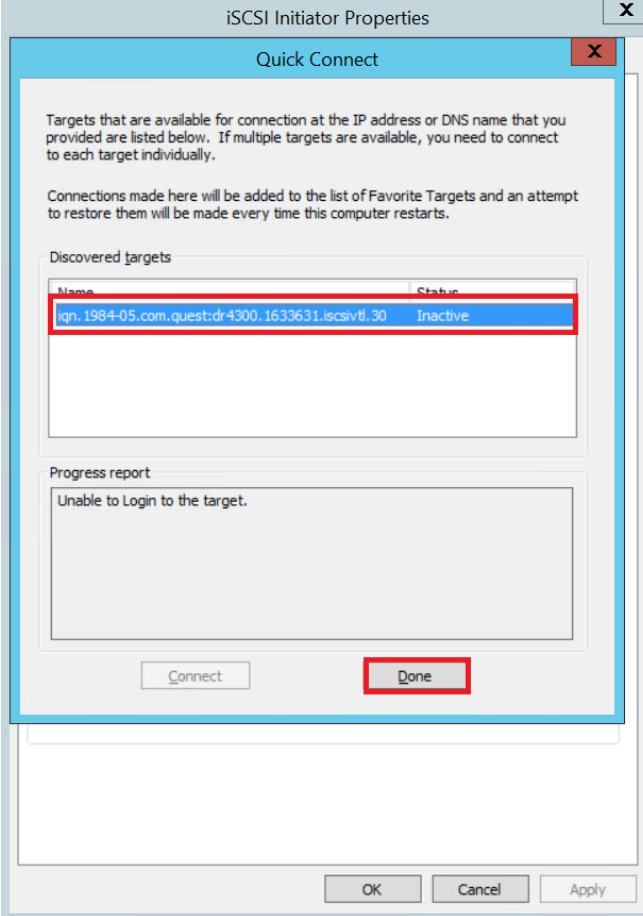

3. Select the discovered target and click Connect.

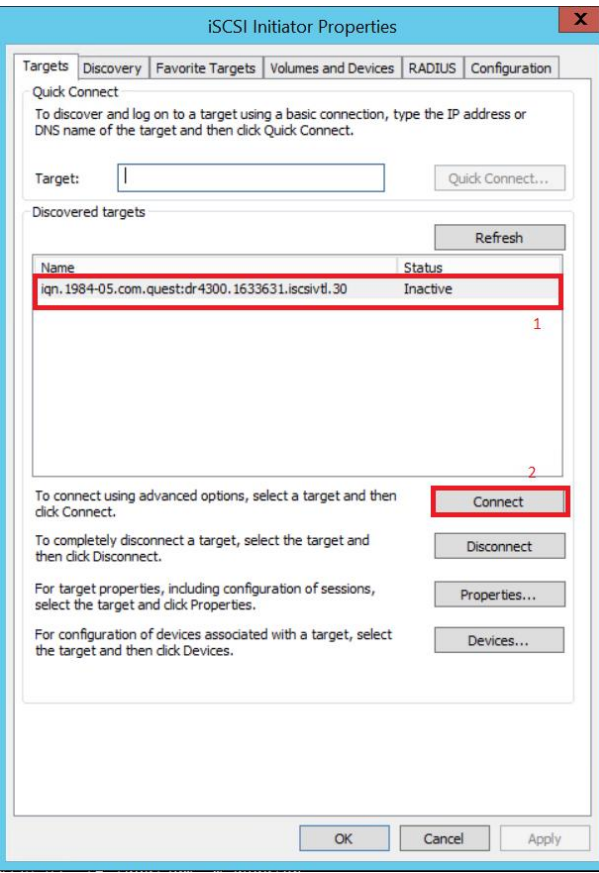

4. Select the Advanced button.

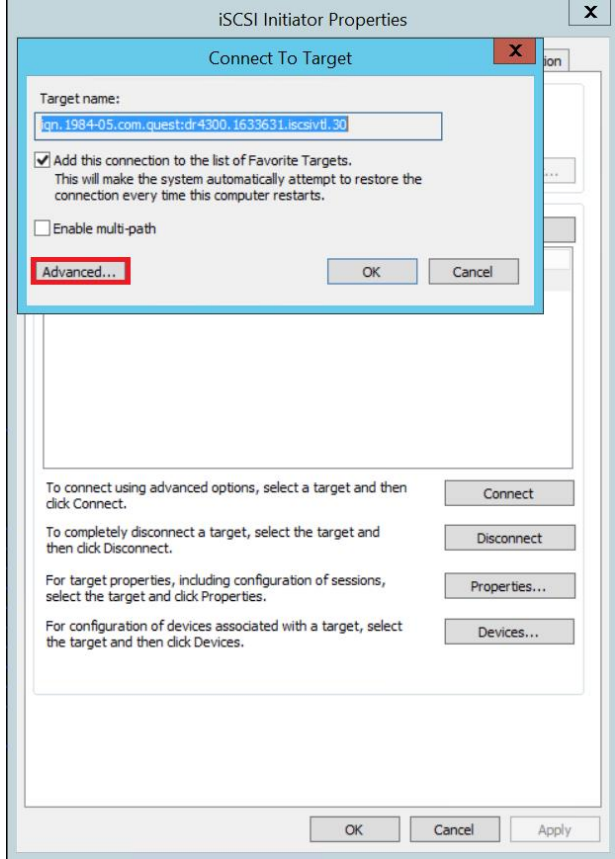

5. In Advanced Settings, select to Enable CHAP log on and type the User Name and Target Secret / Password. Select OK to save the settings. Refer to Appendix A for further details about accounts and credentials.

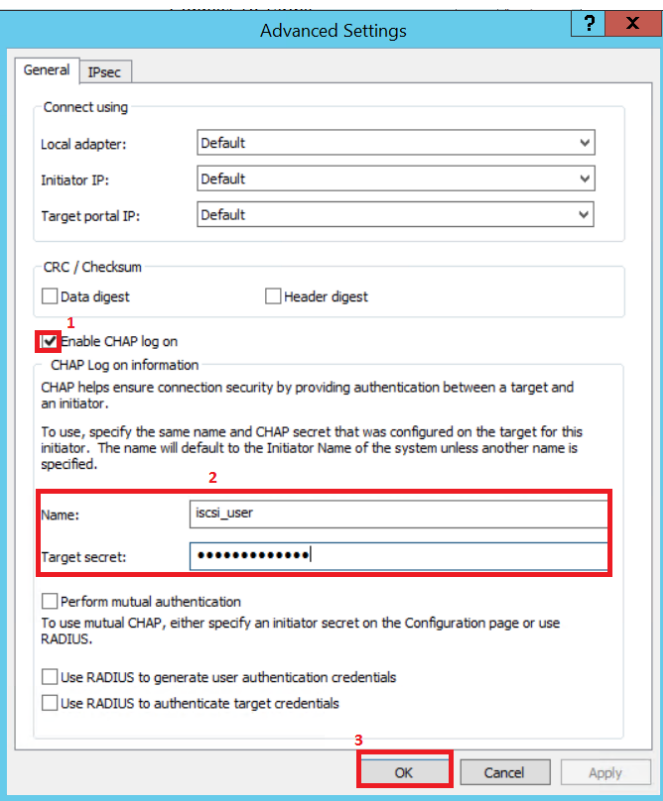

The iSCSI target should now appear as connected and the device discovery can now proceed.

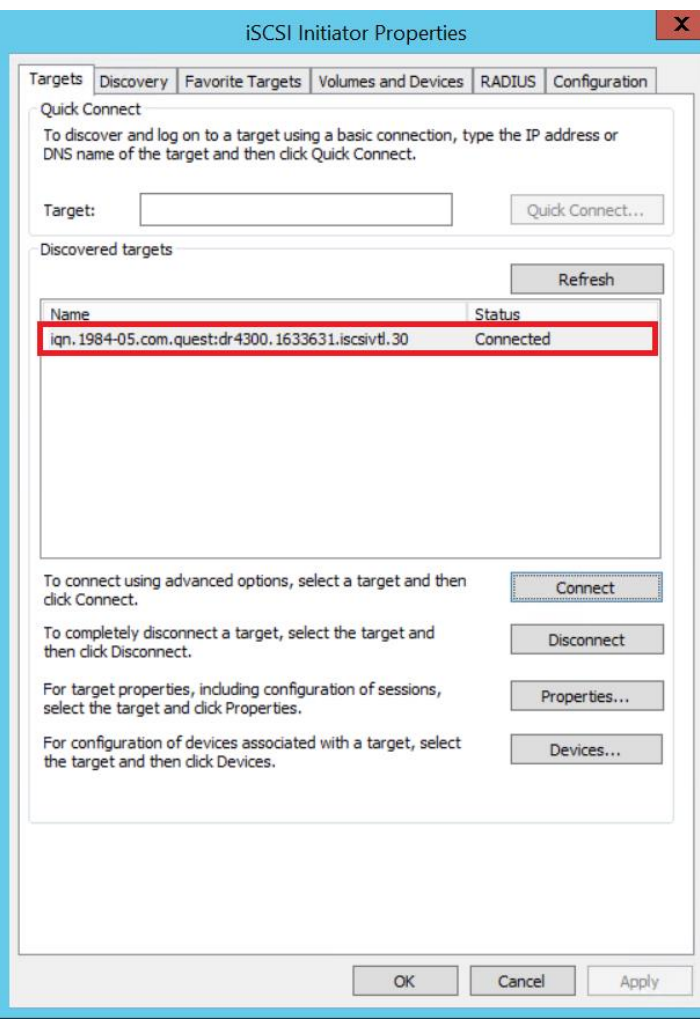

6. Open the Server Manager Snap-in and verify that the newly connected devices appear in the Device Manager. Verify that the STK Library and IBM Ultrium-TD4 Device Drivers are installed.

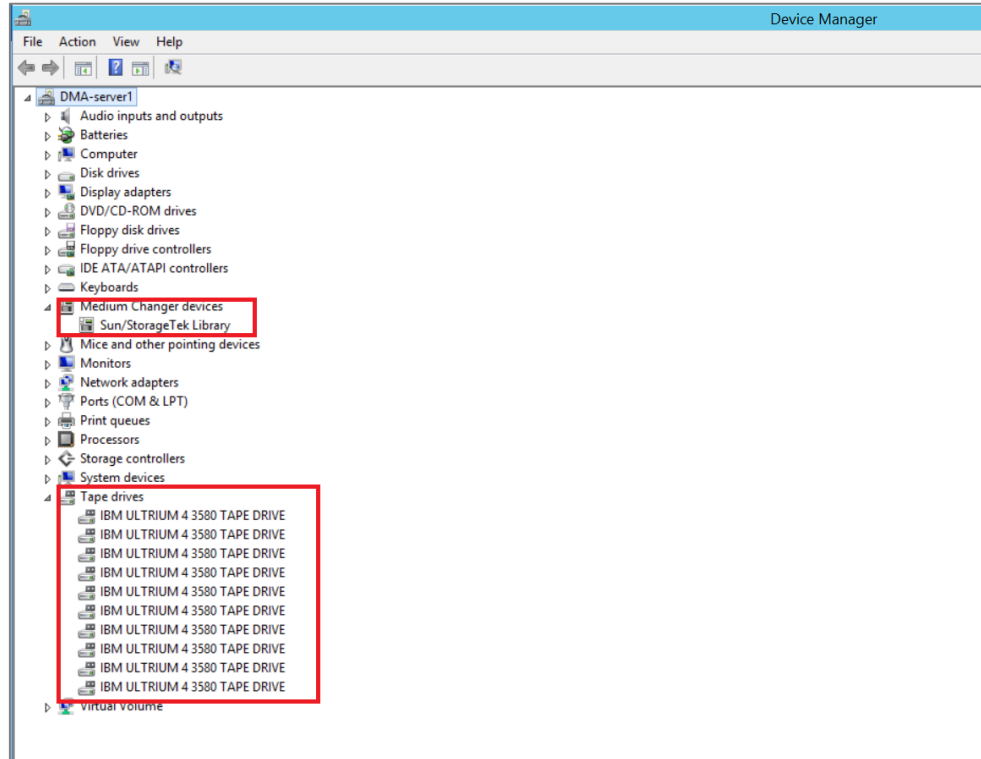

#### Configuring the iSCSI target – Linux

Before you begin, ensure that the iSCSI initiator is installed (iscsi-initiator-utils). For example:

**yum install iscsi-initiator-utils ; /etc/init.d/iscsi start**

To configure the iSCSI target for Linux, follow these steps.

- 1. Add the CHAP Authentication details for the DR Series system on the Linux Initiator as follows:
	- a Edit /etc/iscsi/iscsid.conf and un-comment the following line:

node.session.auth.authmethod = CHAP

b Modify the following lines:

# To set a CHAP username and password for initiator # authentication by the target(s), uncomment the following lines: node.session.auth.username = iscsi\_user node.session.auth.password = St0r@ge!iscsi

2. Set the Discovery Target Node(s) by using this command:

```
iscsiadm -m discovery -t st -p <IP or IQN of DR>
```
For example:

iscsiadm -m discovery -t st -p 10.250.212.110

3. Enable logon to the DR Series system iSCSI VTL target(s) by using the following command:

```
iscsiadm -m node --portal <IP or IQN of DR:PORT> --login
```
For example:

iscsiadm -m node --portal "10.250.212.110:3260" --login

4. Display the open session(s) with DR VTL(s) by using the following command:

iscsiadm -m session

For example:

iscsiadm -m session = tcp: [34] 10.250.212.110:3260,1 iqn.1984-05.com.quest:dr4300.4043905.iscsivtl.10 (non-flash)

5. Review dmesg or /var/log/messages for details about the tape devices created upon adding the DR Series system iSCSI VTL.

#### Setting up Networker to use the newly created iSCSI VTL

1. Access the Devices menu within the Networker Administration interface. Select the Storage Node that has had the iSCSI VTL configured for access. Select Scan for Devices.

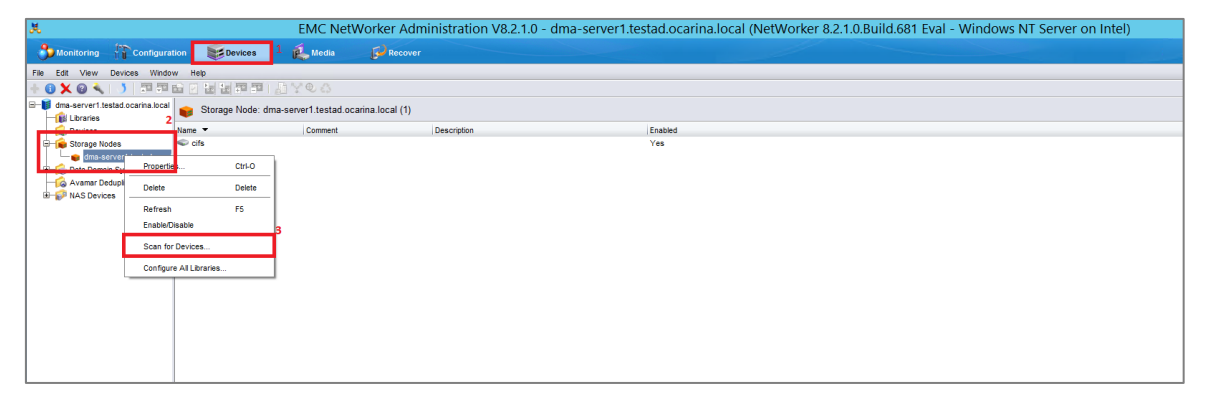

2. In the Scan for Devices dialog box, select the appropriate storage node with the settings to Search all LUNs, Use Persistent Names and Device Scan Type of scsi. Then click Start scan.

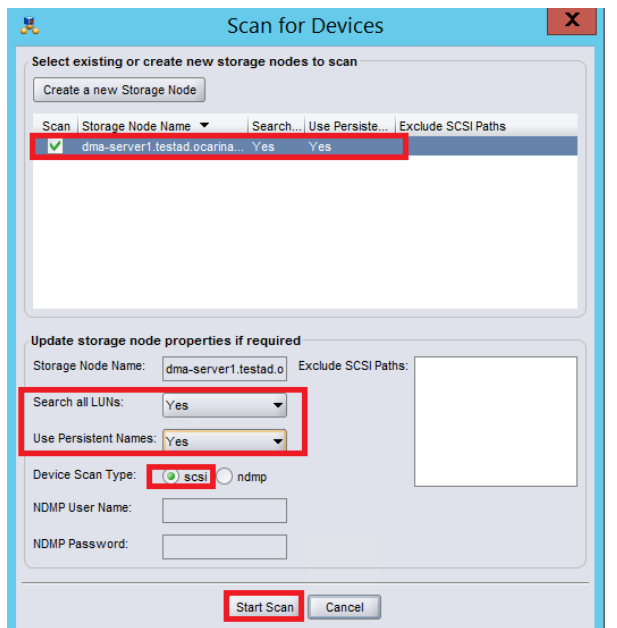

3. After the device scans, the iSCSI VTL should now appear and must be configured for use. Select the library within the Storage Nodes navigation tree and proceed with the Configure Library option. In the Configure Library dialog box, Check All drives and click Start Configuration.

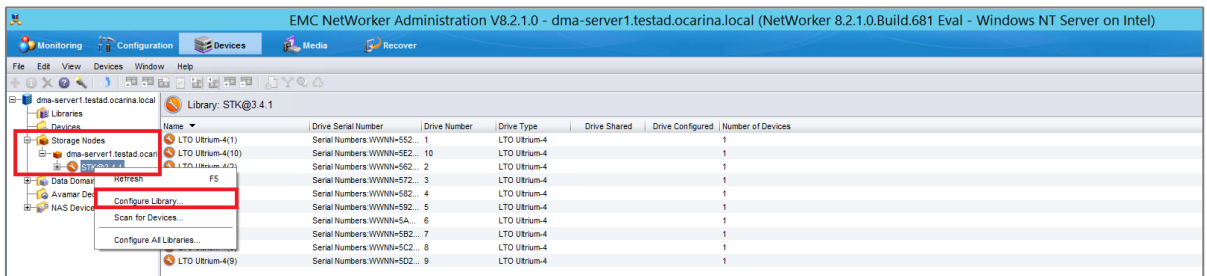

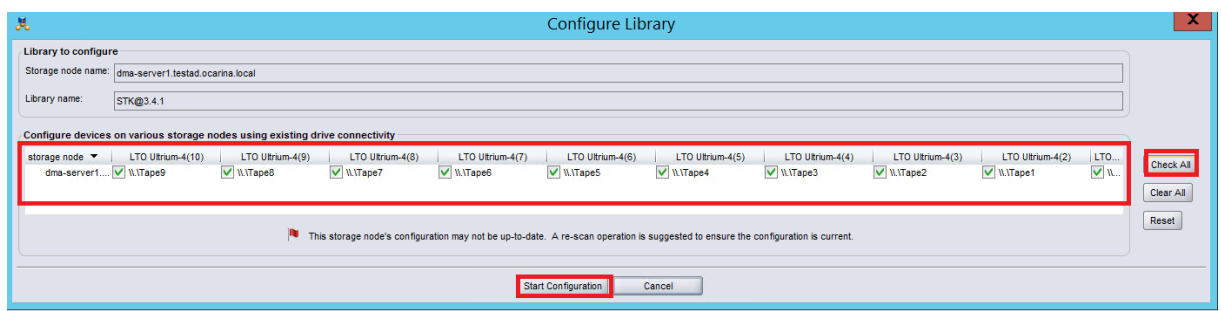

The VTL should now show up ready for use. By default, the cleaning option is enabled, which must be disabled.

4. Within the navigation tree, select the Library and then the Properties option.

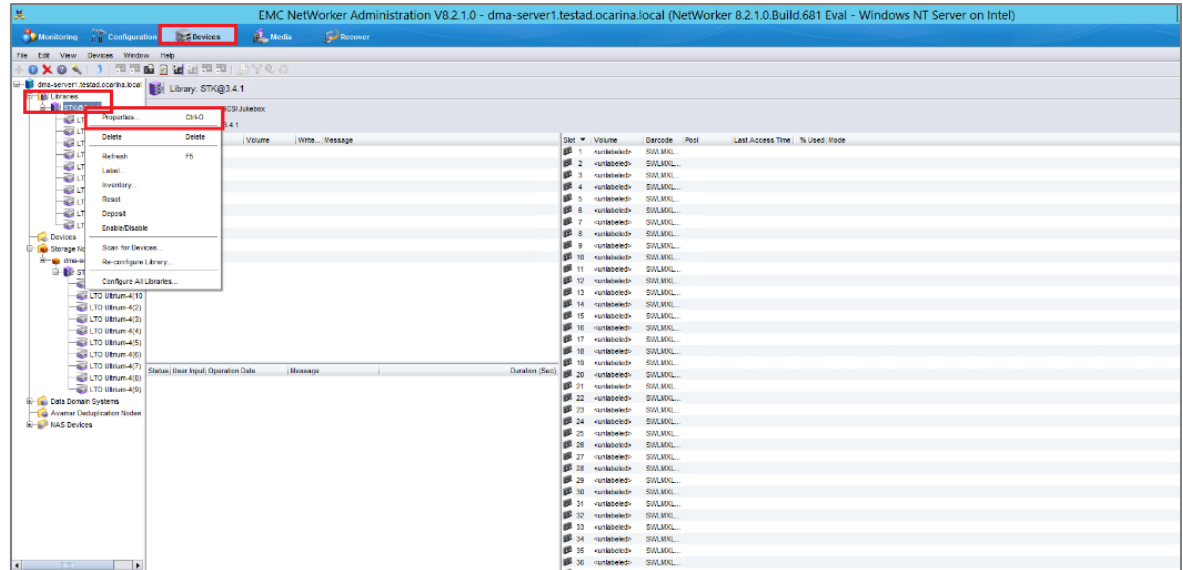

5. In the dialog box, disable the Auto-clean option, and omit the default slot and cleanings settings. Click OK to save the changes

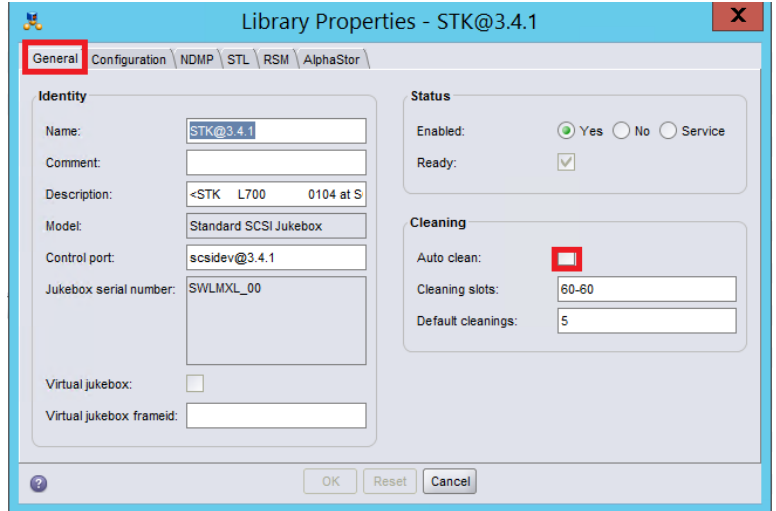

6. After the library has been configured, the individual tape drives must be configured so that they service only one target session at any given time. Multiplexing to virtual tape drives has an adverse effect on deduplication and thus requires that each drive only handle a single target session.

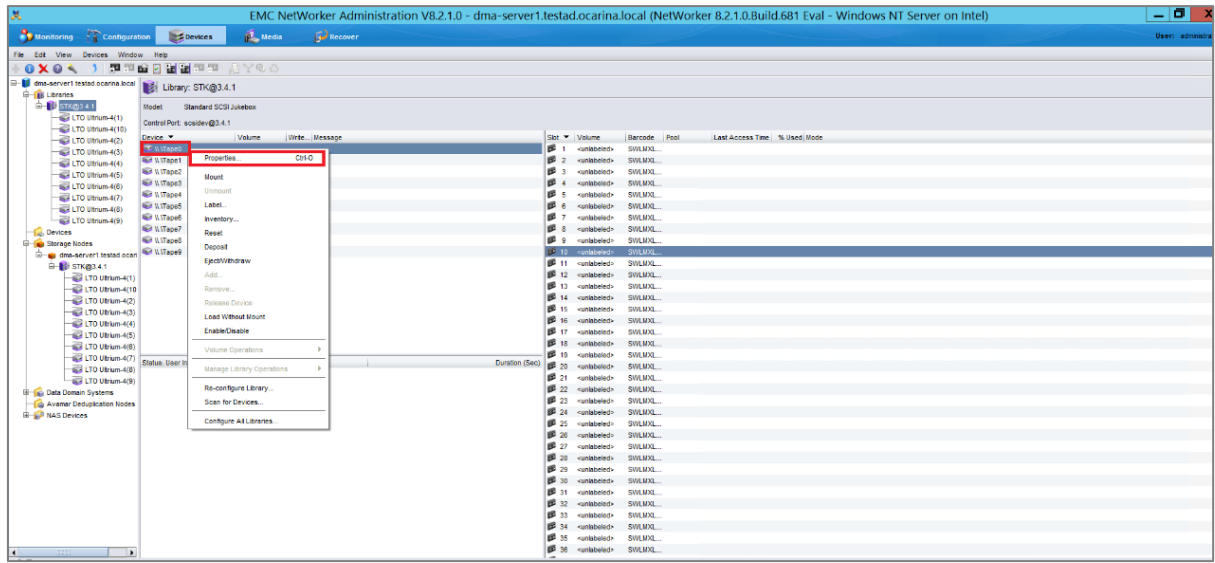

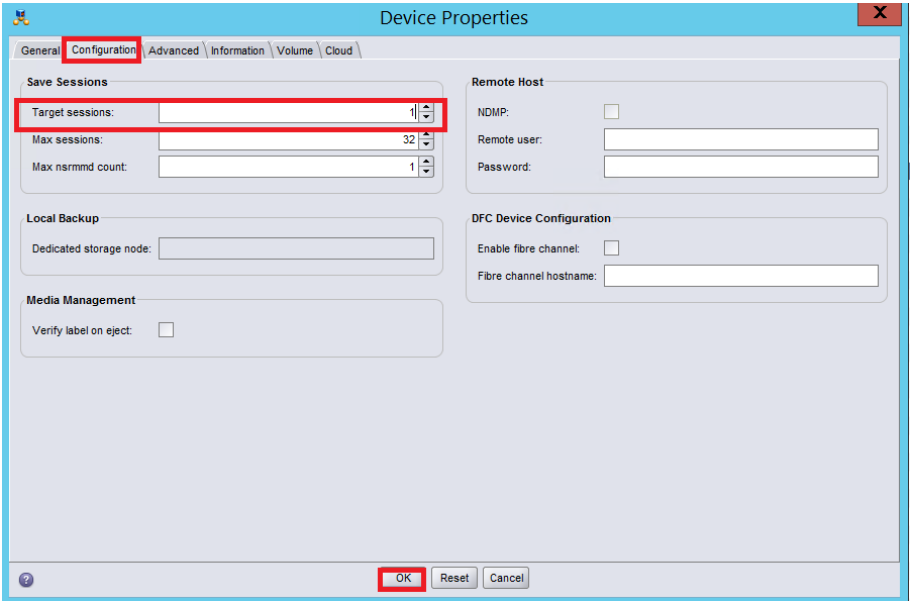

#### 7. Conduct a full **Inventory** of the library.

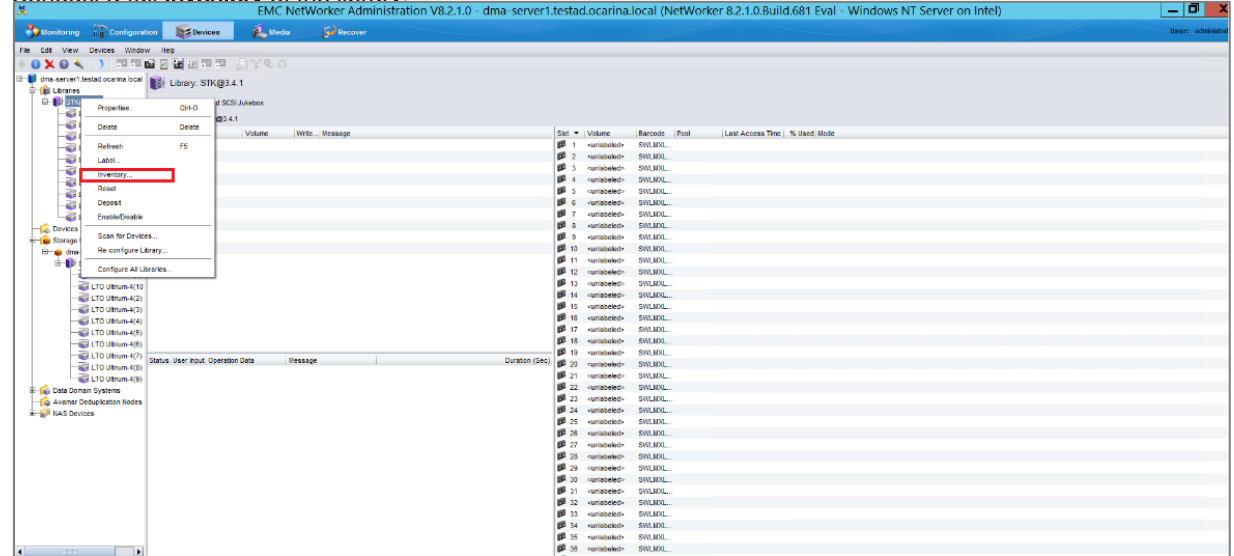

- 8. Label all the media with labels and place them in their respective media pools for use.
- 9. For Label operation, please follow the steps from the preceding section.

## Creating and configuring NDMP target container(s) for Networker

### Creating the NDMP VTL container for Networker use

1. Create and export the NDMP container by selecting Containers in the navigation area of the GUI, and then clicking Add Container in the top right Action Menu.

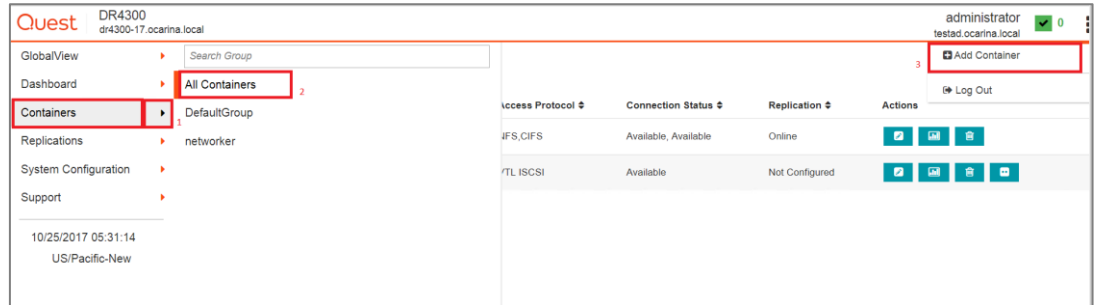

2. In the Create New Container wizard, enter the container name, select the Virtual Tape Library (VTL) container option, and click Next.

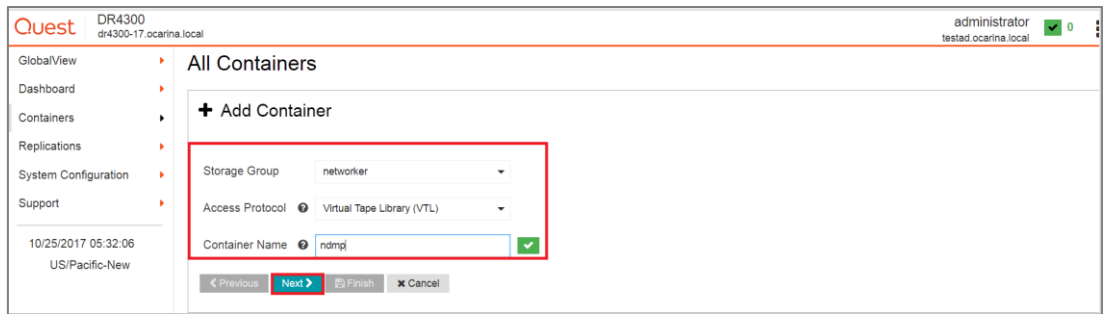

- 3. Do the following:
	- a Select the NDMP Access Protocol.
	- b Specify the DMA Access Control information by providing the storage node or, media node IP Address or FQDN.
	- c Select the Marker Type as Unix Dump.
	- d Click Next.

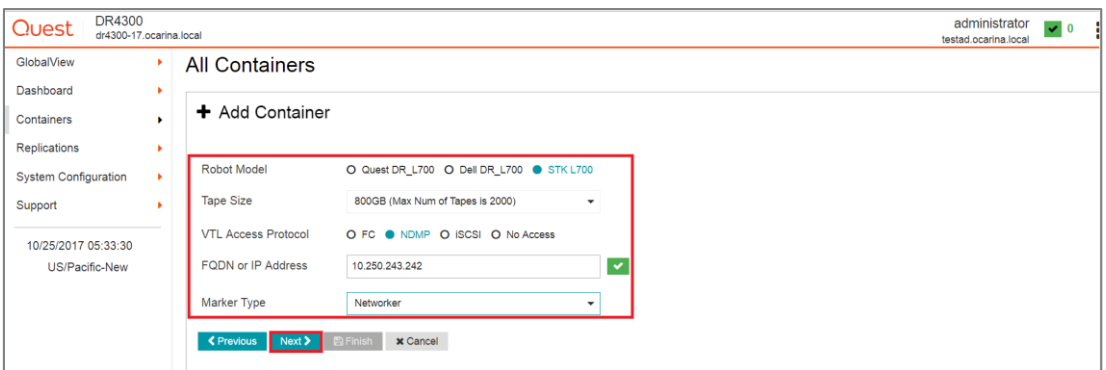

4. Verify that the NDMP container is added.

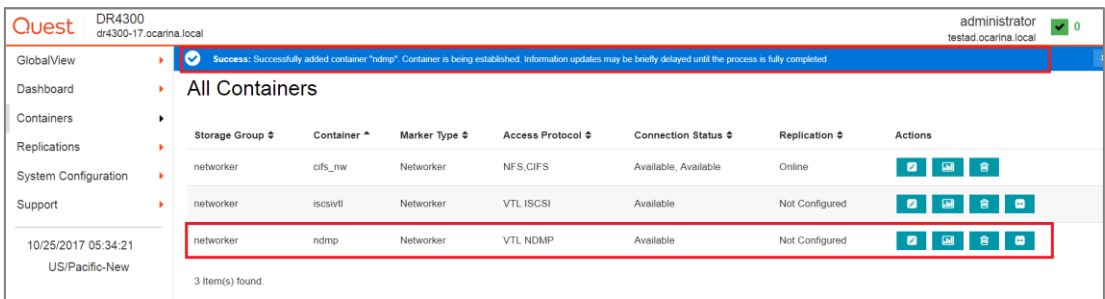

### Configuring Networker to use the newly created NDMP VTL

- 1. Add the DR Series system as a storage node via NDMP.
	- a Navigate to the Devices menu, select the Storage Nodes Sub-Tree object within the EMC Networker navigation pane, and add a new storage node.
	- b In the Create Storage Node window enter the name of the node (this must be resolvable via DNS or host file resolution). Provide the logon credentials for the ndmp user account on the DR Series system.

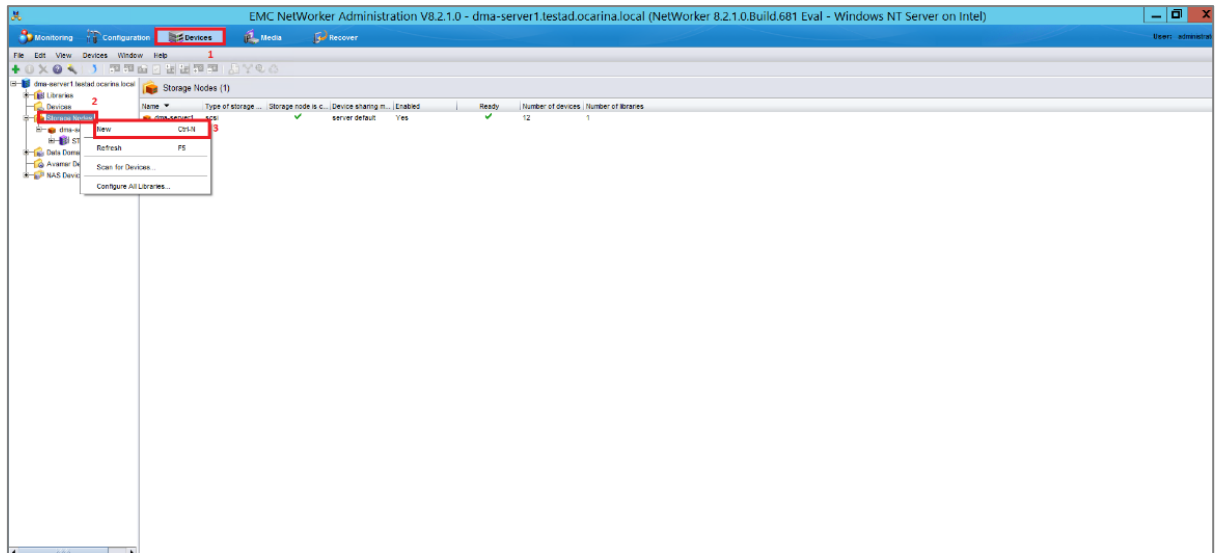

2. Add the NDMP storage node details, Username/Password details, and click OK. Refer to Appendix A for information about NDMP user credentials.

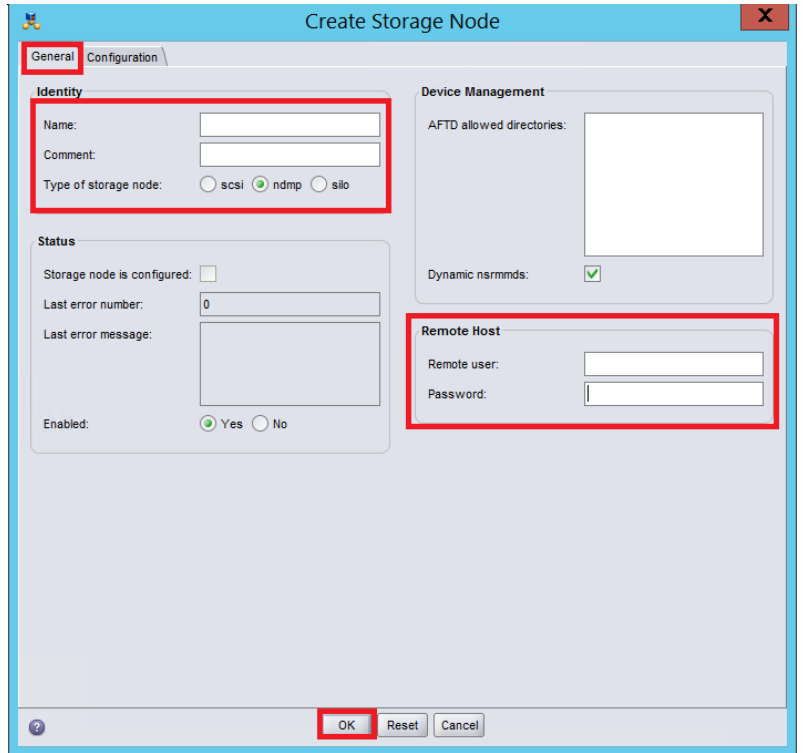

- 3. Access the Devices menu within the Networker Administration interface and do the following:
	- a Select the Storage Node that has the NDMP VTL configured for access.
	- b Select to **Scan for Devices**.

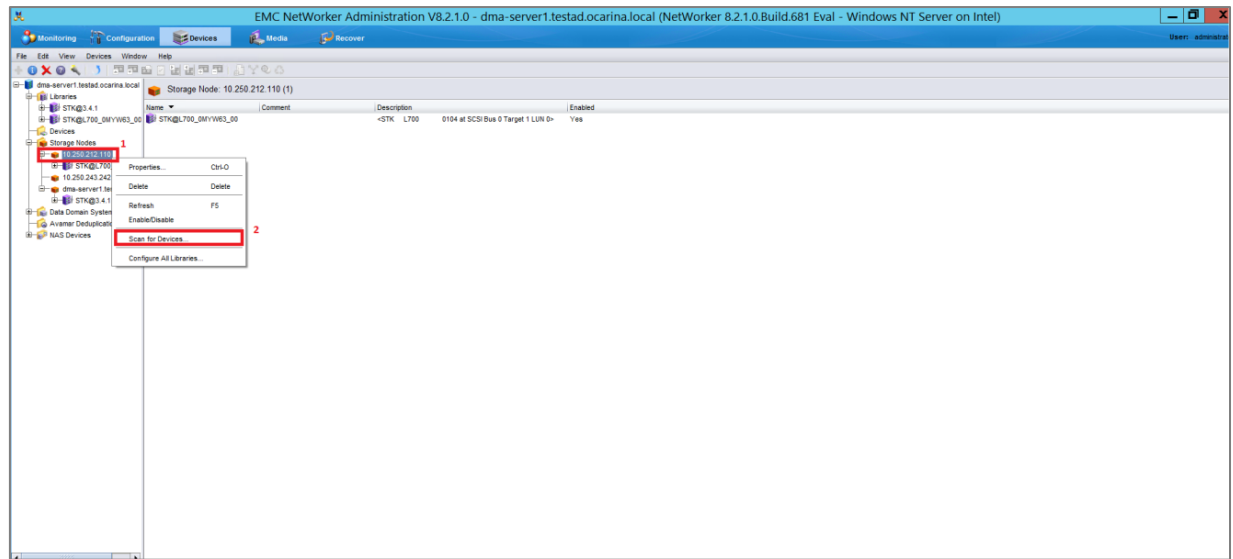

4. In the Scan for Device dialog box, select the appropriate storage node with the settings to Search all LUNs, Use Persistent Names and Device Scan Type of NDMP, and then click Start scan

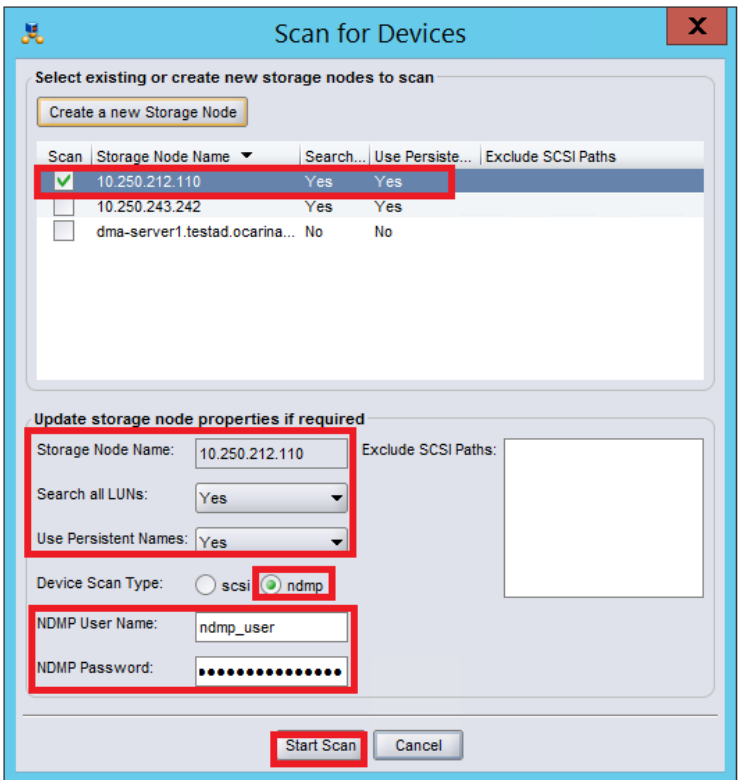

After the device scan, the NDMP VTL should appear and can be configured for use.

5. Select the library within the storage nodes navigation tree and proceed with the Configure Library option. In the Configure Library dialog box, Check All drives and, click the Start Configuration button.

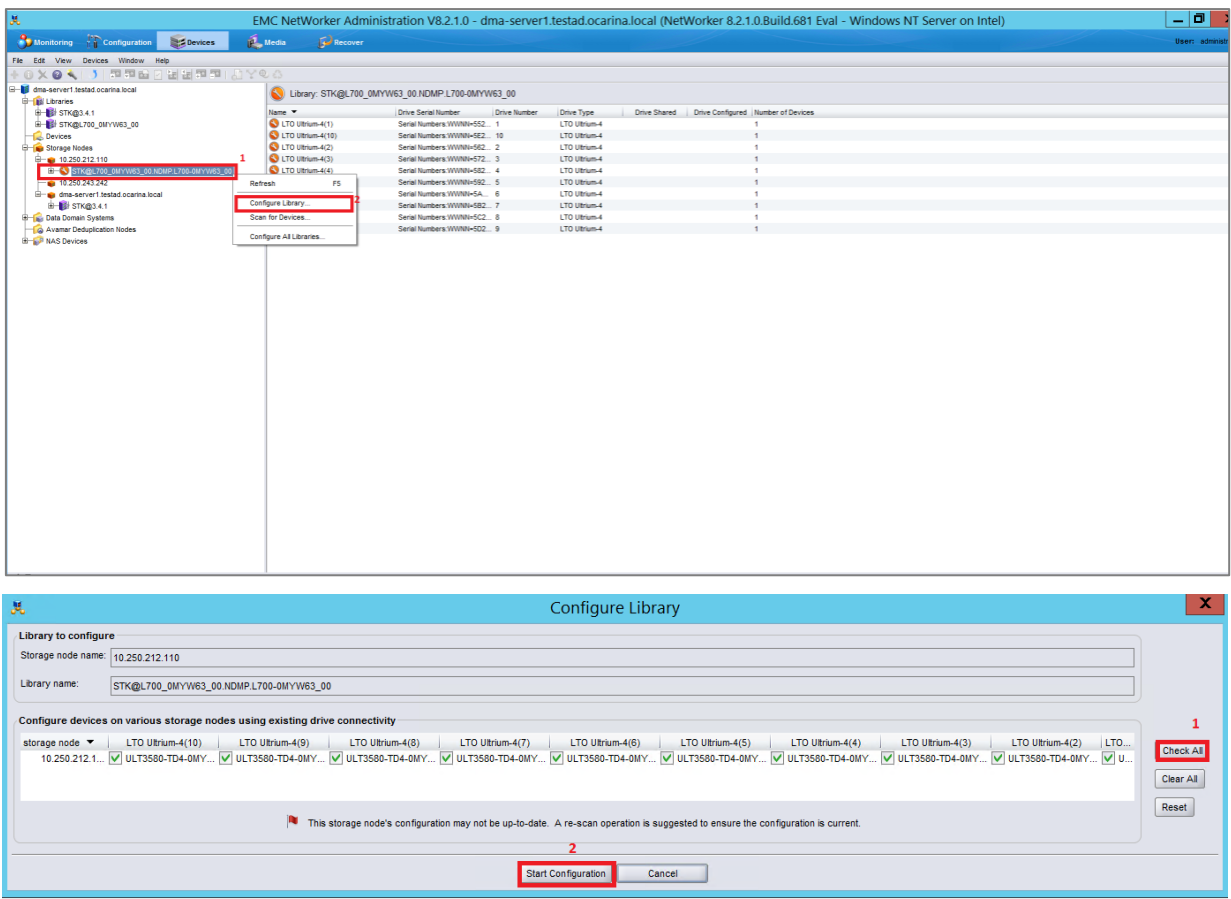

The VTL should now appear ready for use. By default, the cleaning option is enabled, and it must be disabled.

- 6. Within the navigation tree, select the Library, and then select the Properties option.
- 7. In the dialog box, disable the Auto-clean option, omit the default slot and cleanings settings, and click OK.

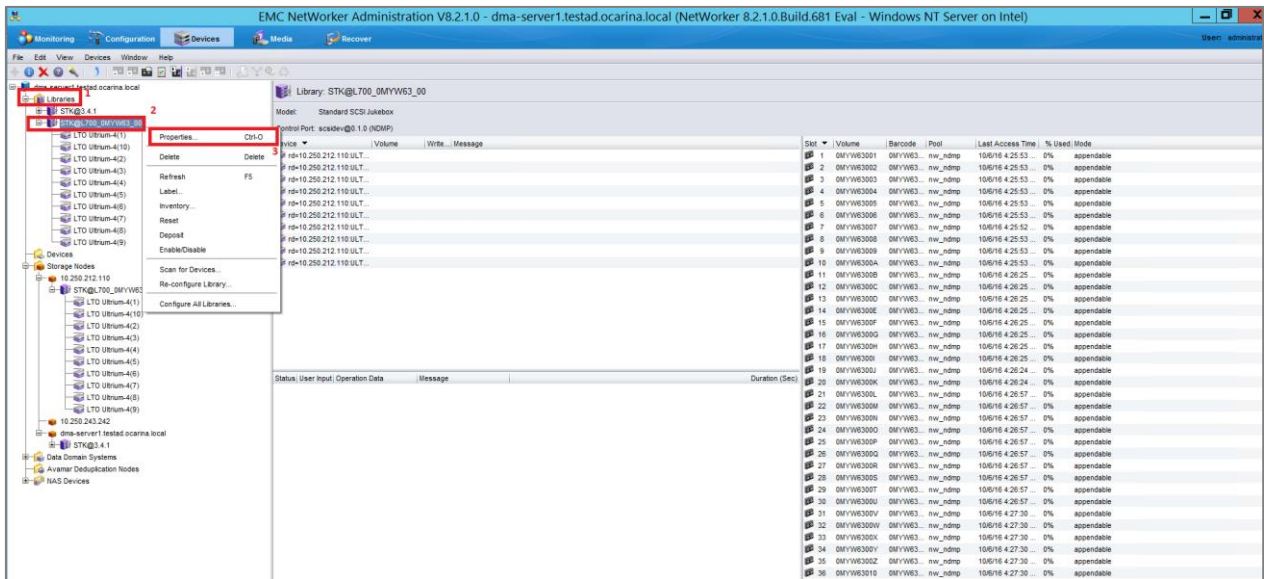

8. In Library Properties, on the General tab, clear the Auto clean checkbox.

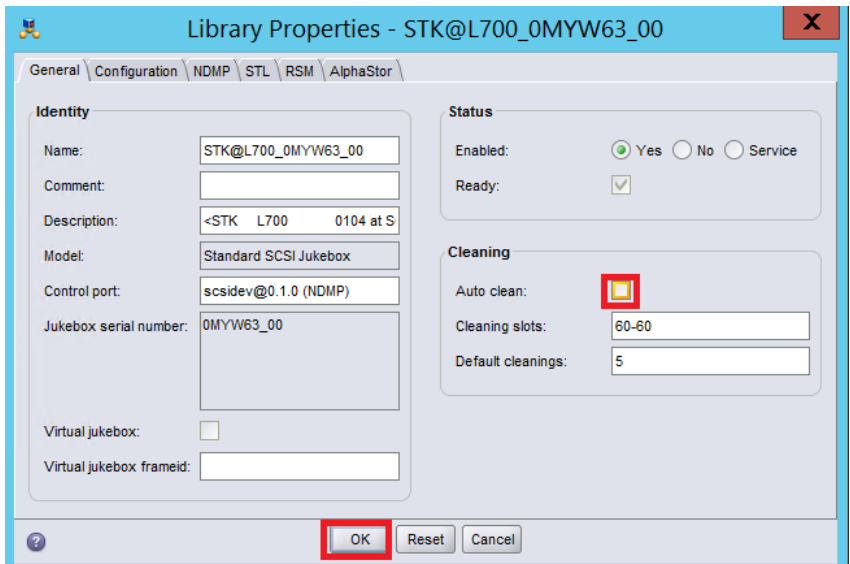

9. After the library has been configured, the individual tape drives must be configured so that they service only one target session at any given time.

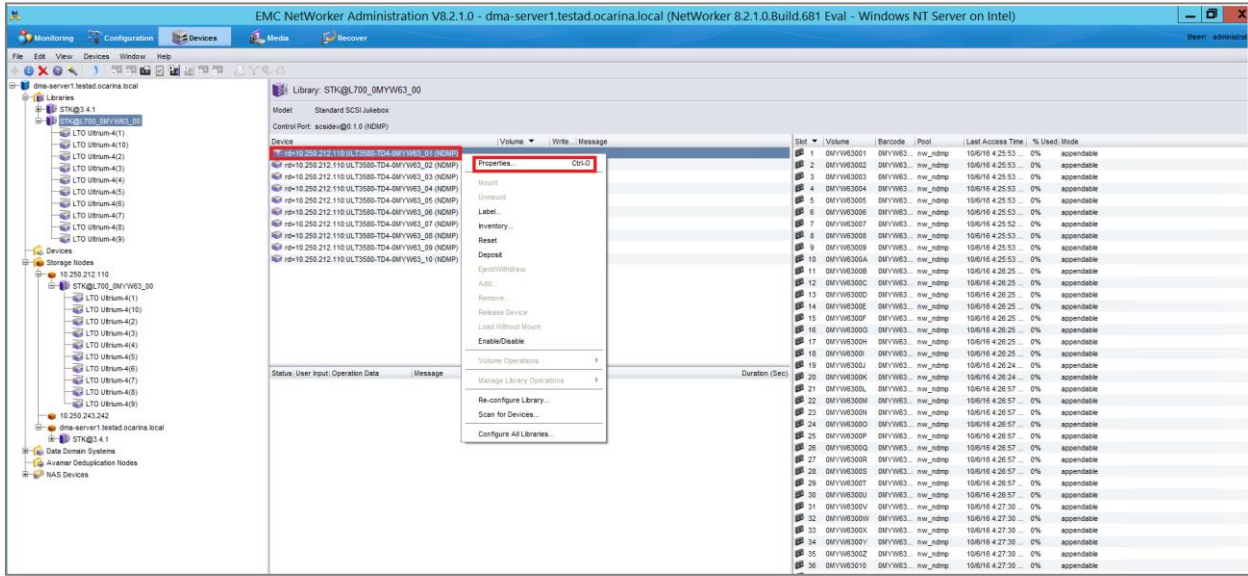

10. In Device Properties, on the Configuration tab, provide the Target sessions information and click OK. Note that multiplexing to virtual tape drives has an adverse effect on deduplication and thus requires that each drive only handle a single target session.

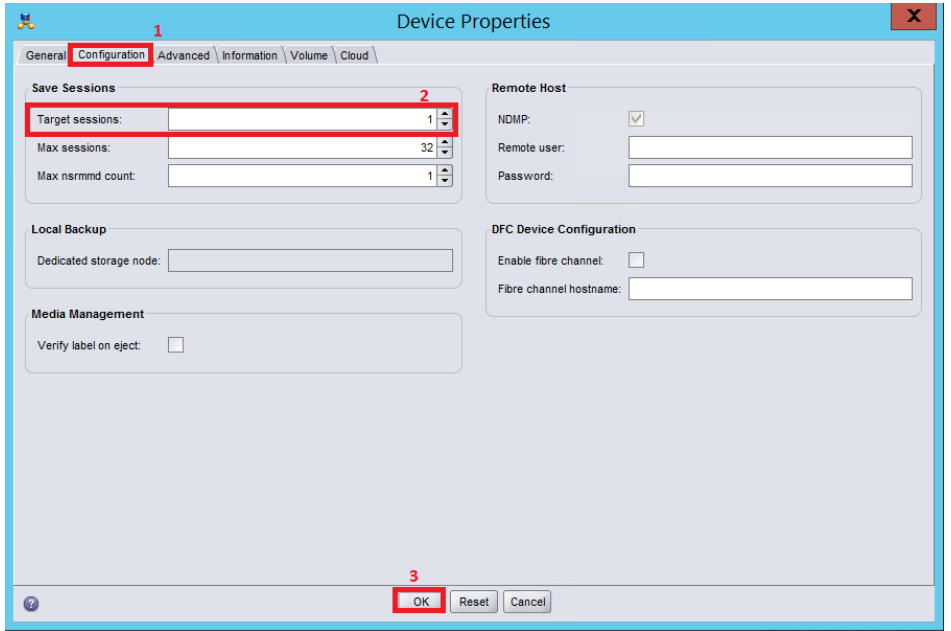

11. Proceed by conducting a full Inventory of the library.

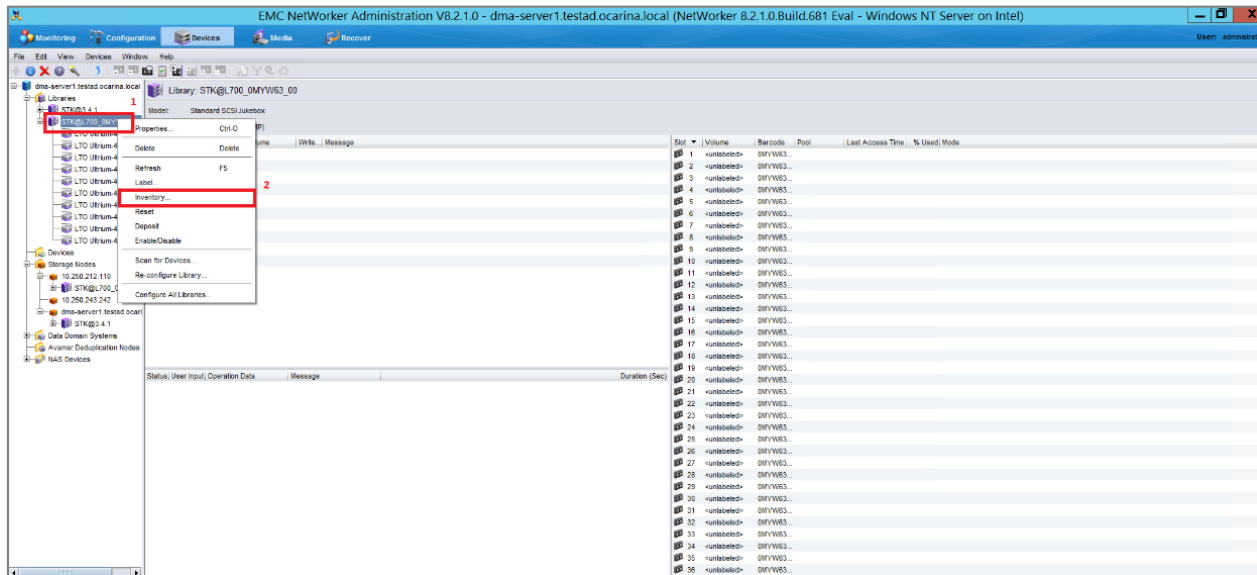

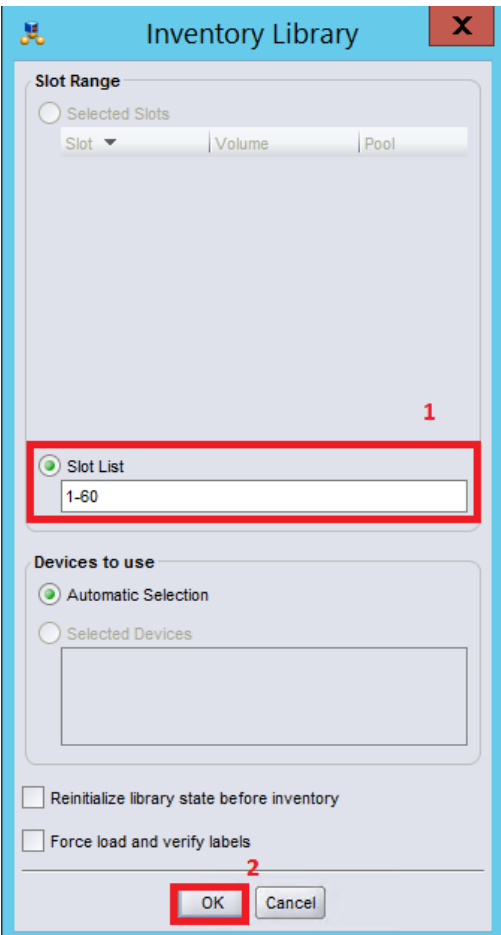

12. Check that the Inventory is successful.

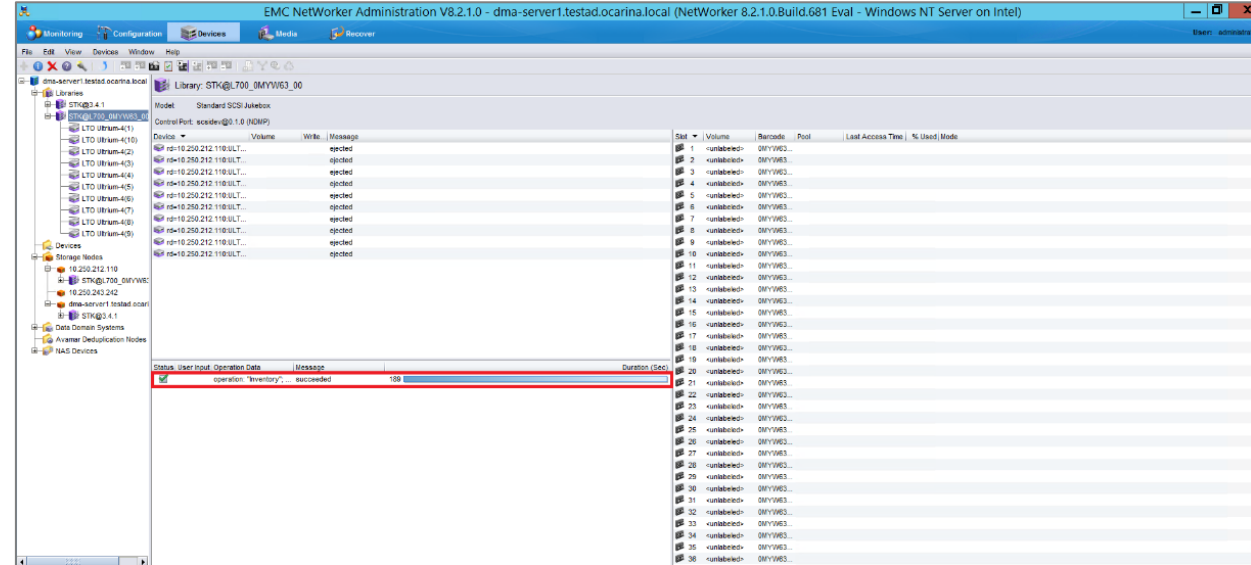

- 13. Before labeling, Create a Media Pool in Media.
- 14. Before Creating Media pool, create a Group in the Configuration tab.

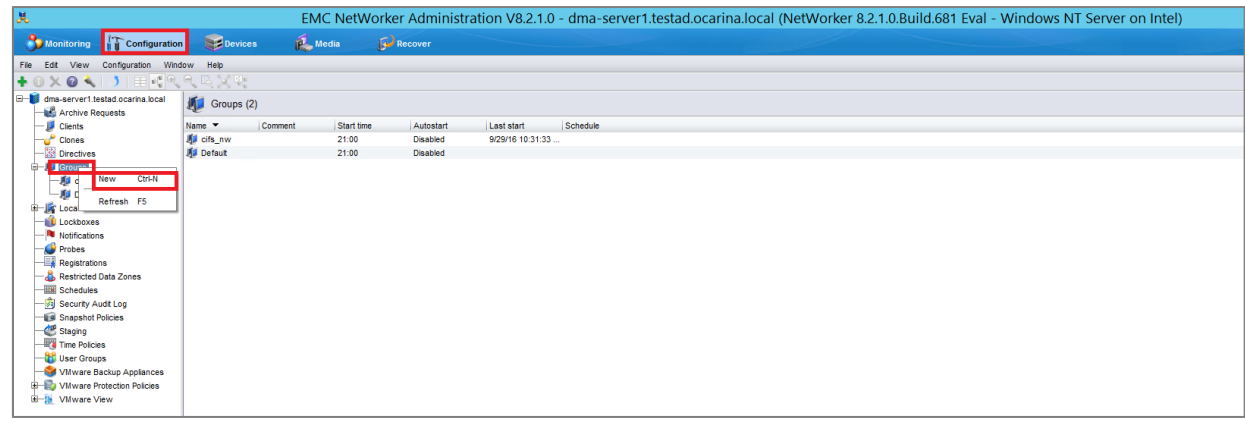

15. On the Setup tab, provide the required information and click OK.

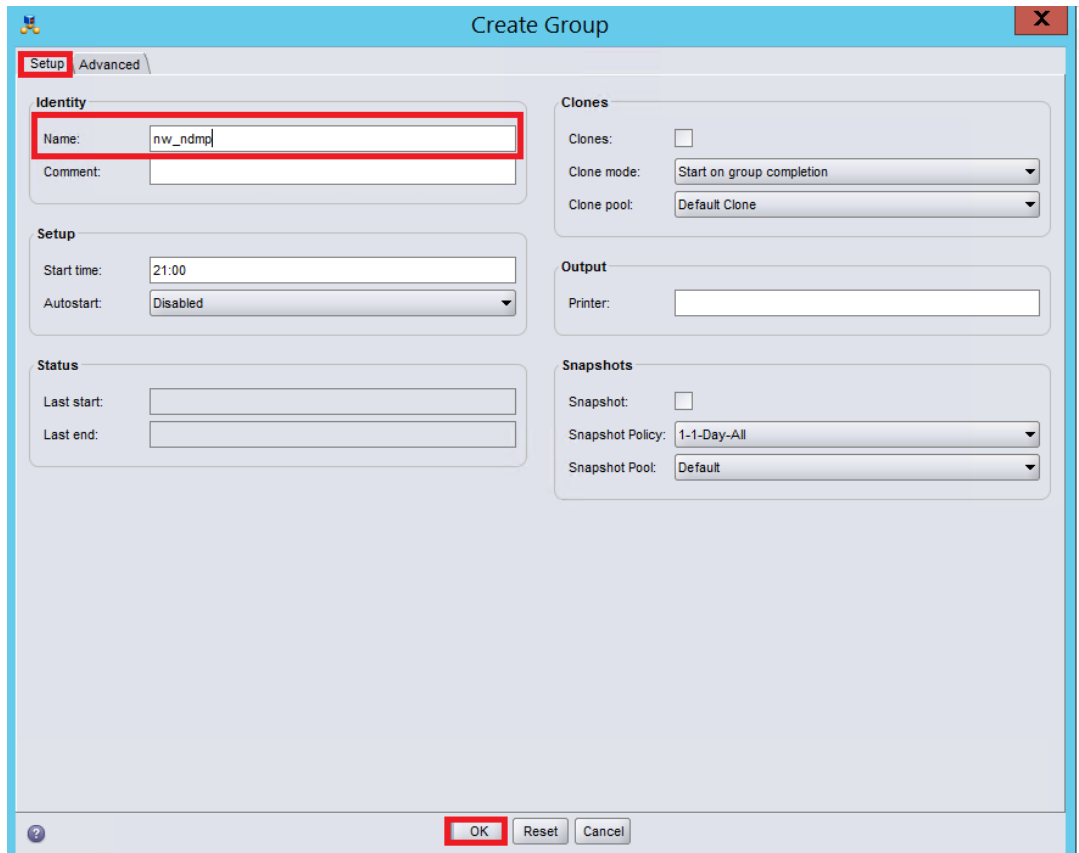

#### 16. After creating the NDMP group and client Wizard, create a media pool using the NDMP group name.

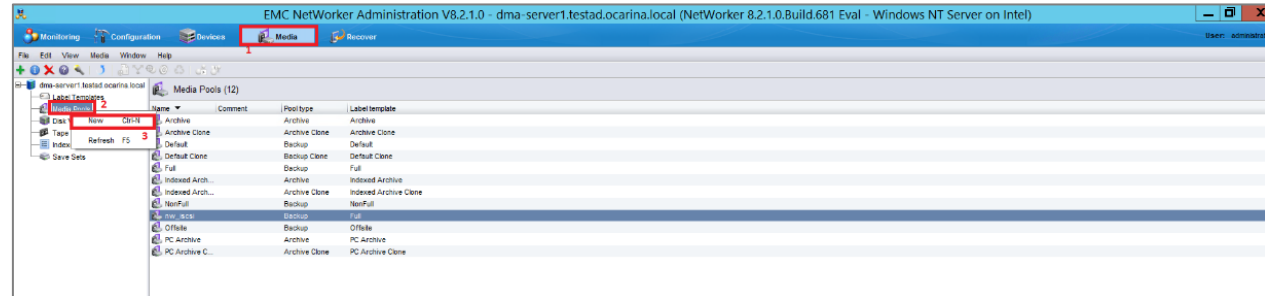

17. For Media Pool Properties, on the Basic tab, provide the required information in the column, Data source and Configuration sections.

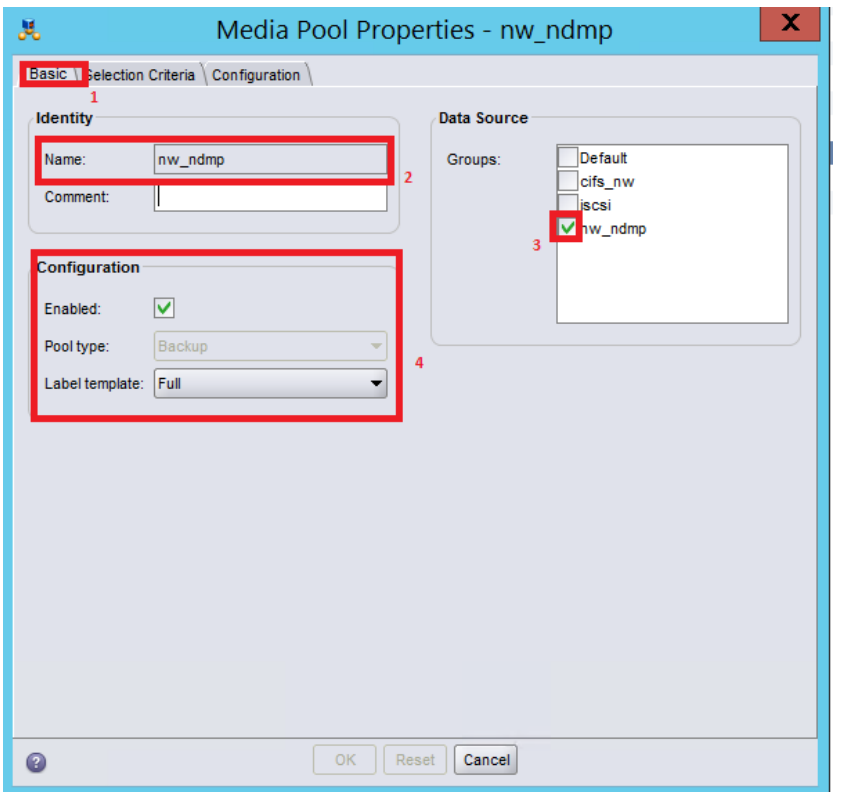

18. On the Selection Criteria tab, enable the DR devices, select the Levels that are needed, and click OK.

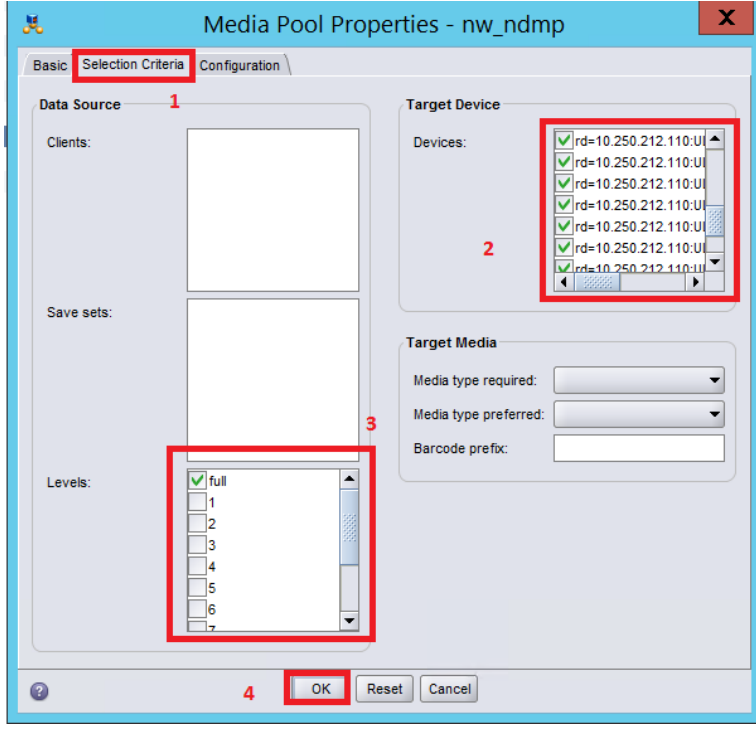

19. Label all the media and place them in their respective media pools for use.

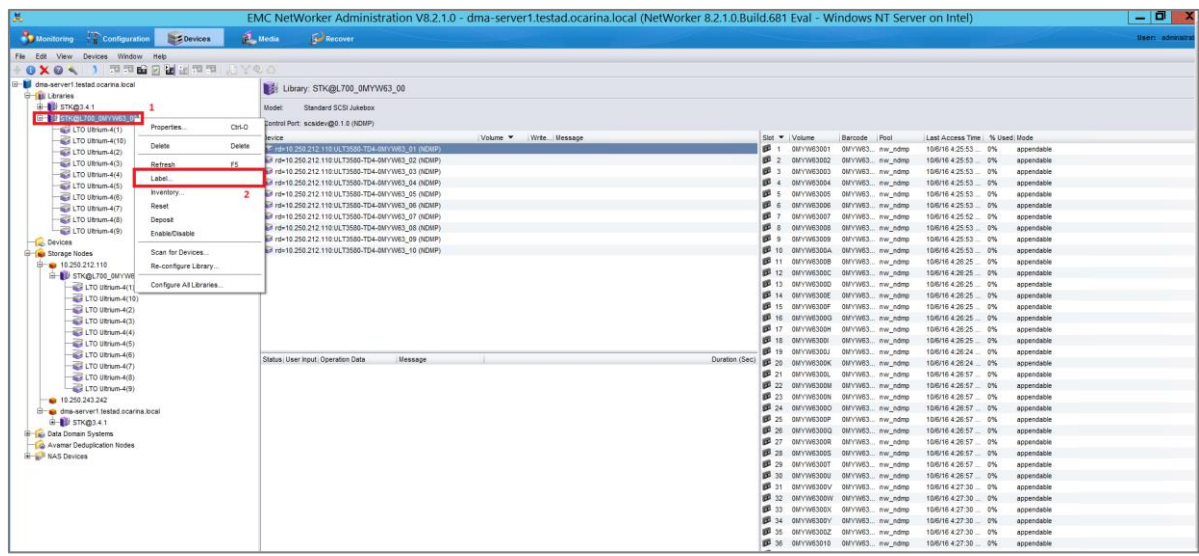

20. Provide the slot range, select the target pool and operation options and click OK.

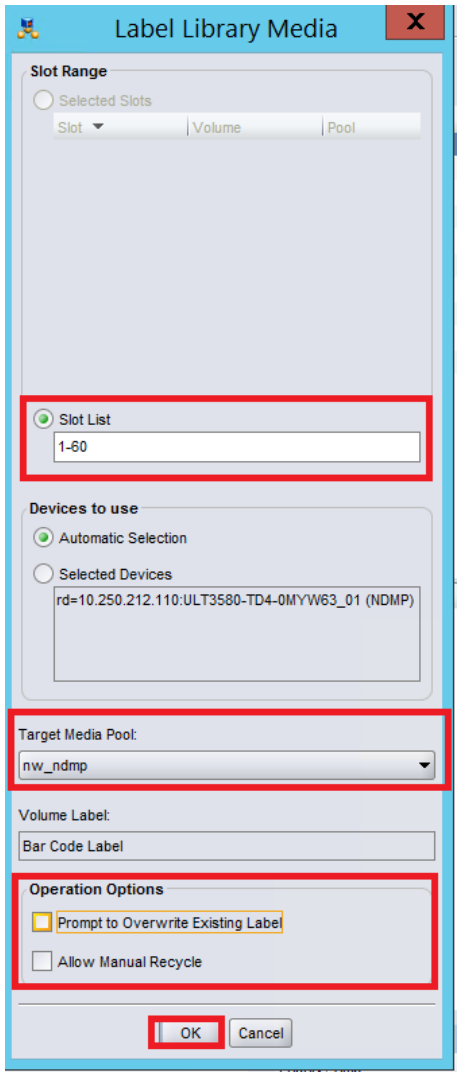

21. Create a New Client wizard for NDMP.

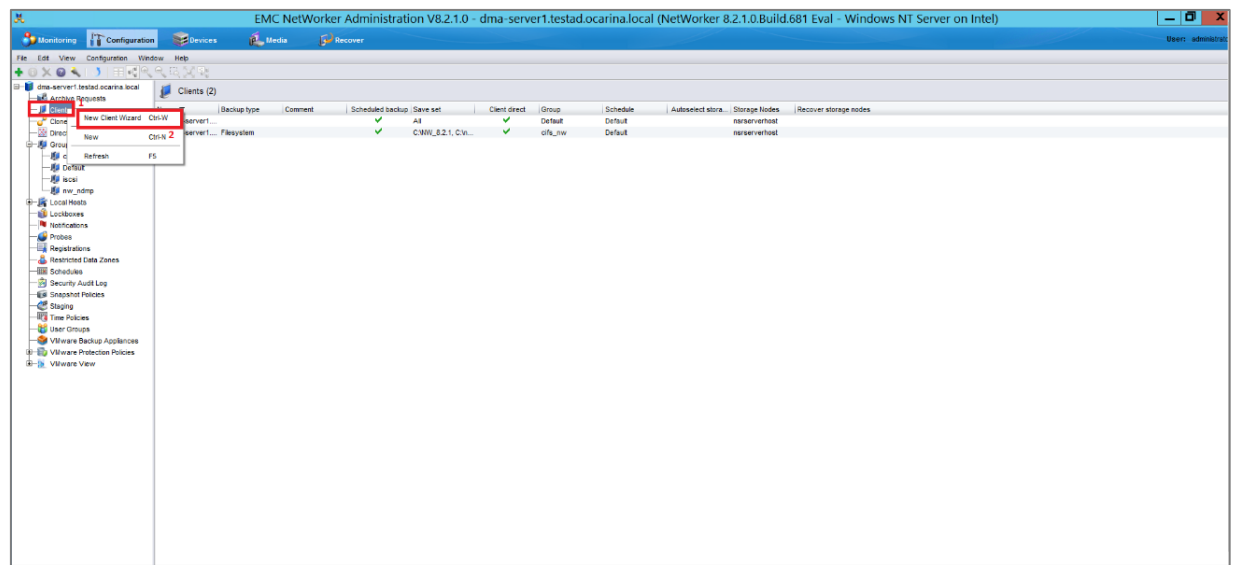

22. Provide the Client Name, select the option NDMP and click Next.

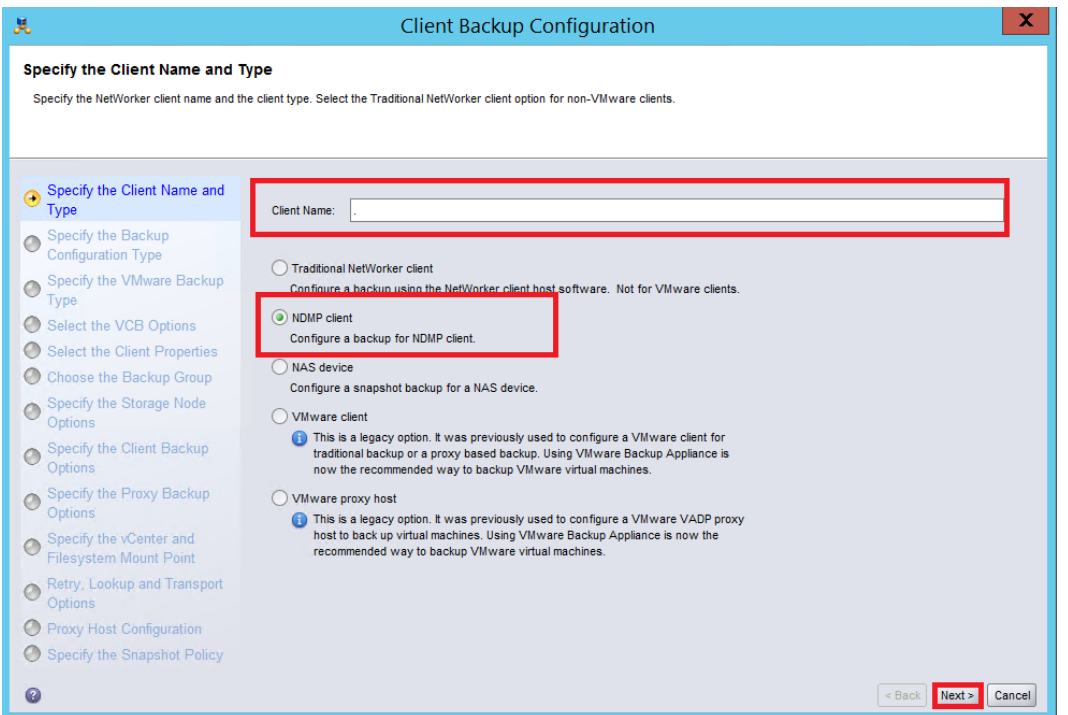

23. Provide the appropriate NDMP Username/Password and click Next.

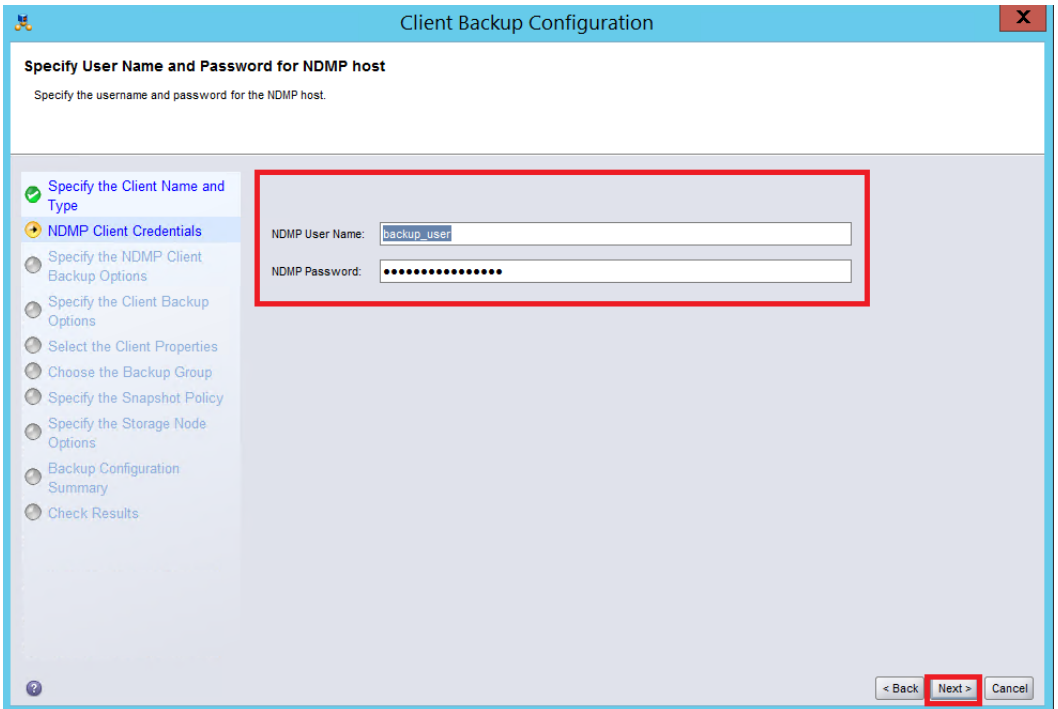

24. Select the Backup Type and Application information and click Next.

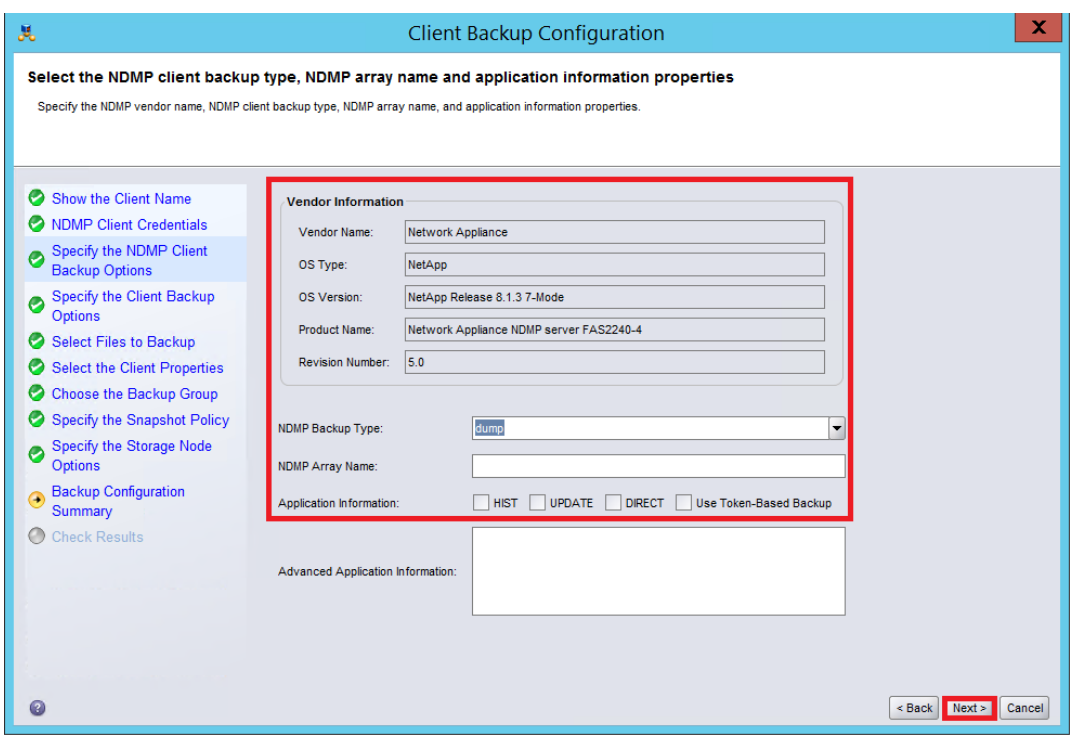

25. Select the Target Pool created and click Next.

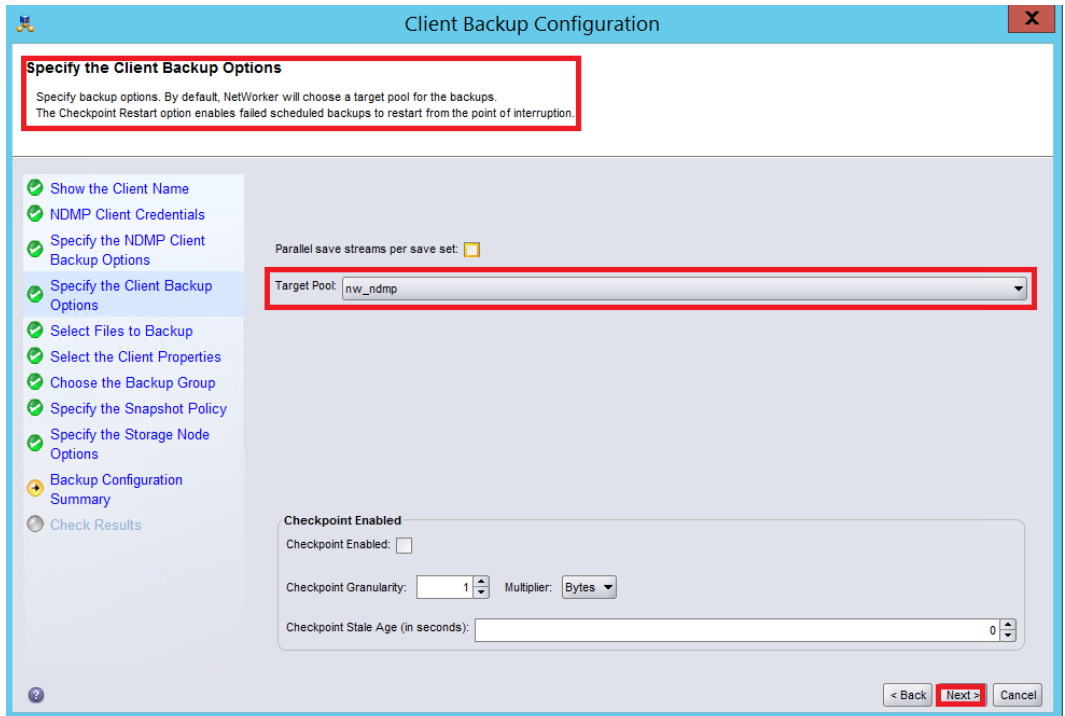

26. Expand out the File system options that are needed to backup and click Next.

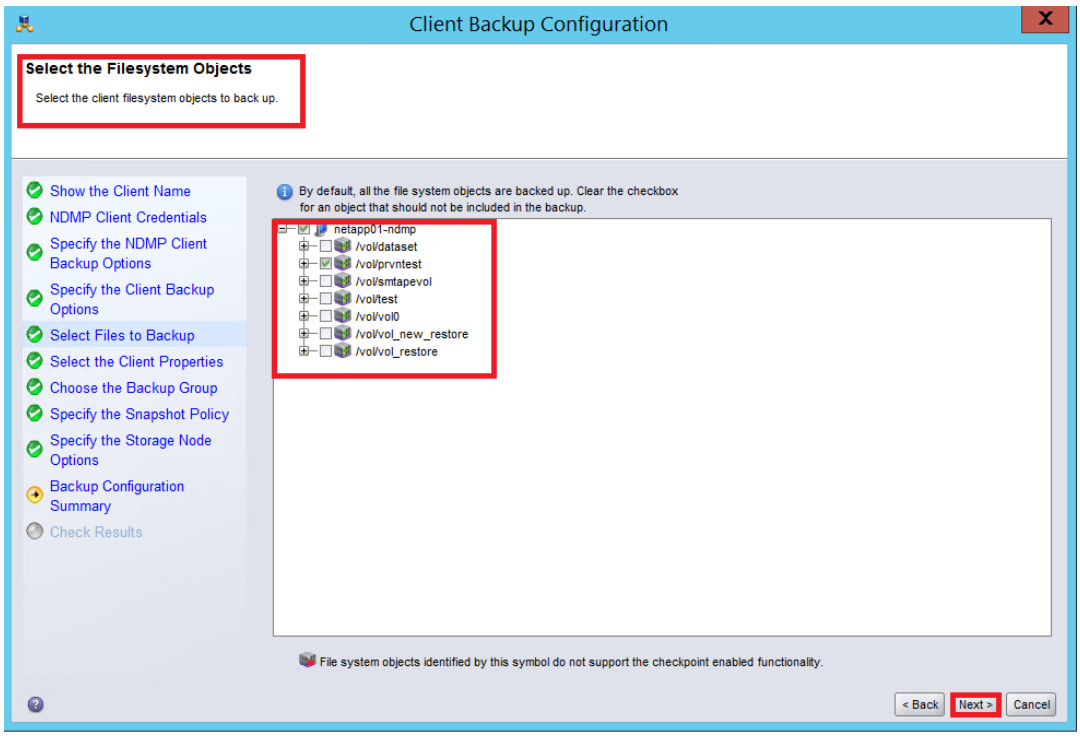

27. Select the Networker client properties, and click Next

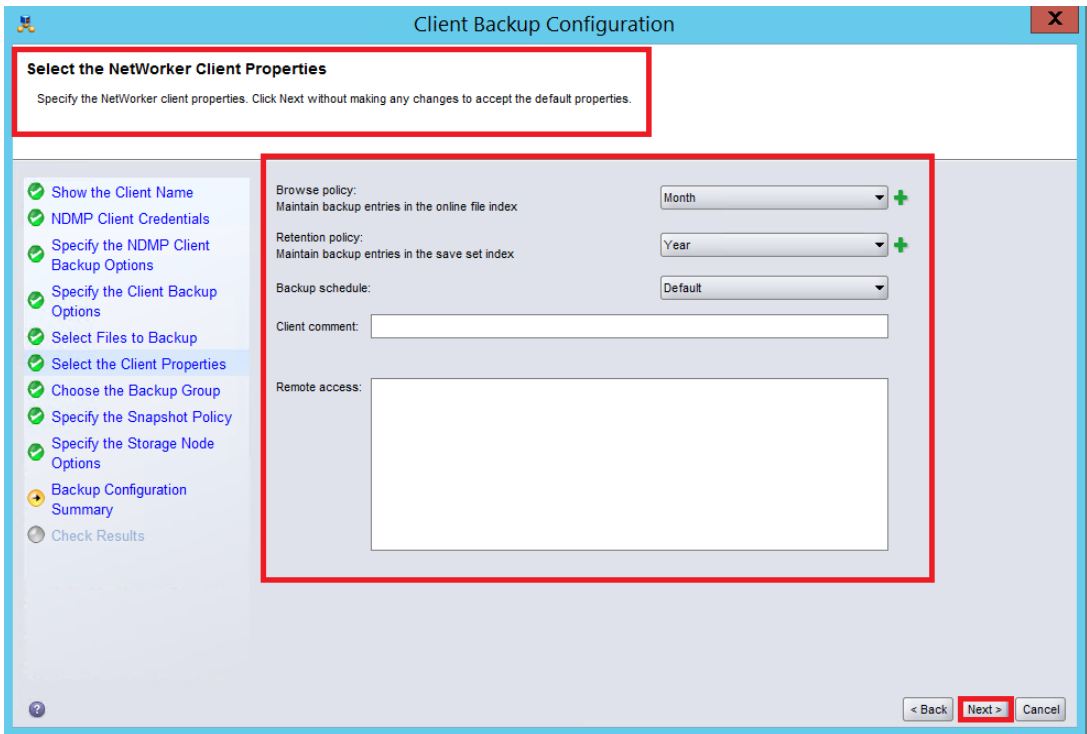

28. Specify the Networker Backup Group and click Next.

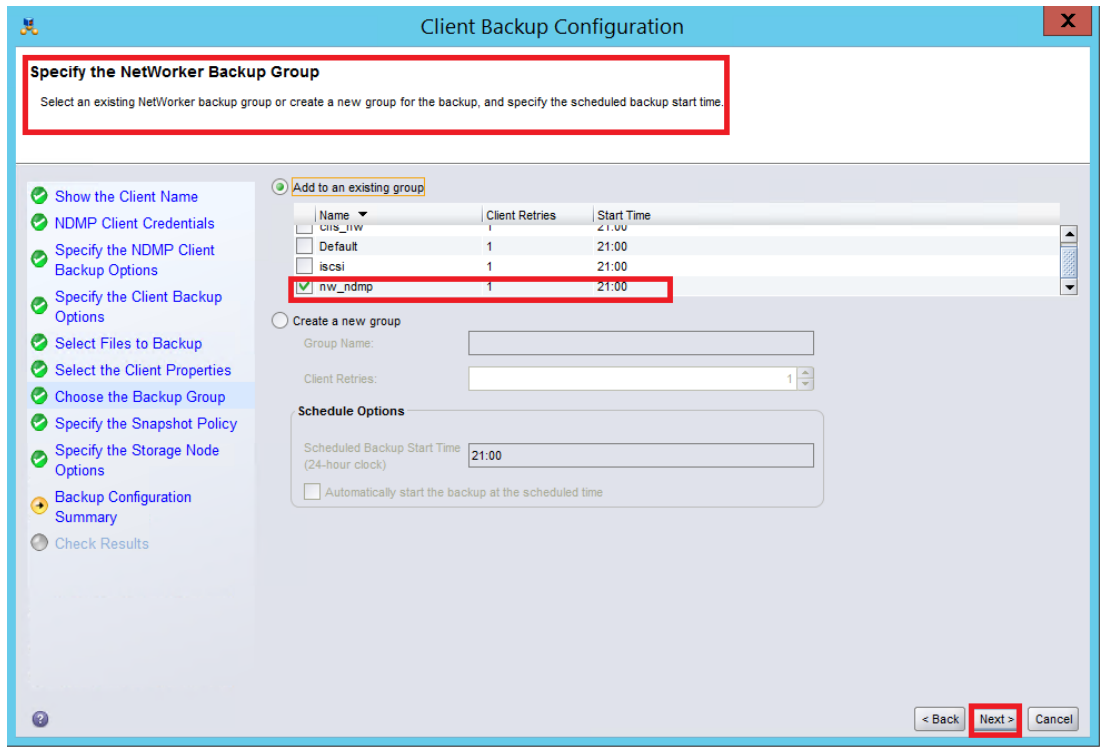

29. Specify the Storage Node Options and click Next.

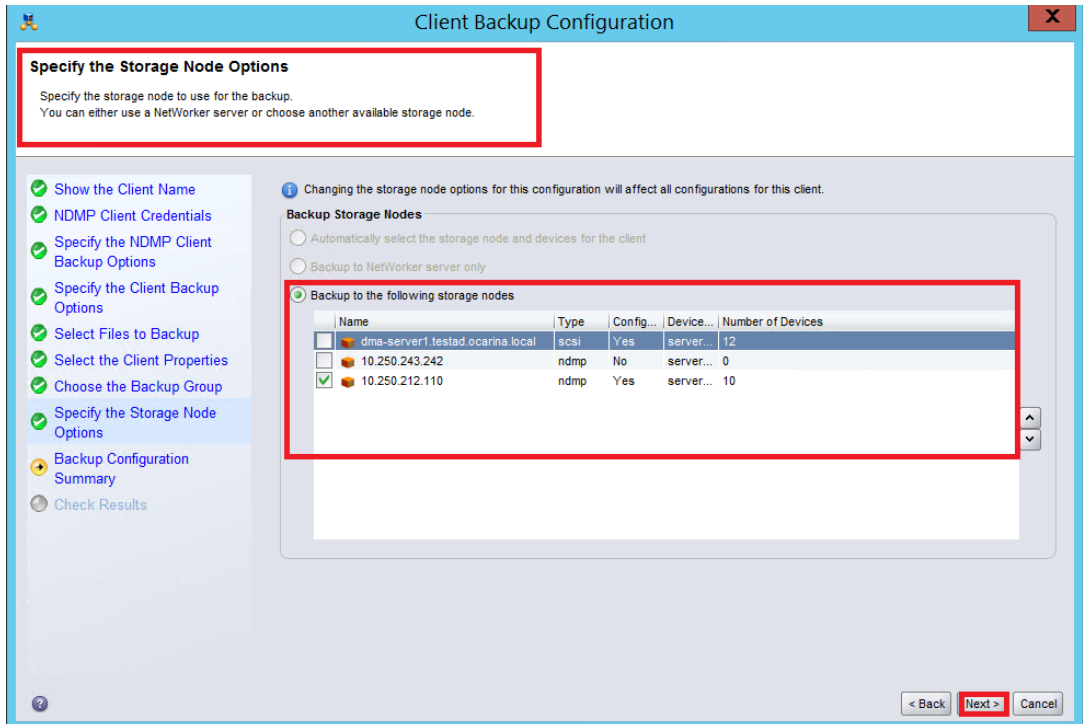

30. Check the Backup Configuration Summary and click Create.

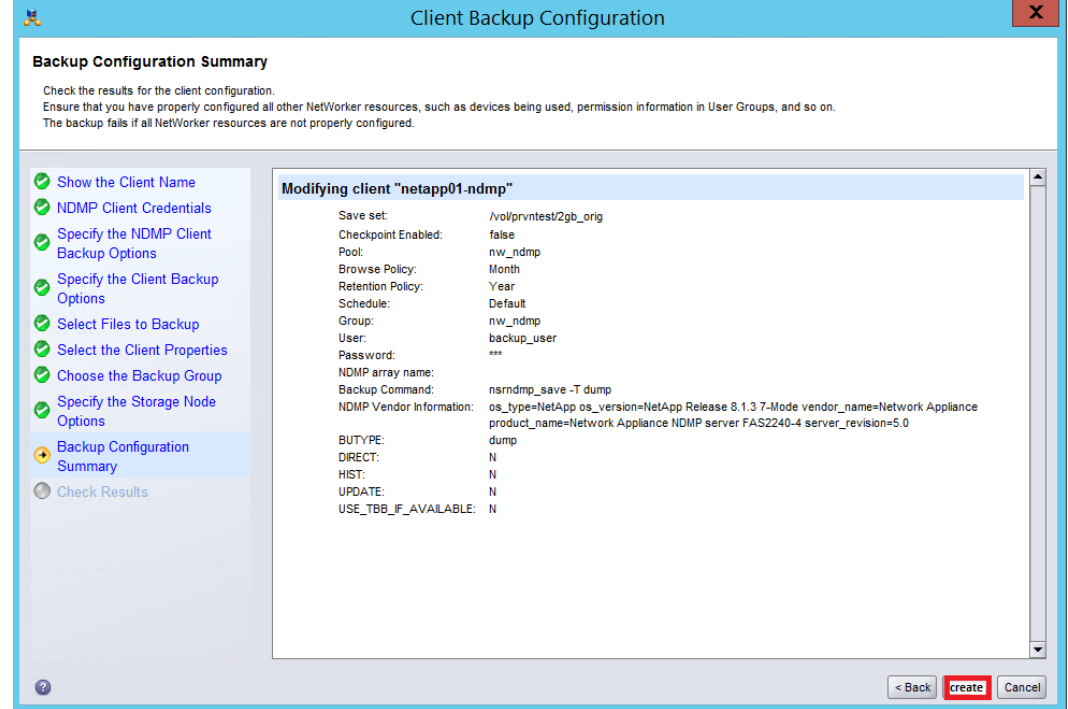

31. Click Finish.

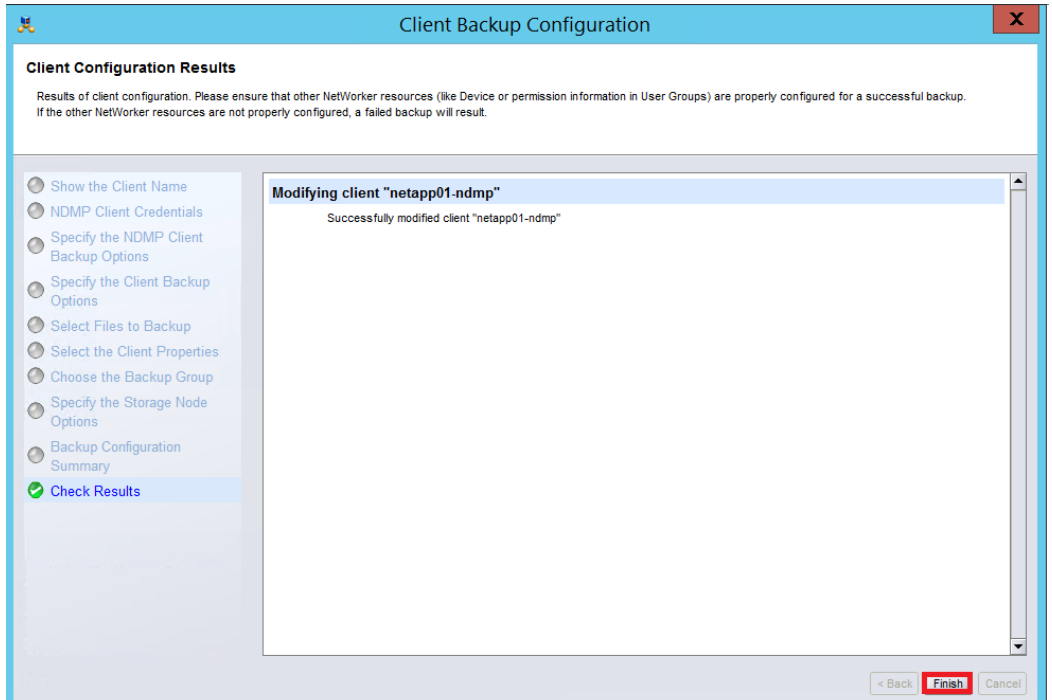

32. On the Configuration tab, right-click the NDMP group created and click Start.

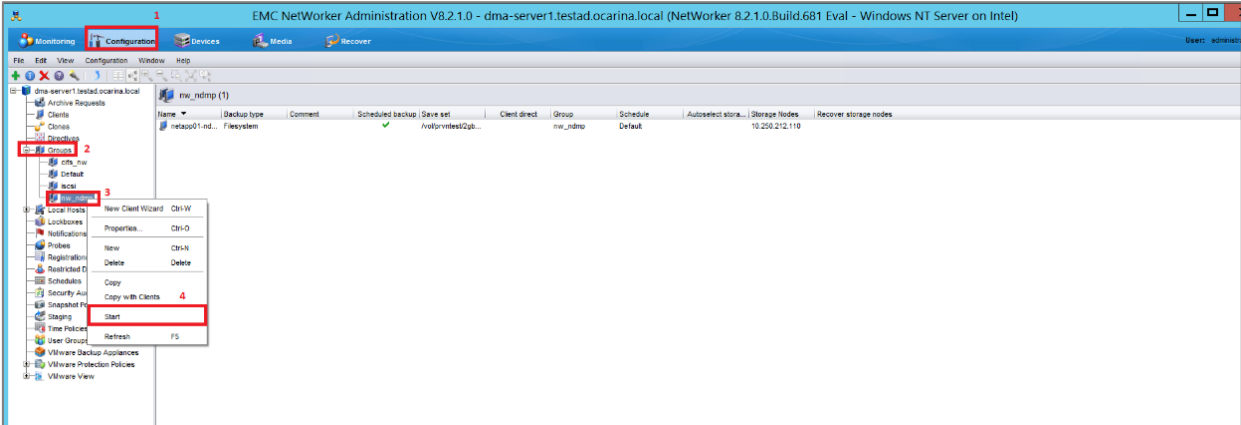

33. Monitor the backups while they are running.

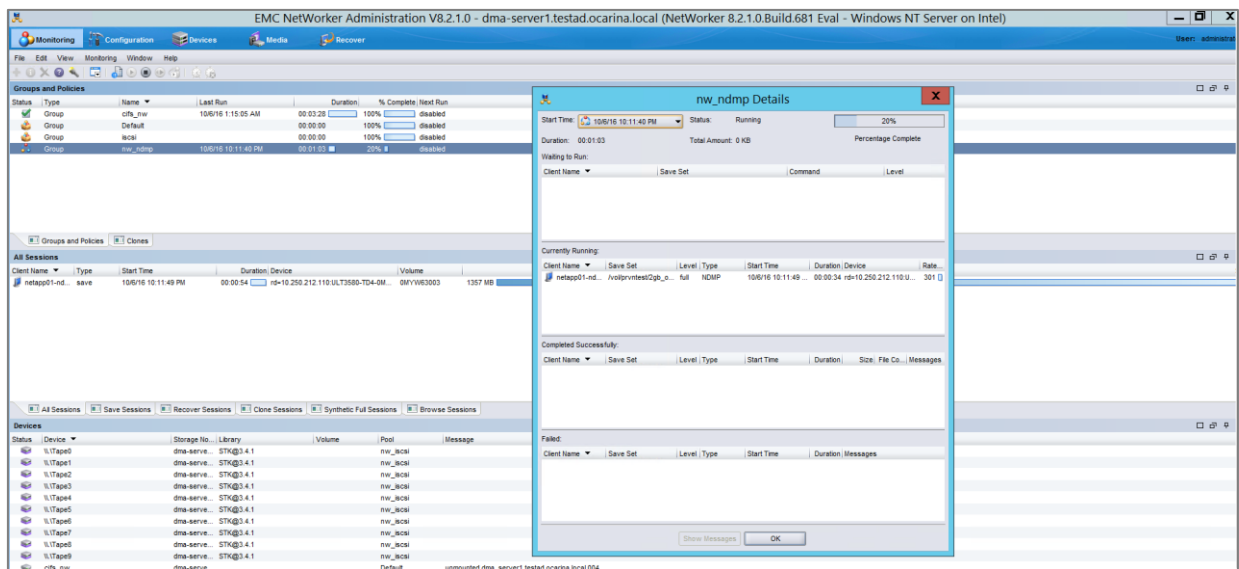

#### Setting up the DR Series system cleaner

The cleaner will run during idle time. If your workflow does not have a sufficient amount of idle time on a daily basis, then you should consider scheduling the cleaner which will force it to run during that scheduled time.

If necessary, you can do the following procedure as described in the screenshot to force the cleaner to run. Once all the backup jobs are setup the DR Series Deduplication Appliance cleaner can be scheduled. The DR Series Deduplication Appliance cleaner should run at least 40 hours per week when backups are not taking place, generally after a backup job has completed.

Performing scheduled disk space reclamation operations are recommended as a method for recovering disk space from system containers in which files were deleted as a result of deduplication.

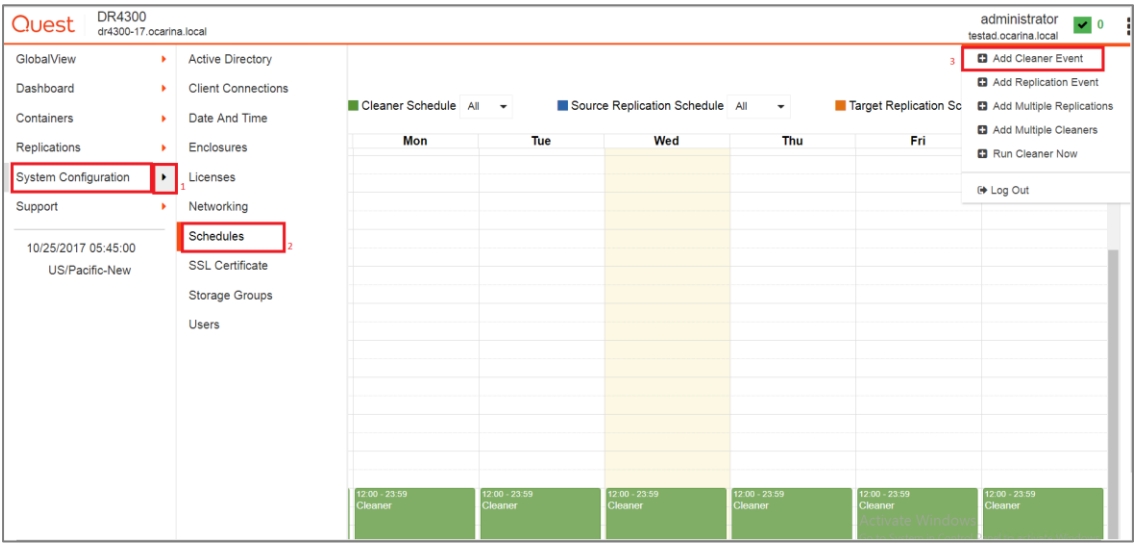

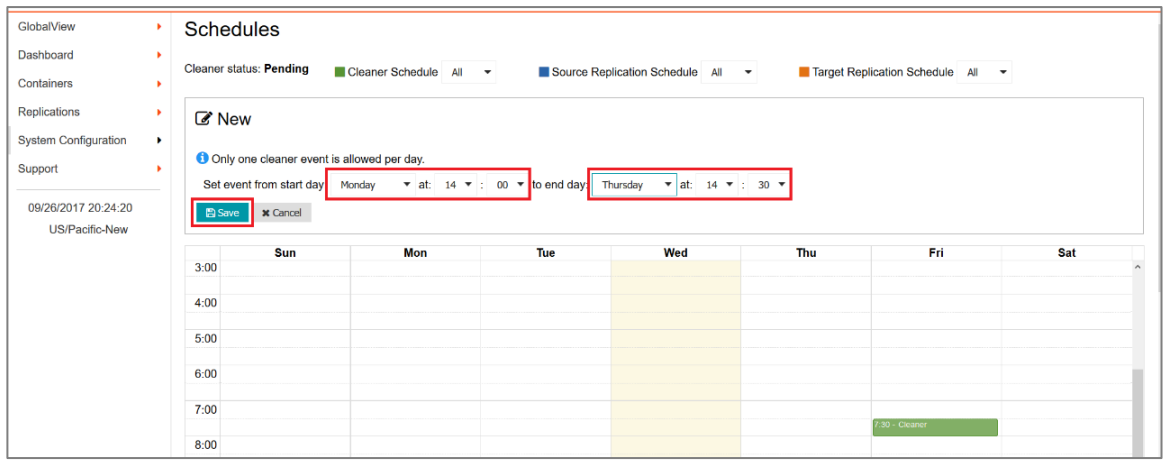

# Monitoring deduplication,

compression, and performance

After backup jobs have run, the DR Series system tracks capacity, storage savings, and throughput on the DR Series system dashboard. This information is valuable in understanding the benefits of the DR Series system.

Note: Deduplication ratios increase over time. It is not uncommon to see a 2-4x reduction (25-50% total savings) on the initial backup. As additional full backup jobs are completed, the ratios will increase. Backup jobs with a 12-week retention will average a 15x ratio, in most cases.

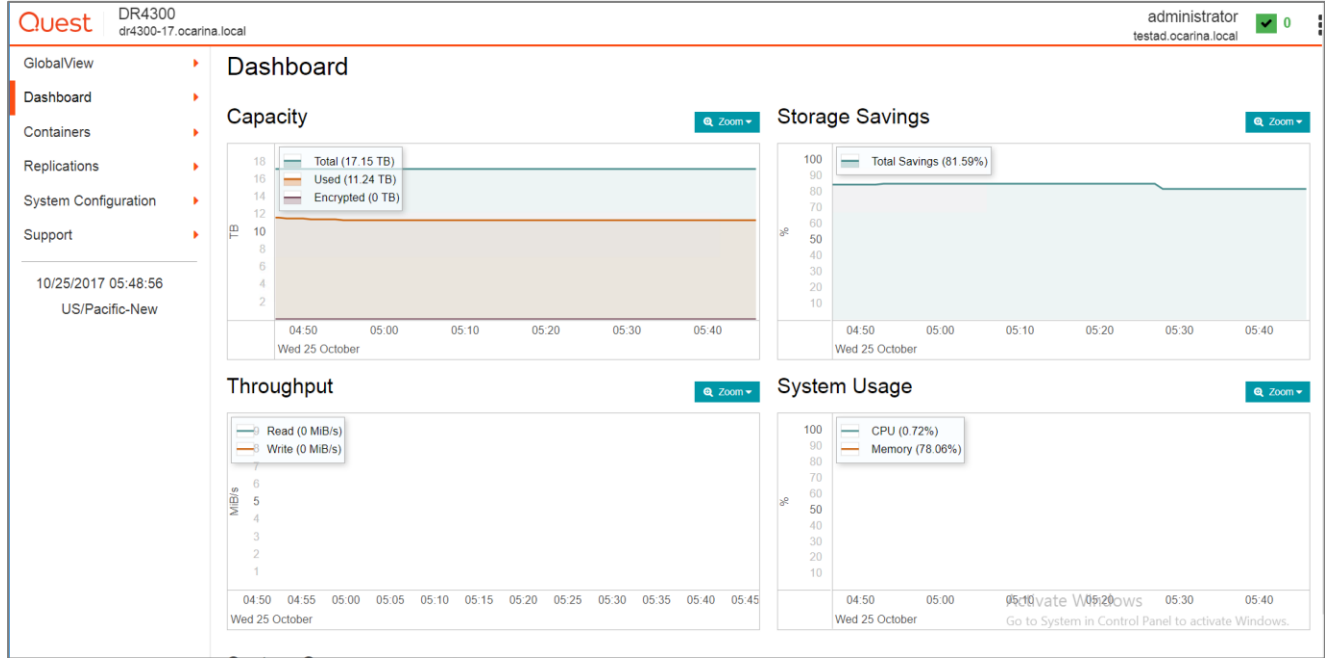

## A - Managing VTL protocol accounts and credentials

#### iSCSI account details and management

By default, the iSCSI Username will be the iscsi\_user of the DR and can be confirmed by reviewing the output of the iscsi –show --user command. For example:

>iscsi –show --user

user: iscsi\_user

The default iSCSI Password is "St0r@ge!iscsi". This can be modified by selecting the System Configuration menu and clicking Users. On the Users page click the icon on the iscsi\_user line.

IMPORTANT NOTE: iSCSI CHAP Passwords must be between 12 and 16 characters long.

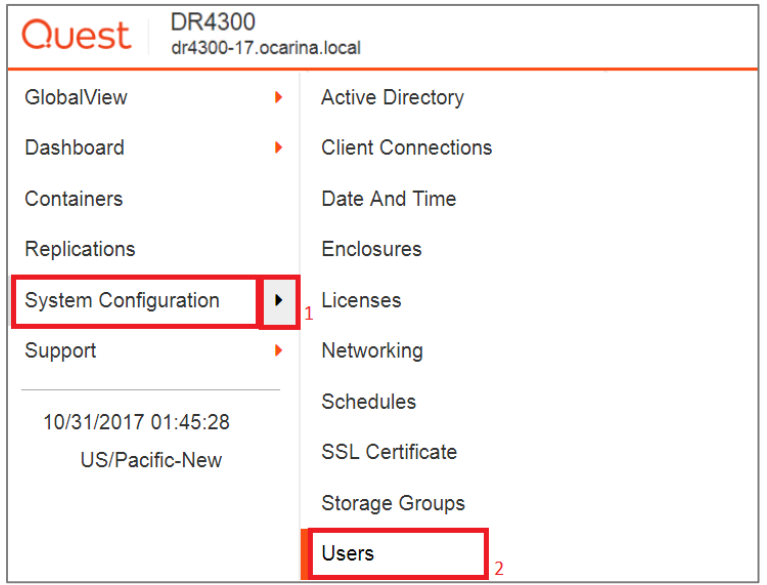
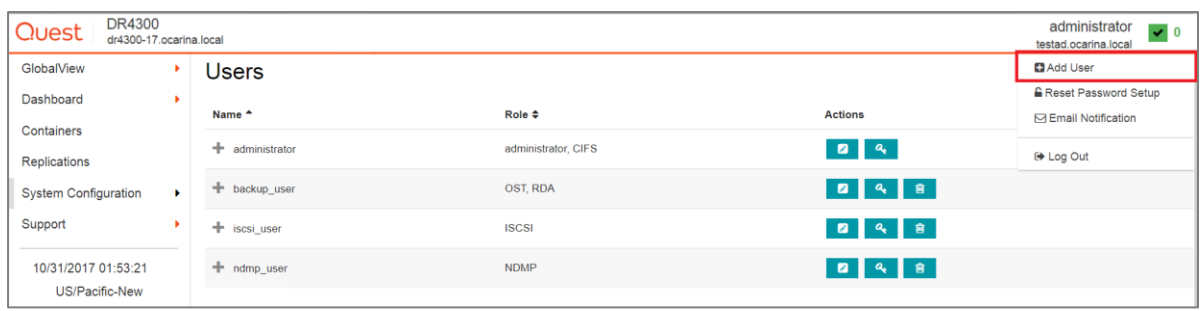

Alternatively, you may also use the "user --setpassword –name <username>" CLI command to change the iSCSI CHAP Password setting as shown in the following example:

> > user --setpassword --name iscsi\_user Enter new password:######### Re-type password:######## WARNING: All existing iSCSI sessions will be terminated! Do you want to continue? (yes/no) [n]? y Successfully updated User iscsi\_user.

## NDMP account details and management

The default username for the NDMP service is "ndmp\_user" and can be confirmed by reviewing the output of the ndmp --show command. For example:

> > ndmp --show NDMP User: ndmp\_user NDMP Port: 10000

The default NDMP Password is "St0r@ge!". This can be modified by selecting the System Configuration menu and clicking Users. On the Users page click the icon on the ndmp\_user line.

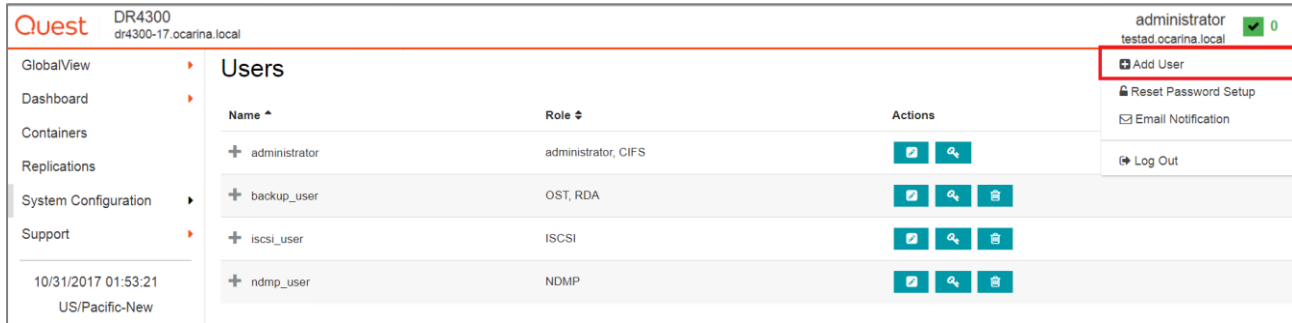

Setting Up the DR Series System as a CIFS, NFS, or VTL Target on Networker 8.2.1 -A - Managing VTL protocol accounts and credentials Alternatively, you may also use the "user --setpassword --name <username>" cli command to change the NDMP Password setting as shown in the following example:

> > user --setpassword --name <username> Enter new NDMP password:######### Re-type NDMP password:######### NDMP password successfully updated.

## VTL default account summary table

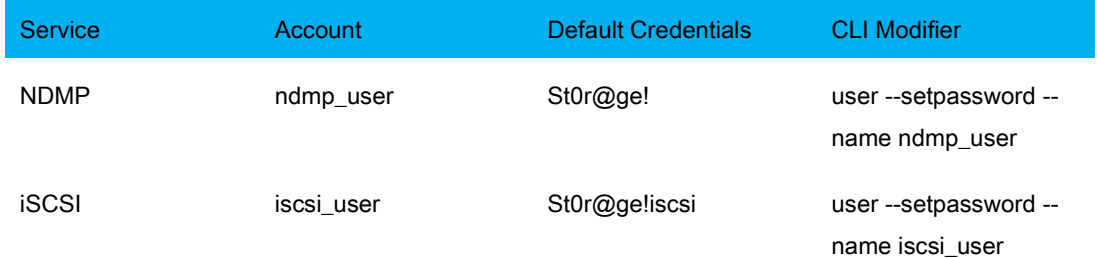

# B - Managing VTL media

# Adding the VTL media to the container

To add media to an existing VTL container navigate to the Containers menu option. Select and edit the target VTL container. Use the resulting dialog box field Add More Tape (no of Tape) field to input the number of tapes to add to the VTL container.

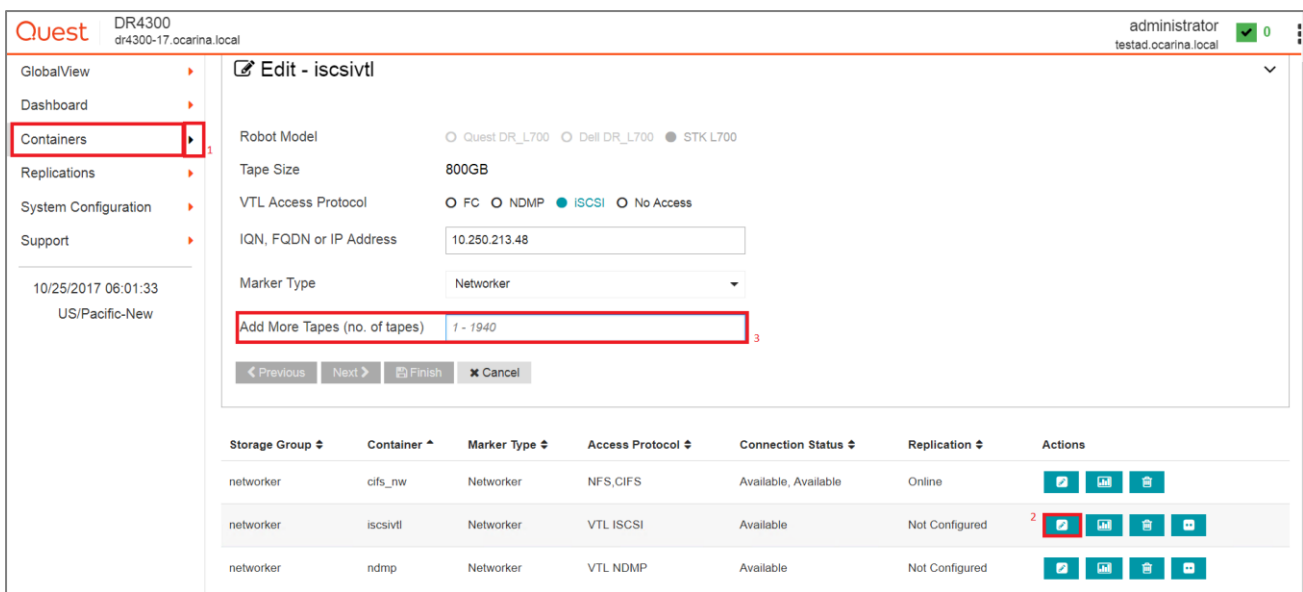

Alternatively, you may also use the "vtl –create\_carts" CLI command for this operation.

For example:

> vtl --update\_carts --add --name sample --no\_of\_tapes 10

Created 10 cartridges

## VTL media count guidelines

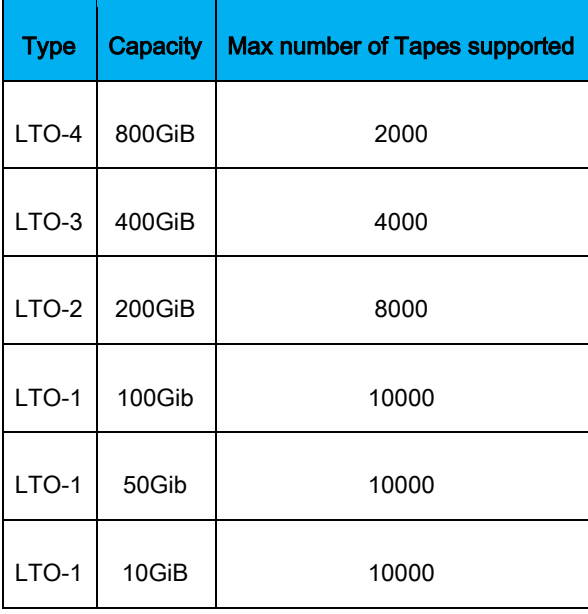

# Updating Networker to identify newly added VTL media

After the VTL media has been added to the target VTL container Networker must now be updated to be able to use media. Select the VTL and conduct an inventory update.

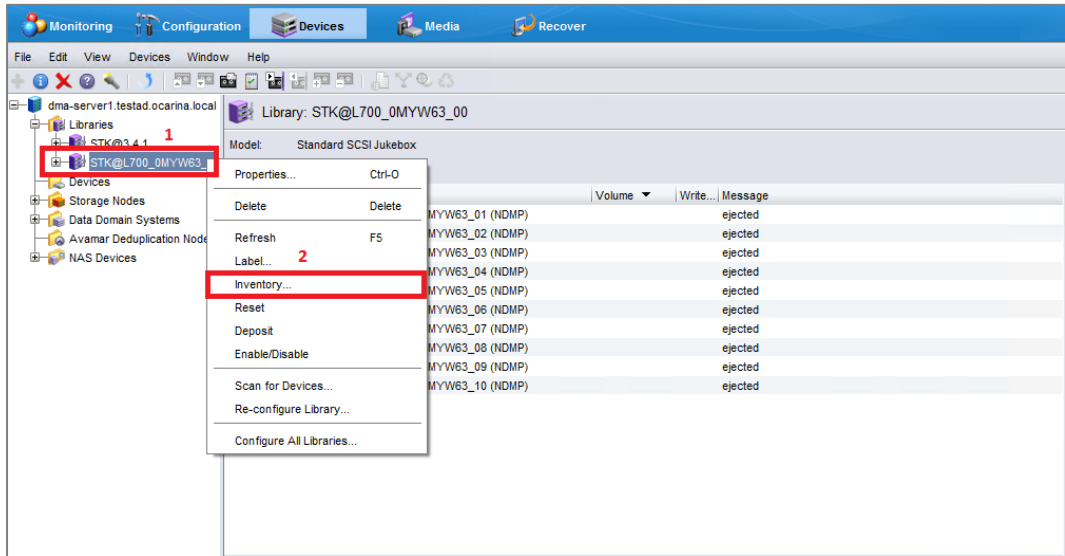

Input the new range created (for example, 10 new tapes would result in 70 Slots) and select the option to reinitialize the library.

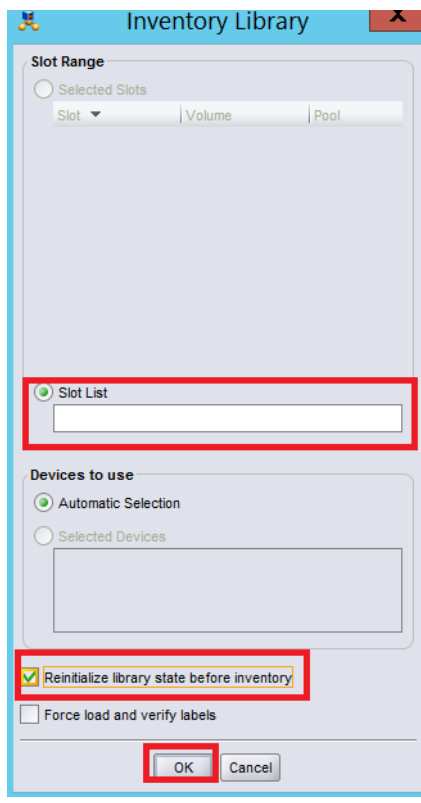